## **USER MANUAL DAP-1522**

**VERSION 1.3** 

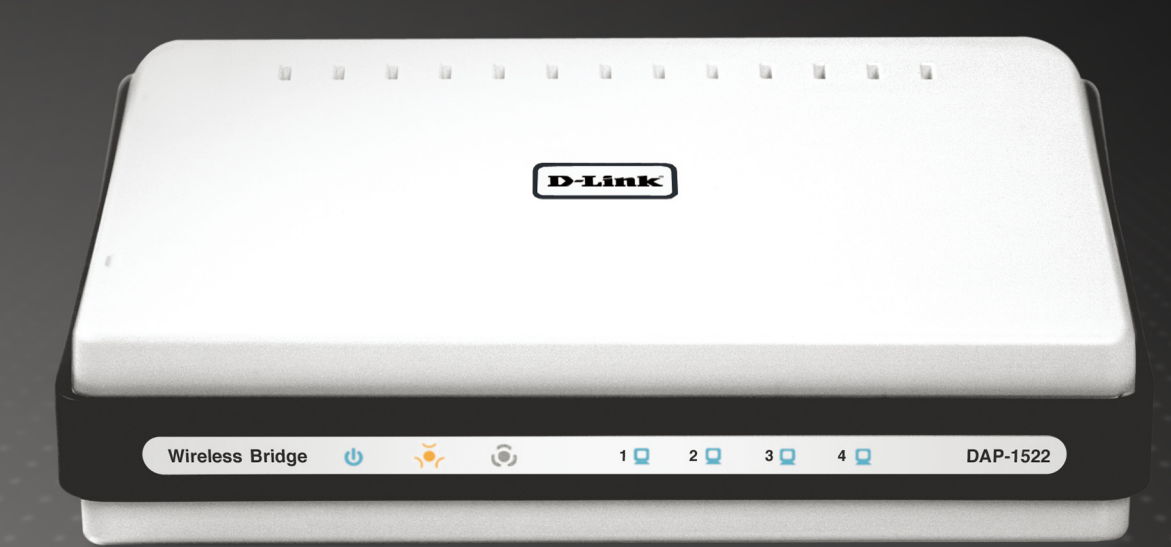

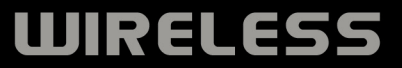

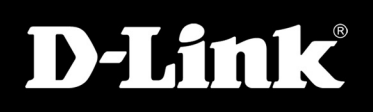

# **Table of Contents**

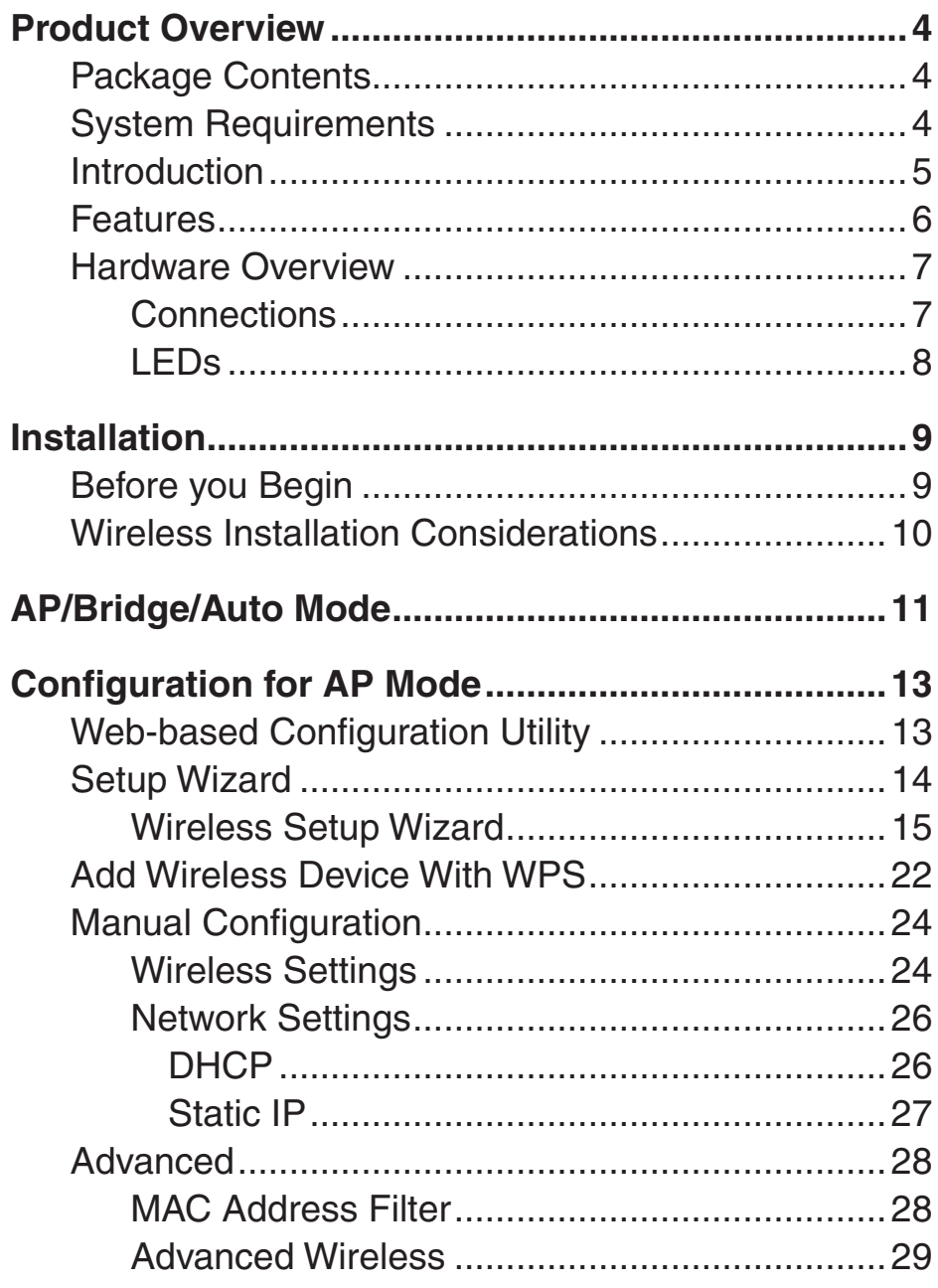

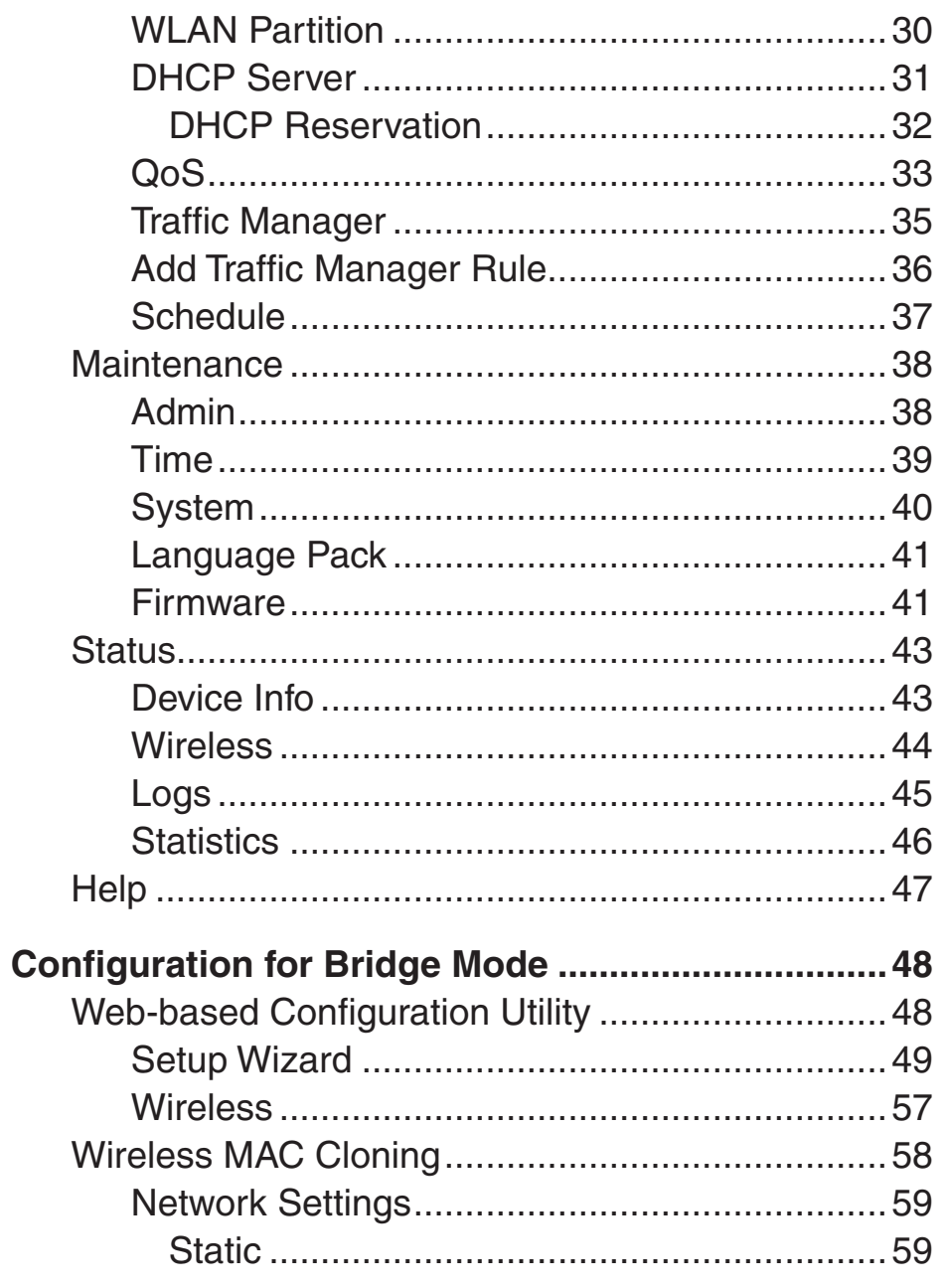

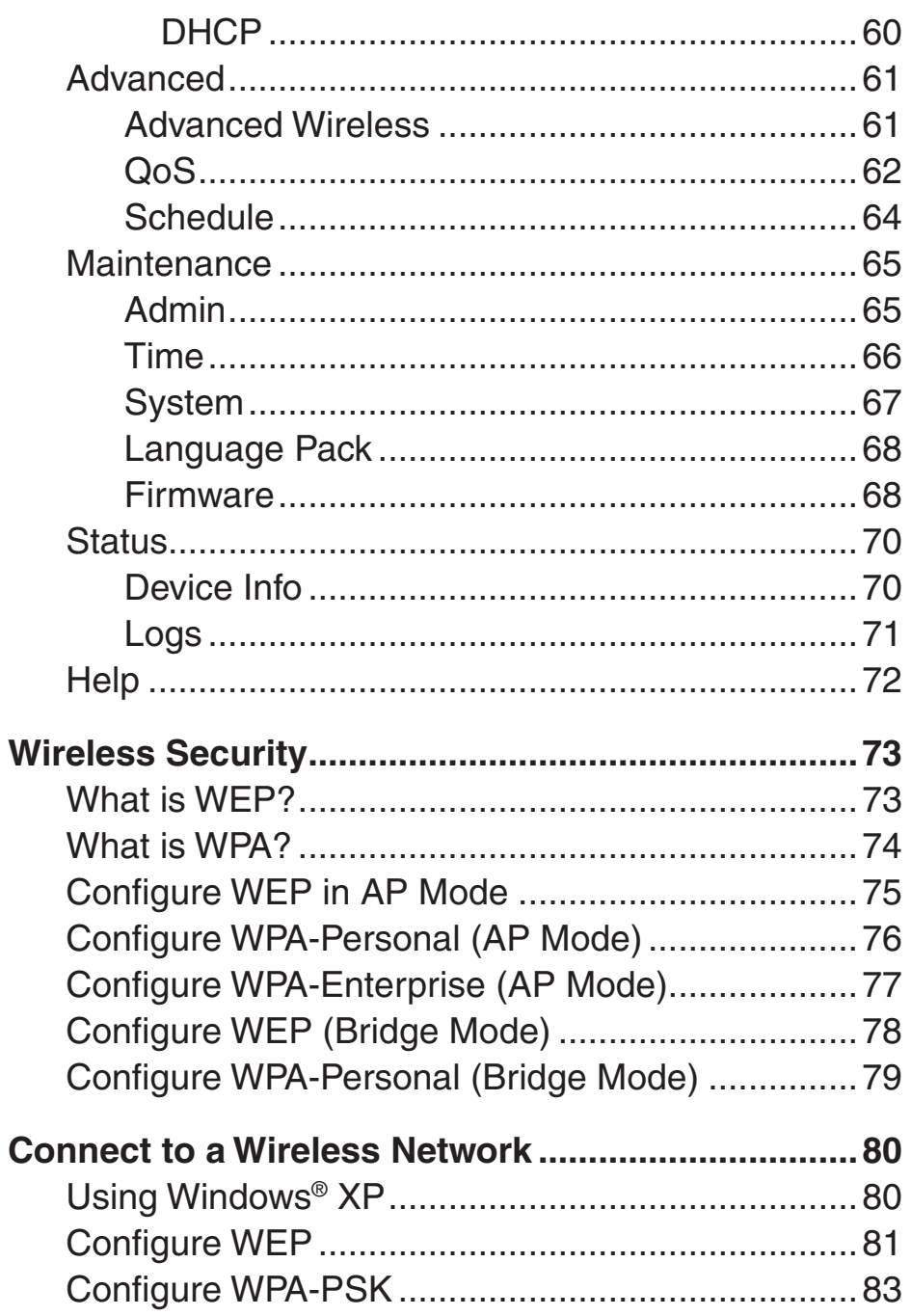

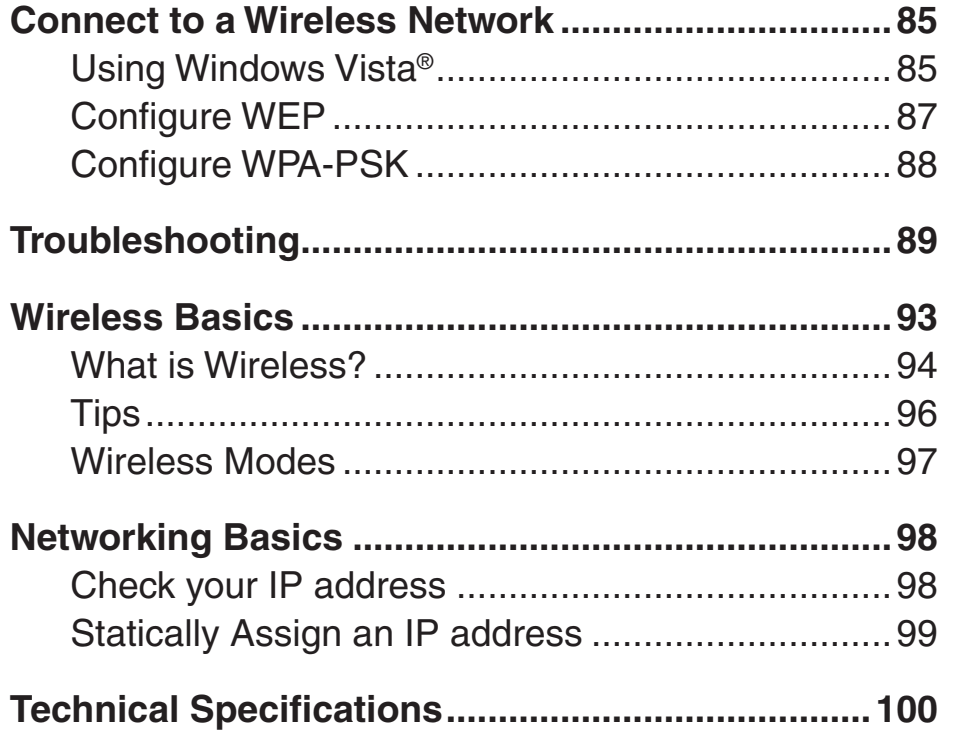

## **Package Contents**

- <span id="page-3-0"></span>• D-Link DAP-1522 Xtreme N Duo Wireless Bridge
- Power Adapter
- CAT5 Ethernet Cable
- Rubber Feet
- CD-ROM with User Manual

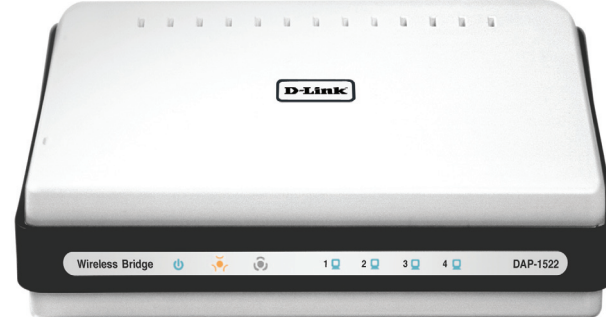

*Note:* Using a power supply with a different voltage than the one included with the DAP-1522 will cause damage and void the warranty for this product.

# **System Requirements**

- Computers with Windows®, Macintosh®, or Linux-based operating systems with an installed Ethernet adapter
- Internet Explorer Version 6.0 or higher, Firefox 3.0 or higher, or Safari 3.0 or higher (for configuration)

# **Introduction**

#### <span id="page-4-0"></span>**TOTAL PERFORMANCE**

Combines award winning access point features and Draft 802.11n wireless technology to provide the best wireless performance.

#### **TOTAL SECURITY**

The most complete set of security features including WPA2 and MAC Address Control to protect your network against outside intruders.

#### **TOTAL COVERAGE**

Provides greater wireless signal rates even at farther distances for best-in-class Whole Home Coverage.

#### **ULTIMATE PERFORMANCE**

The D-Link Xtreme N™ Duo Wireless Bridge (DAP-1522) is a draft 802.11n compliant device that delivers real world performance of up to 650% faster than an 802.11g wireless connection (also faster than a 100Mbps wired Ethernet connection). Create a secure wireless network to share photos, files, music, video, printers, and network storage throughout your home. Connect the Xtreme N™ Duo Wireless Bridge to router and share your high-speed Internet access with everyone on the network. In addition, this Wireless Bridge includes a Quality of Service (QoS) engine that keeps digital phone calls (VoIP) and online gaming smooth and responsive, providing a better Internet experience.

#### **EXTENDED WHOLE HOME COVERAGE**

Powered by Xtreme N™ Duo technology, this high performance Wireless Bridge provides superior Whole Home Coverage while reducing dead spots. The Xtreme N™ Duo Wireless Bridge is designed for use in bigger homes and for users who demand higher performance networking. Add an Xtreme N™ Duo notebook or desktop adapter and stay connected to your network from virtually anywhere in your home.

#### **TOTAL NETWORK SECURITY**

The Xtreme N™ Duo Wireless Bridge supports all of the latest wireless security features to prevent unauthorized access, be it from over the wireless network or from the Internet. Support for WPA and WEP standards ensure that you'll be able to use the best possible encryption method, regardless of your client devices.

<sup>\*</sup> Maximum wireless signal rate derived from IEEE Standard 802.11g, 802.11a and Draft 802.11n specifications. Actual data throughput will vary. Network conditions and environmental factors, including volume of network traffic, building materials and construction, and network overhead, lower actual data throughput rate. Environmental conditions will adversely affect wireless signal range.

# **Features**

- <span id="page-5-0"></span>**• Faster Wireless Networking -** The DAP-1522 provides up to 300Mbps\* wireless connection with other 802.11n wireless clients. This capability allows users to participate in real-time activities online, such as video streaming, online gaming, and real-time audio. The performance of this 802.11n wireless access point gives you the freedom of wireless networking at speeds 650% faster than 802.11g.
- **• Compatible with 802.11a, 802.11b, and 802.11g Devices -** The DAP-1522 is still fully compatible with the IEEE 802.11a/b/g standard, so it can connect with existing 802.11a/b/g PCI, USB, and Cardbus adapters.
- **• Advanced Firewall Features** The Web-based user interface displays advanced network management features including Content Filtering, which allows easily applied content filtering based on MAC Address.
- **WPS PBC-** (Wi-Fi Protected Setup Push Button Configuration) Push Button Configuration is a button that can be pressed to add the device to an existing network or to create a new network. A virtual button can be used on the utility while a physical button is placed on the side of the device.

 This easy setup method allows you to form a secured wireless link between the DAP-1522 and another WPS enabled device. A PC is no longer needed to log into the Web-based interface.

- **WPS PIN** (Wi-Fi Protected Setup Personal Identification Number) A PIN is a unique number that can be used to add the access point to an existing network or to create a new network. The default PIN may be printed on the bottom of the access point. For extra security, a new PIN can be generated. You can restore the default PIN at any time. Only the Administrator ("admin" account) can change or reset the PIN.
- **User-friendly Setup Wizard** Through its easy-to-use Web-based user interface, the DAP-1522 lets you control what information is accessible to those on the wireless network, whether from the Internet or from your company's server. Configure your access point to your specific settings within minutes.

### **Hardware Overview Connections**

<span id="page-6-0"></span>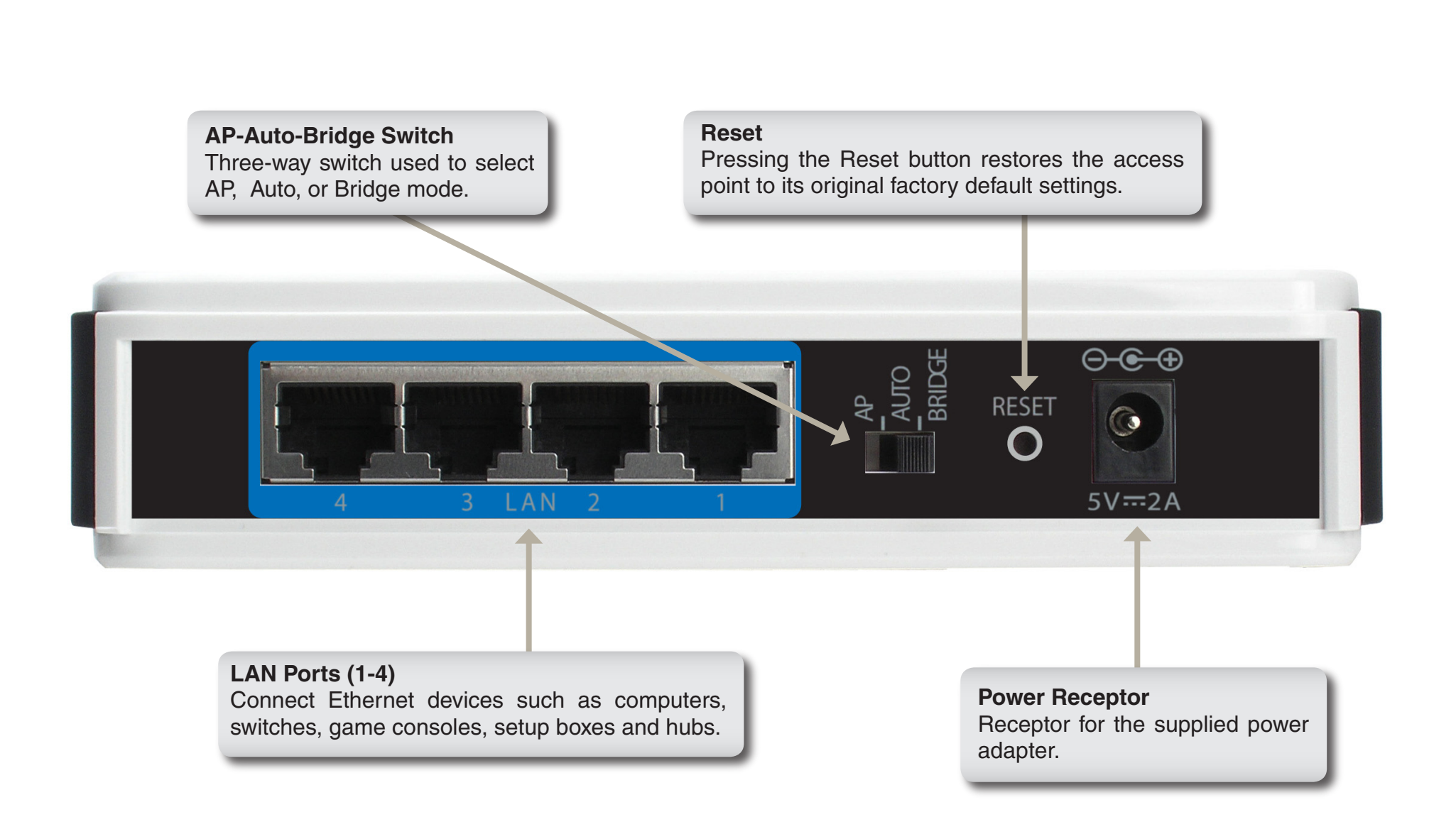

### **Hardware Overview LEDs**

<span id="page-7-0"></span>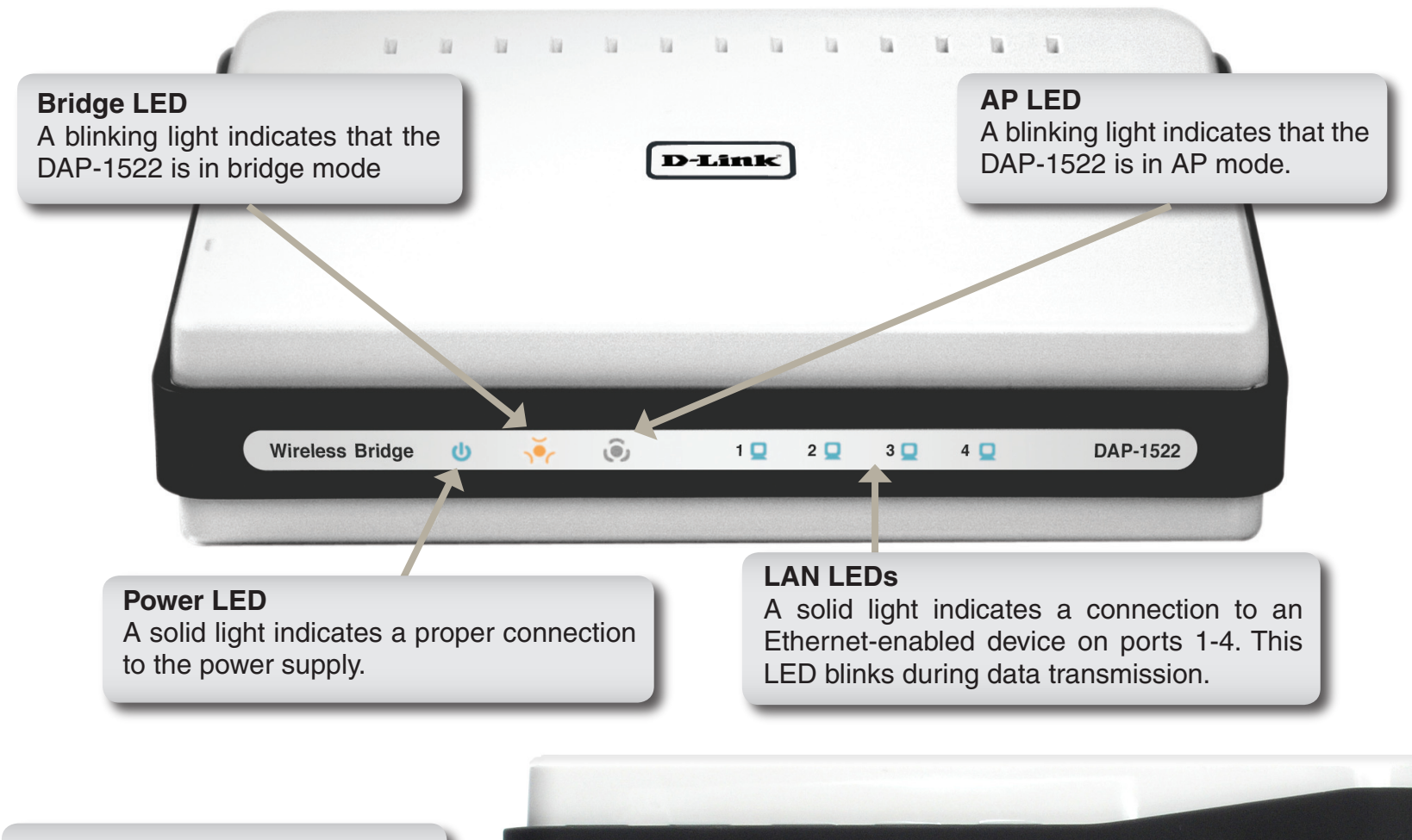

**WPS LED**

A solid light indicates a successful WPS connection. A blinking light indicates the device is trying to establish a connection.

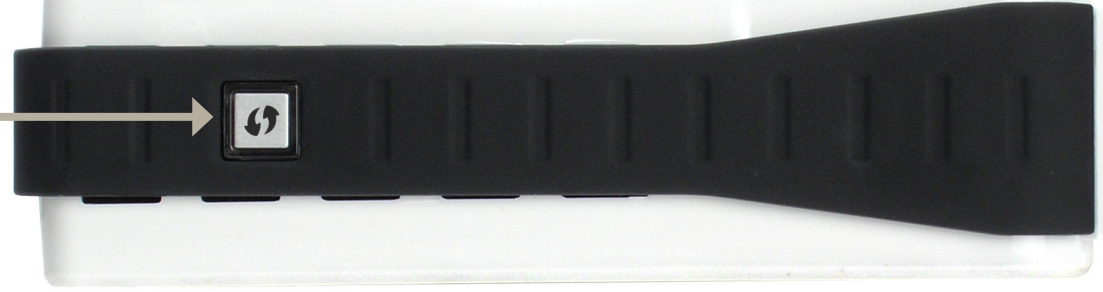

# **Installation**

<span id="page-8-0"></span>This section will walk you through the installation process. Placement of the DAP-1522 is very important. Do not place the DAP-1522 in an enclosed area such as a closet, cabinet, or in the attic or garage.

# **Before you Begin**

Please configure the Wireless Bridge with the computer that was last connected directly to your modem. Also, you can only use the Ethernet port on your modem. If you were using the USB connection before using the Wireless Bridge, then you must turn off your modem, disconnect the USB cable and connect an Ethernet cable to the Internet port on the Wireless Bridge, and then turn the modem back on. In some cases, you may need to call your ISP to change connection types (USB to Ethernet).

If you have DSL and are connecting via PPPoE, make sure you disable or uninstall any PPPoE software such as WinPoet, Broadjump, or Enternet 300 from your computer or you will not be able to connect to the Internet.

# **Wireless Installation Considerations**

<span id="page-9-0"></span>The D-Link wireless access point lets you access your network using a wireless connection from virtually anywhere within the operating range of your wireless network. Keep in mind, however, that the number, thickness and location of walls, ceilings, or other objects that the wireless signals must pass through, may limit the range. Typical ranges vary depending on the types of materials and background RF (radio frequency) noise in your home or business. The key to maximizing wireless range is to follow these basic guidelines:

- 1. Keep the number of walls and ceilings between the D-Link access point and other network devices to a minimum. Each wall or ceiling can reduce your adapter's range from 3-90 feet (1-30 meters.) Position your devices so that the number of walls or ceilings is minimized.
- 2. Be aware of the direct line between network devices. A wall that is 1.5 feet thick (.5 meters), at a 45-degree angle appears to be almost 3 feet (1 meter) thick. At a 2-degree angle it looks over 42 feet (14 meters) thick! Position devices so that the signal will travel straight through a wall or ceiling (instead of at an angle) for better reception.
- 3. Building Materials make a difference. A solid metal door or aluminum studs may have a negative effect on range. Try to position access points, wireless access points, and computers so that the signal passes through drywall or open doorways. Materials and objects such as glass, steel, metal, walls with insulation, water (fish tanks), mirrors, file cabinets, brick, and concrete will degrade your wireless signal.
- 4. Keep your product away (at least 3-6 feet or 1-2 meters) from electrical devices or appliances that generate RF noise.
- 5. If you are using 2.4GHz cordless phones or X-10 (wireless products such as ceiling fans, lights, and home security systems), your wireless connection may degrade dramatically or drop completely. Make sure your 2.4GHz phone base is as far away from your wireless devices as possible. The base transmits a signal even if the phone is not in use.

# **AP/Bridge/Auto Mode**

<span id="page-10-0"></span>Depending on how you want to use your DAP-1522 will determine which mode you use. This section will help you figure out which setting works with your setup.

#### **AP Mode**

If you already have a wired or wireless router, and want to add a MediaBand (5GHz wireless), to your network, you will need to move the switch on the back panel of the DAP-1522 to "AP".

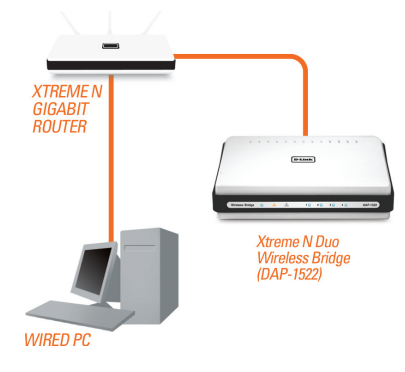

#### **Bridge Mode**

If you want to wirelessly connect multiple Ethernet enabled devices such as game consoles, media players, or network attached storage devices you will need to move the switch on the back panel of the DAP-1522 to "Bridge".

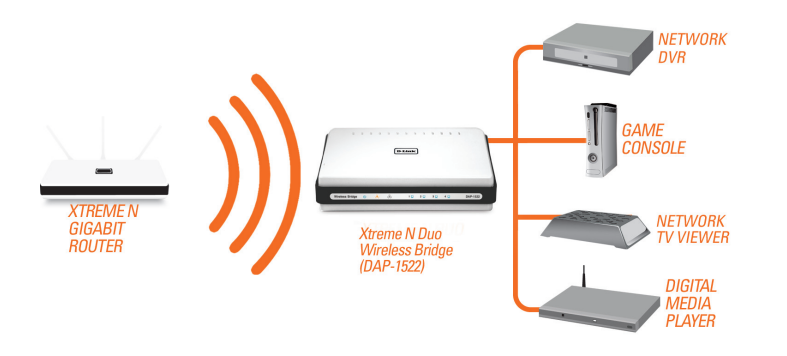

#### **Auto Mode**

If the switch on the back panel of the DAP-1522 is set to "Auto", the device will wait for 30 seconds, looking for a DHCP server from the ethernet ports. If an IP address is assigned, it will automatically shift to AP mode. If an IP address is not assigned from a DHCP server, the DAP-1522 will automatically shift to Bridge mode.

#### **Create a Full MediaBand (5GHz wireless) Network**

If you have two DAP-1522 devices and want to create a wireless network with full MediaBand technology you will need to connect one Wireless Bridge to your router and move the switch on the back panel to "AP". The second Wireless Bridge will need to be placed next to your Ethernet-enabled devices and you will need to move the switch on the back panel to "Bridge".

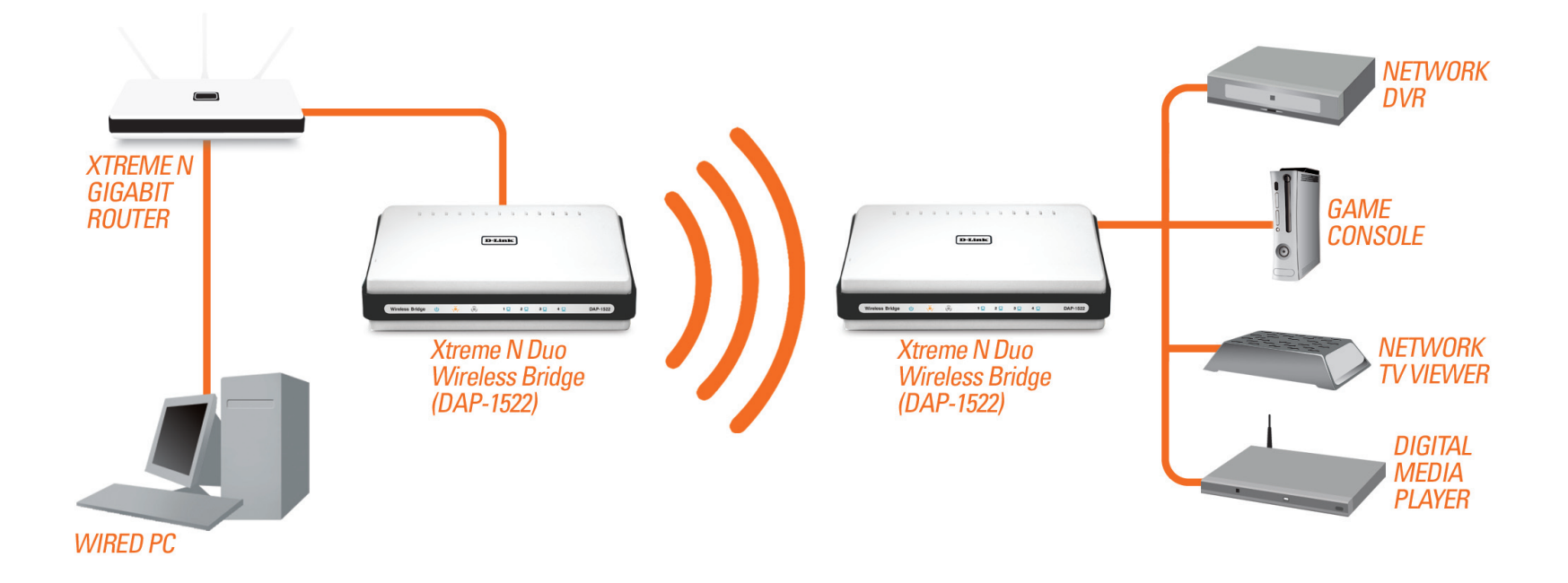

# **Configuration for AP Mode**

<span id="page-12-0"></span>This section will show you how to configure your new D-Link wireless access point using the web-based configuration utility.

# **Web-based Configuration Utility**

To access the configuration utility, open a web browser such as Internet Explorer and enter dlinkap or 192.168.0.50 in the address field.

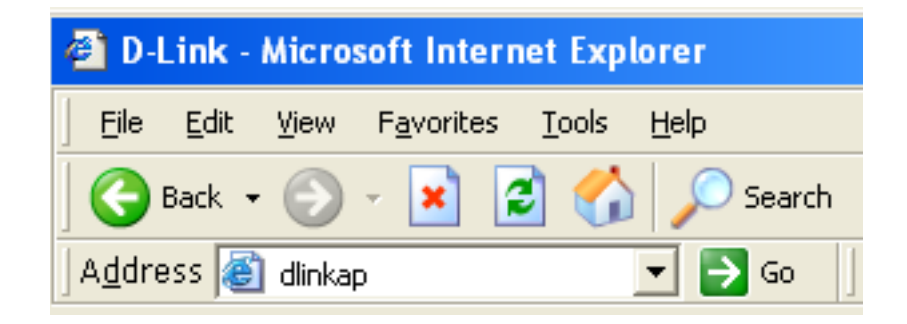

Select **Admin** from the drop-down menu and then enter your password. Leave the password blank by default.

If you get a Page Cannot be Displayed error, please refer to the Troubleshooting section for assistance.

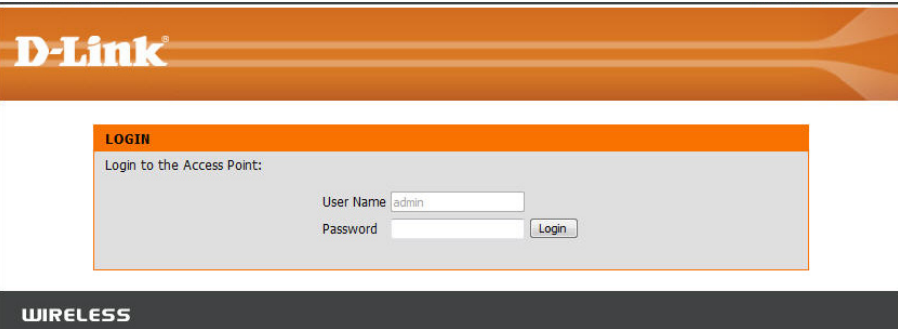

# **Setup Wizard**

<span id="page-13-0"></span>Click **Launch Wireless Setup Wizard** to quickly configure your access point.

To set up your wireless network, click **Add Wireless Device With WPS** and skip to page 22.

If you want to enter your settings without running the wizard, click **Manual Wireless Network Setup** and skip to page 24.

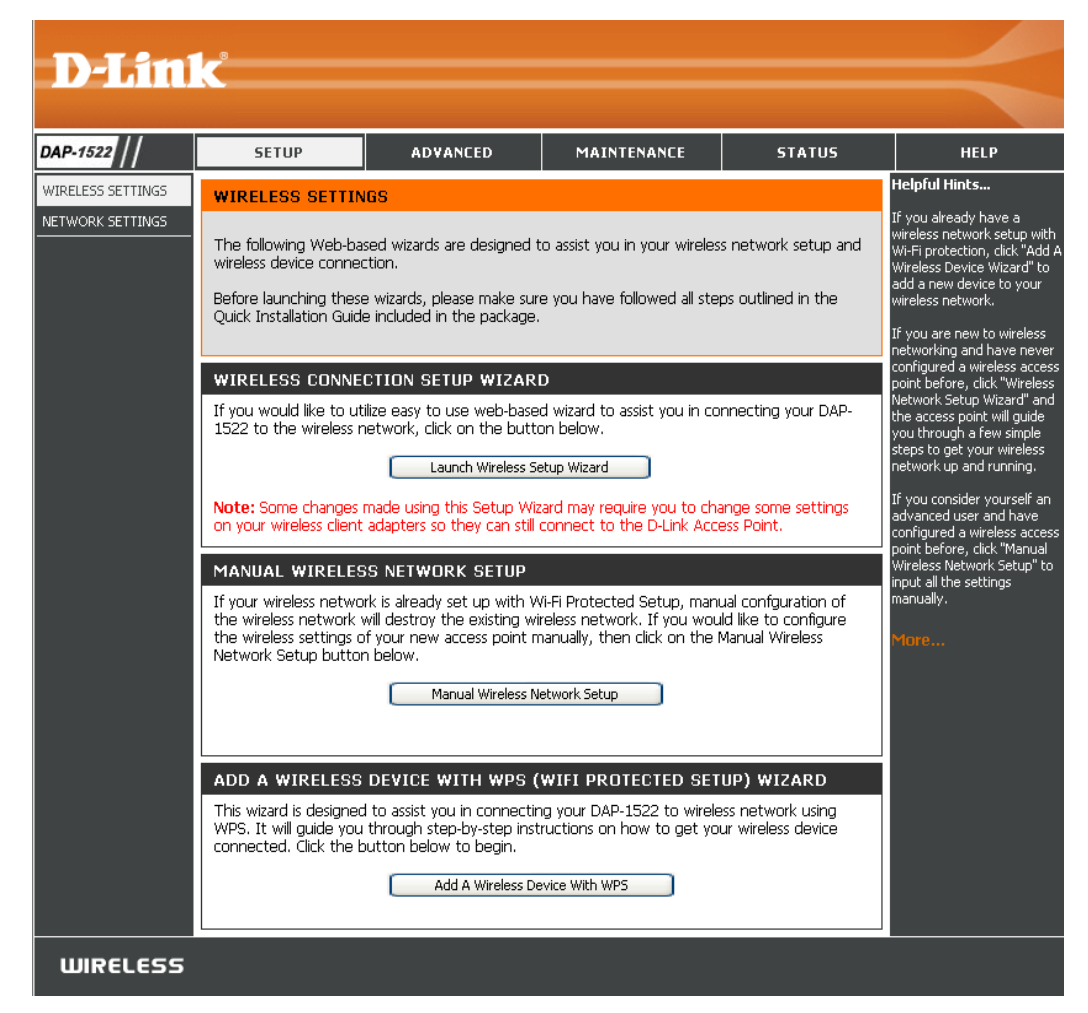

### **Wireless Setup Wizard**

<span id="page-14-0"></span>This Wizard is designed to assist you in connecting your wireless device to your access point. It will guide you through step-by-step instructions on how to get your wireless device connected.

Enter the Device Name of the AP and click **Next** to continue. It is recommended to change the Device Name if there is more than one D-Link device within the subnet.

If you want to change the admin account password, enter a new password and click **Next**.

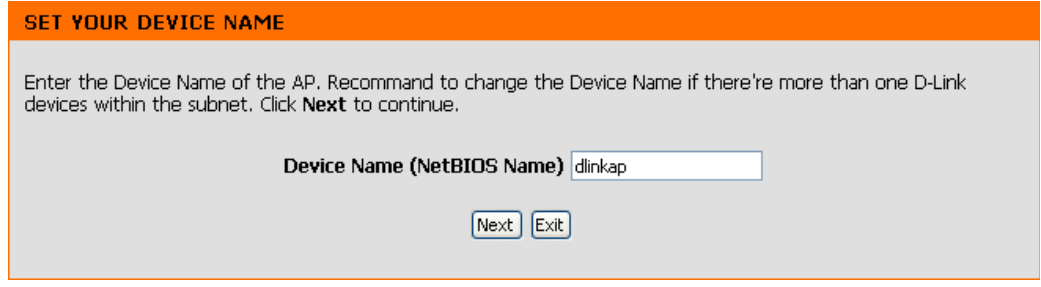

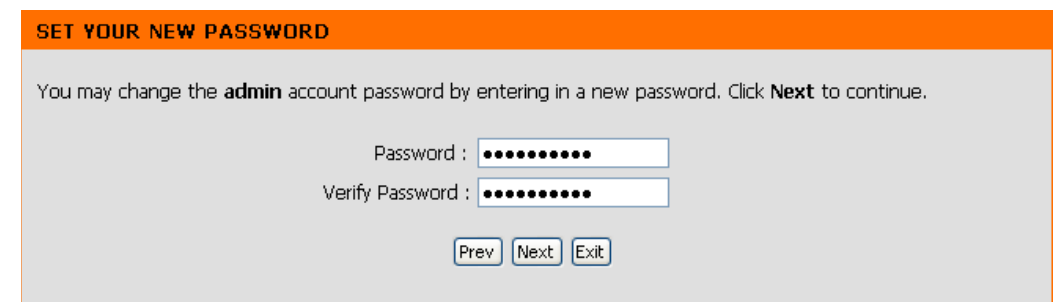

Select Auto as the configuration method only if your wireless device supports Wi-Fi Protected Setup.

Skip to page 17 for Manual configuration.

Click **Next** to continue.

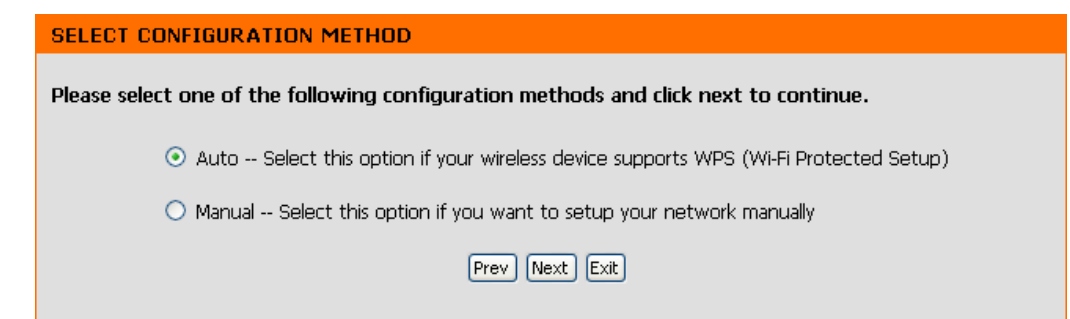

Click **Save** to save your network settings.

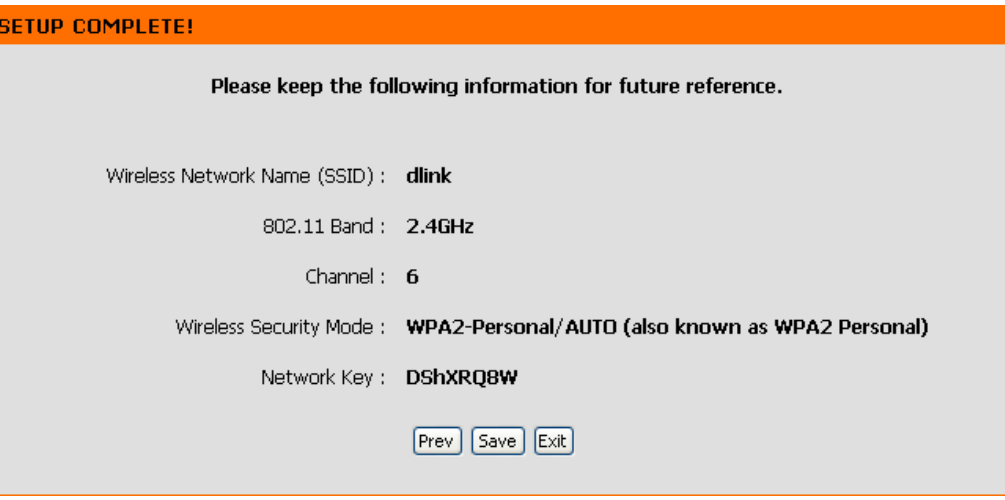

The following screen opens to indicate that you have successfully saved your new settings.

**SAVE SETTINGS SUCCEEDED** 

Saving Changes.

Select **Manual** as the configuration method to set up your network manually.

Click **Next** to continue.

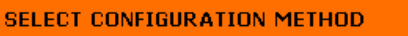

Please select one of the following configuration methods and click next to continue.

 $\bigcirc$  Auto -- Select this option if your wireless device supports WPS (Wi-Fi Protected Setup)

⊙ Manual -- Select this option if you want to setup your network manually

Prev Next Exit

Enter a network name and select Automatically assign a network key.

To Manually assign a network key, skip to page 19.

Click **Next** to continue.

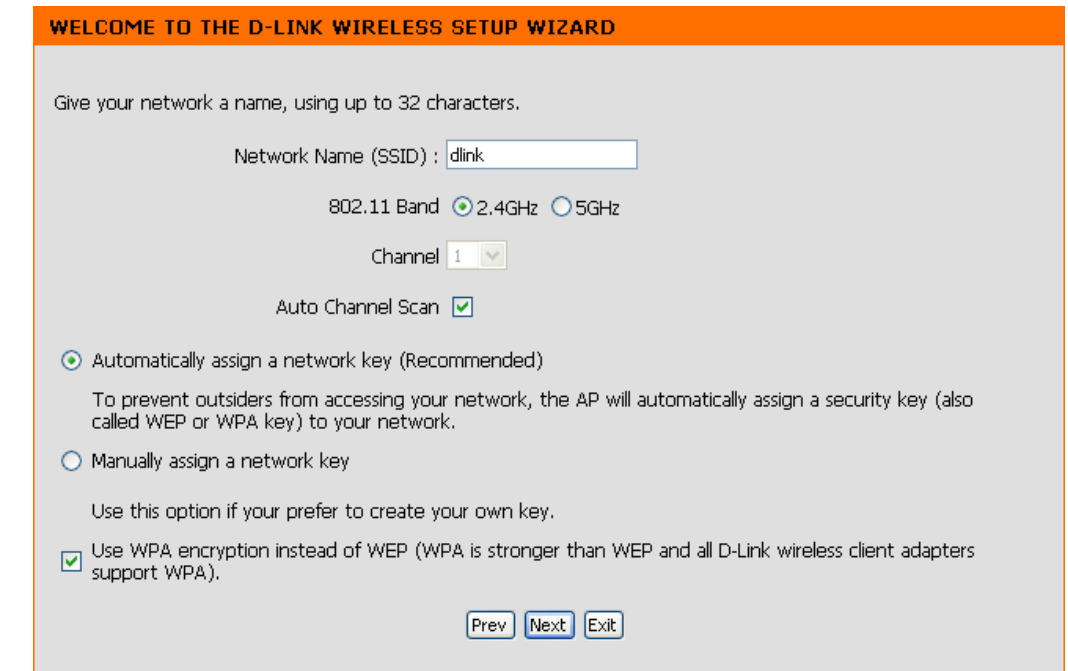

If you choose WPA-PSK encryption, the following screen will show you your Network Key to enter on your wireless clients.

Click **Save** to finish the Setup Wizard.

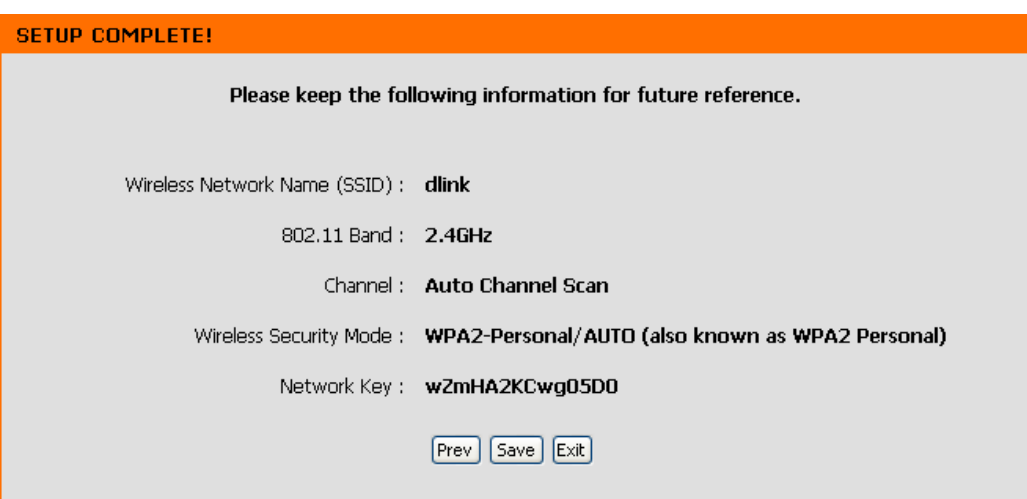

If you choose WEP encryption, the following screen will show you your Network Key to enter on your wireless clients.

Click **Save** to finish the Setup Wizard.

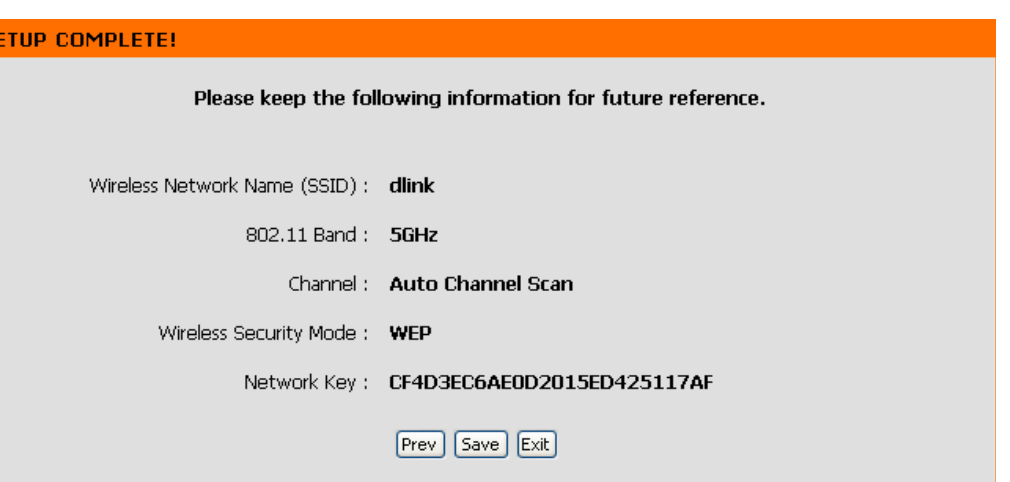

Choose Manually assign a network key to create your own key.

Click **Next** to continue.

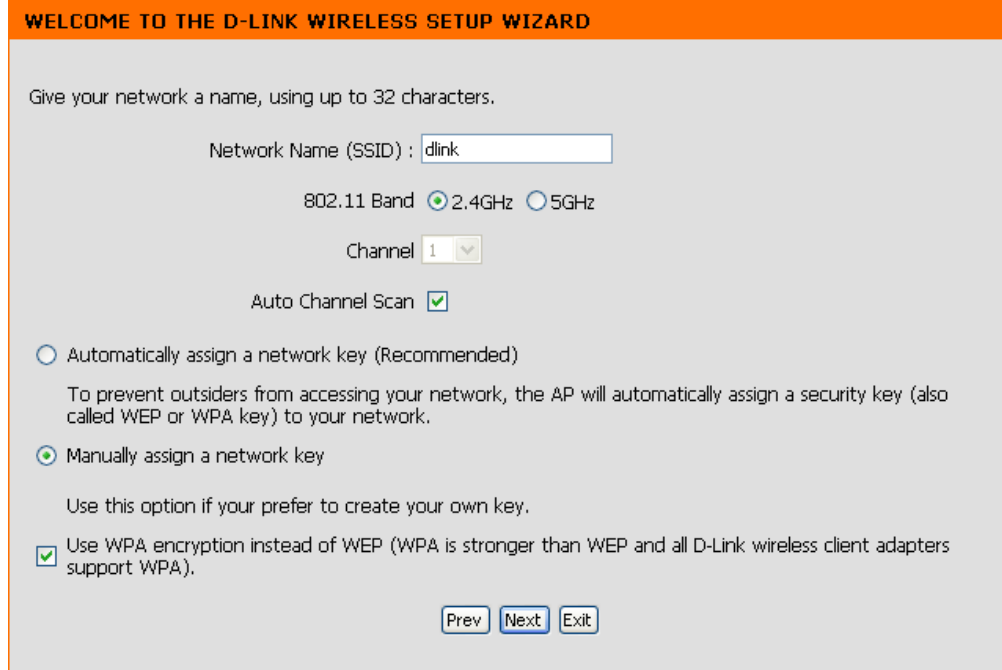

For WPA encryption, enter a Network Key between 8 and 63 characters long or enter exactly 64 characters using 0-9 and A-F.

The WPA (Wi-Fi Protected Access) key must meet one of the following guidelines - Between 8 and 63 ASCII characters or 64 hex characters (A longer WPA key is more secure than a short one) Network Key: [Prev] [Next] [Exit]

WELCOME TO THE D-LINK WIRELESS SETUP WIZARD

Click **Nex**t to continue.

If you select WPA encryption, the following screen will show you your network key to enter on your wireless clients.

Click **Save** to finish the Setup Wizard.

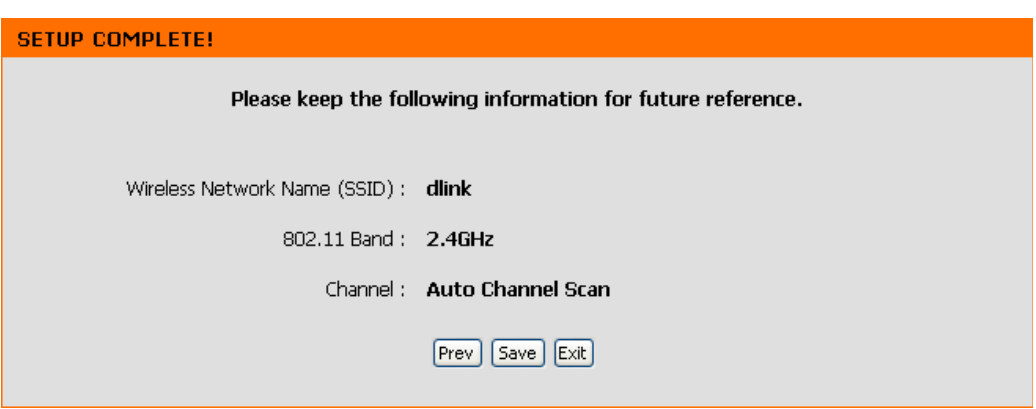

For **WEP** encryption, enter a Network Key exactly 5 or 13 characters long or exactly 10 or 26 characters using 0-9 and A-F.

Click **Next** to continue.

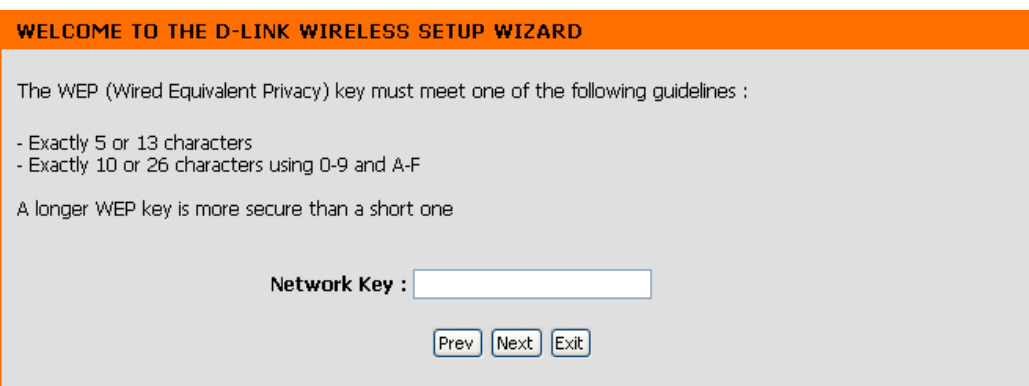

If you select **WEP** encryption, the following screen will show you your network key to enter on your wireless clients.

**S** 

Click **Save** to finish the Setup Wizard.

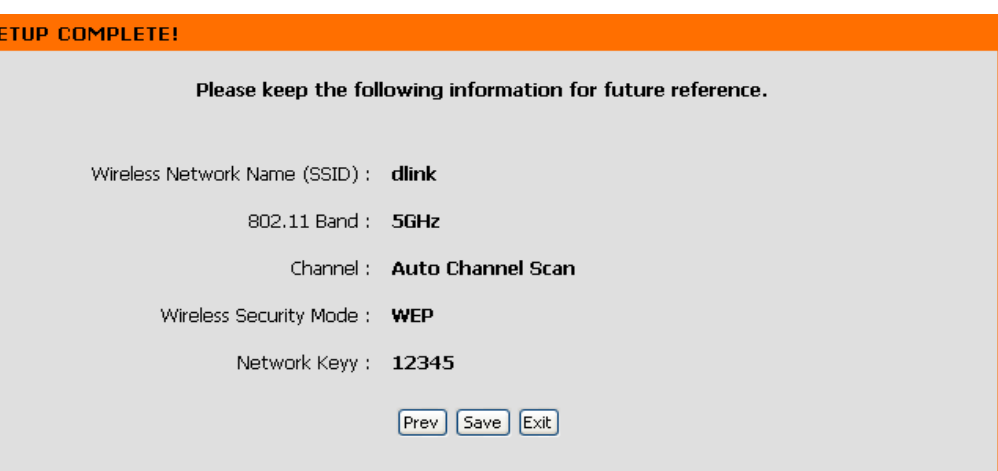

# **Add Wireless Device With WPS**

<span id="page-21-0"></span>This Wizard is designed to assist you in your wireless network setup. It will guide you through step-by-step instructions on how to set up your wireless network and how to make it secure.

Select **PIN** to use your **PIN** number from your wireless device to connect to your network.

For **PBC** configuration, skip to page 23.

Click **Connect** to continue.

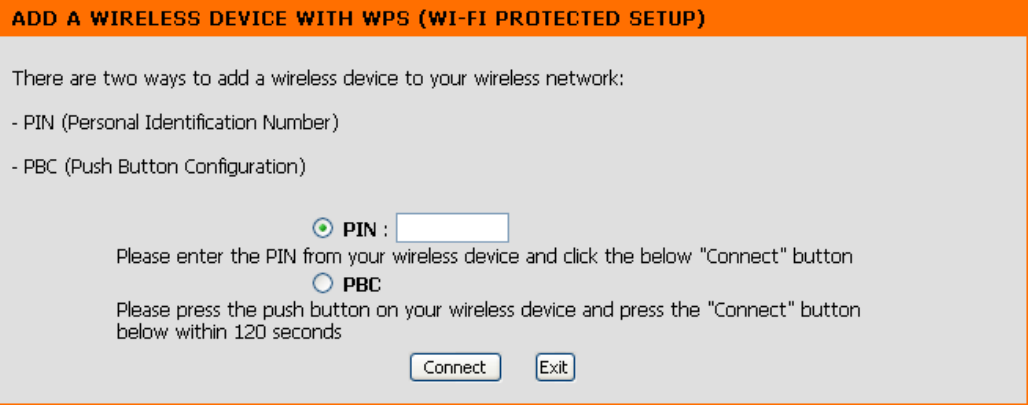

Start **WPS** on the wireless device you are adding to you wireless network to complete the setup.

#### **USING PIN NUMBER**

Please start WPS on the wireless device you are adding to your network within 118 seconds

Select **PBC** to use the Push Button Configuration in order to connect to your network.

Click **Connect** to continue.

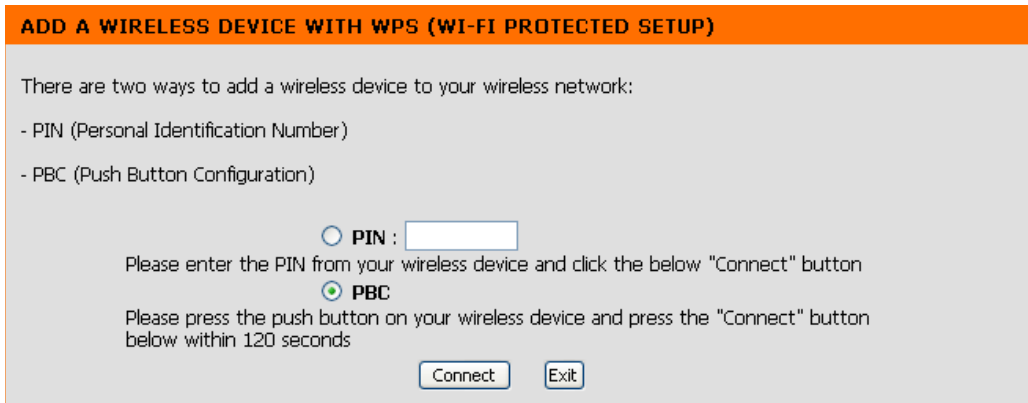

Press down the **Push Button** on the wireless device that you are adding to your network to complete the setup.

**VIRTUAL PUSH BUTTON** 

Please press down the Push Button (physical or virtual) on the wireless device you are adding to your wireless network within 116 seconds ...

### **Manual Configuration Wireless Settings**

<span id="page-23-0"></span>**Wireless**  The current wireless mode is set to Access Point, it **Mode:** will create a wireless infrastructure network.

**Enable**  Check the box to enable the wireless function. If you **Wireless:** do not want to use wireless, uncheck the box to disable all the wireless functions.

**Wireless**  When you are browsing for available wireless **Network**  networks, this is the name that will appear in the list **Name:** (unless Visibility Status is set to Invisible, see below). This name is also referred to as the SSID. For security purposes, it is highly recommended to change from the pre-configured network name.

- **802.11 Band:** Operating frequency band. Choose 2.4GHz for visibility to legacy devices and for longer range. Choose 5GHz for least interference.
- **802.11 Mode:**  If you choose 2.4GHz band, then select one of the following:

**Mixed 802.11n, 802.11g and 802.11b** - Select if you are using a mix of 802.11n, 11g, and 11b wireless clients.

**802.11b Only** - Select if you are only using 802.11b wireless clients.

**802.11g Only** - Select if you are only using 802.11g wireless clients.

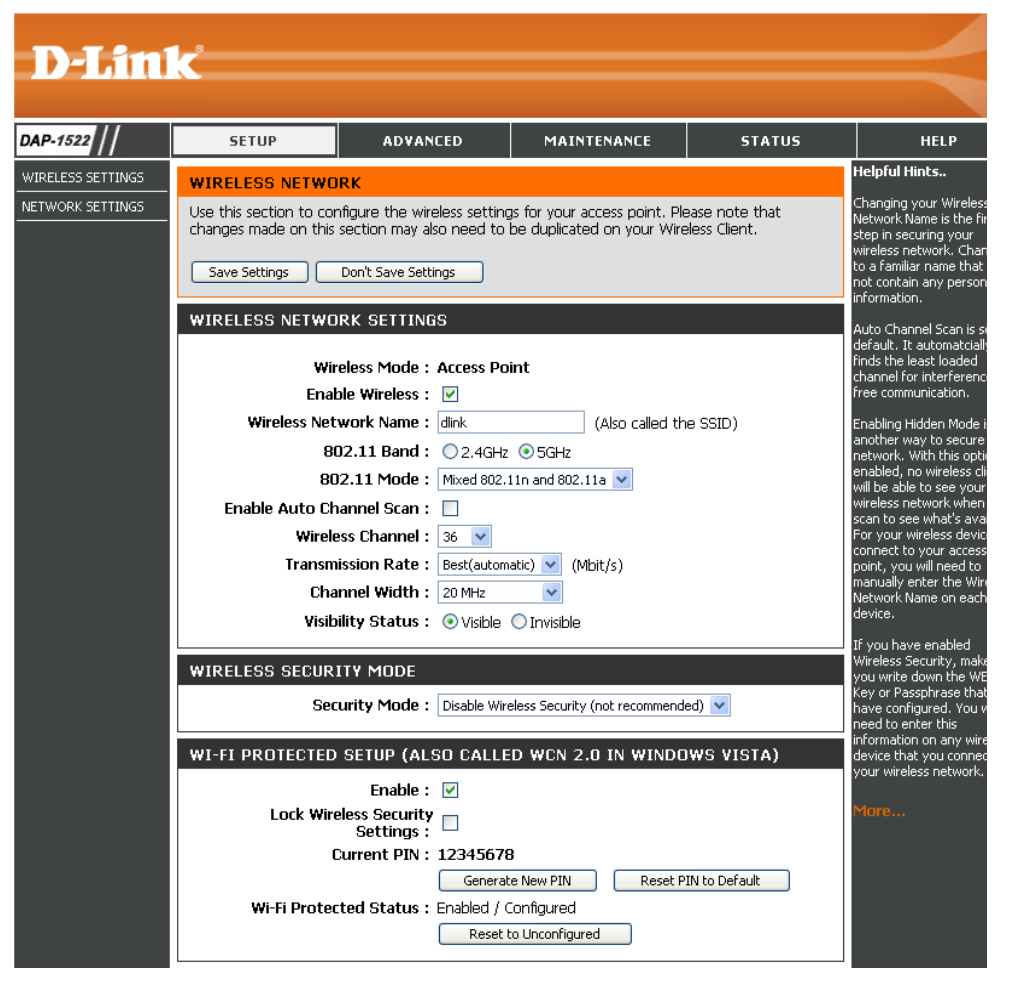

**802.11n Only** - Select if you are only using 802.11n wireless clients.

**Mixed 802.11g and 802.11b -** Select if you are using a mix of 802.11g and 11b wireless clients. **Mixed 802.11n and 802.11g** - Select if you are using a mix of 802.11n and 11g wireless clients.

If you choose 5GHz band, then select either **802.11a Only, 802.11n Only,** or **Mixed 802.11n and 802.11a.**

Enable Auto The Auto Channel Scan setting can be selected to allow the DAP-1522 to choose the channel with the least amount of **Channel Scan: interference.** 

Wireless Indicates the channel setting for the DAP-1522. The Channel can be changed to fit the channel setting for an existing wireless Channel: network or to customize the wireless network. If you enable Auto Channel Scan, this option will be grayed out.

**Transmission** Select the transmit rate. It is strongly suggested to select Best (automatic) for best performance. **Rate:**

Channel Width: Select the Channel Width:

**Auto 20/40** - Select if you are using both 802.11n and non-802.11n wireless devices. **20MHz** - Select if you are not using any 802.11n wireless clients.

- Visibility Select Invisible if you do not want the SSID of your wireless network to be broadcasted by the DAP-1522. If Invisible is selected, the SSID of the DAP-1522 will not be seen by Site Survey utilities so your wireless clients will have to know the **Status:** SSID of your DAP-1522 in order to connect to it.
- **Security Mode:** Refer to page 65 for more information regarding the wireless security.

**Enable:** Enable the Wi-Fi Protected Setup feature.

- Lock Wireless Locking the wireless security settings prevents the settings from being changed by any new external user using its PIN. Devices Security can still be added to the wireless network using Wi-Fi Protected Setup. It is still possible to change wireless network settings Settings: with Manual Wireless Network Setup, Wireless Network Setup Wizard, or an existing external WLAN Manager user.
	- **Current PIN:** Shows the current value of the access point's PIN.
- Generate New Create a random number that is a valid PIN. This becomes the access point's PIN. You can then copy this PIN to the user **PIN:** interface of the user.
- Reset PIN to Restore the default PIN of the access point. **Default:**

Reset to Resets Wi-Fi Protected Status to Not Configured. Vista WPS icon will only be displayed when the Wi-Fi Protected Status is Unconfigured: Not Configured.

### **Network Settings DHCP**

<span id="page-25-0"></span>This section will allow you to change the local network settings of the access point and to configure the DHCP settings.

- LAN Connection Use the drop-down menu to select Dynamic IP **Type:** (DHCP) to automatically obtain an IP address on the LAN/private network.
	- **Device Name:** Enter the Device Name of the AP. It is recommended to change the Device Name if there is more than one D-Link device within the subnet.

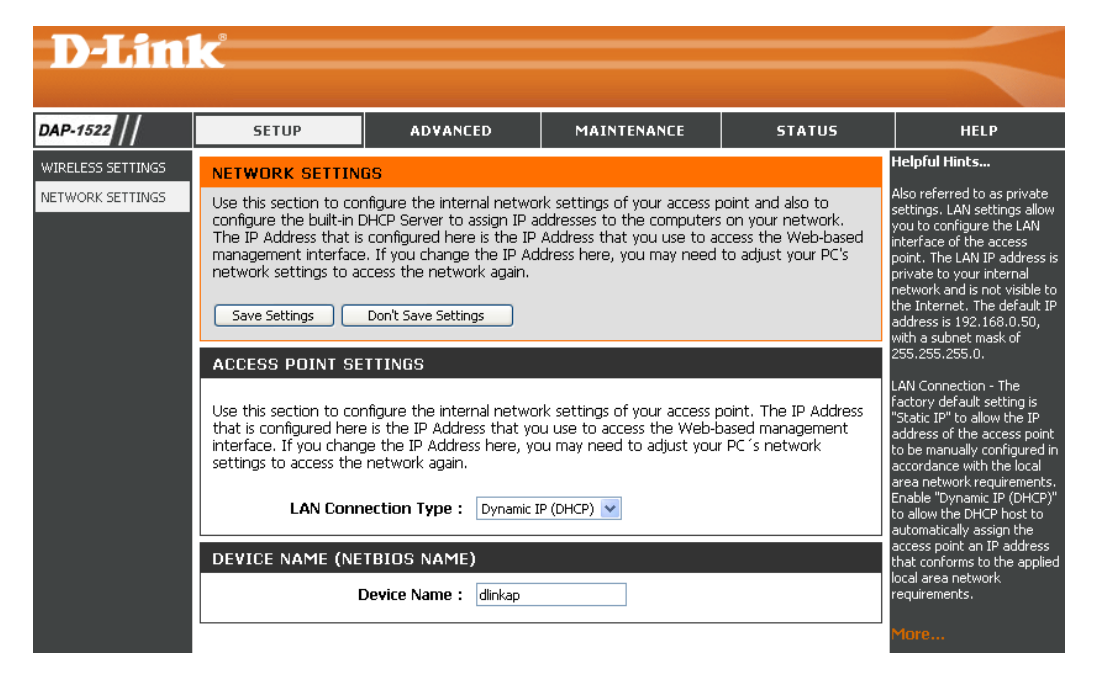

#### **Static IP**

<span id="page-26-0"></span>**LAN Connection**  Use the drop-down menu to select **Static IP**. **Type:**

Access Point IP Enter the IP address of the access point. The default **Address:** IP address is 192.168.0.50. If you change the IP address, once you click **Apply**, you will need to enter the new IP address in your browser to get back into the configuration utility.

Subnet Mask: Enter the Subnet Mask assigned by your ISP.

Default Gateway: Enter the Gateway assigned by your ISP.

**Device Name:** Enter the Device Name of the AP. It is recommended to change the Device Name if there is more than one D-Link device within the subnet.

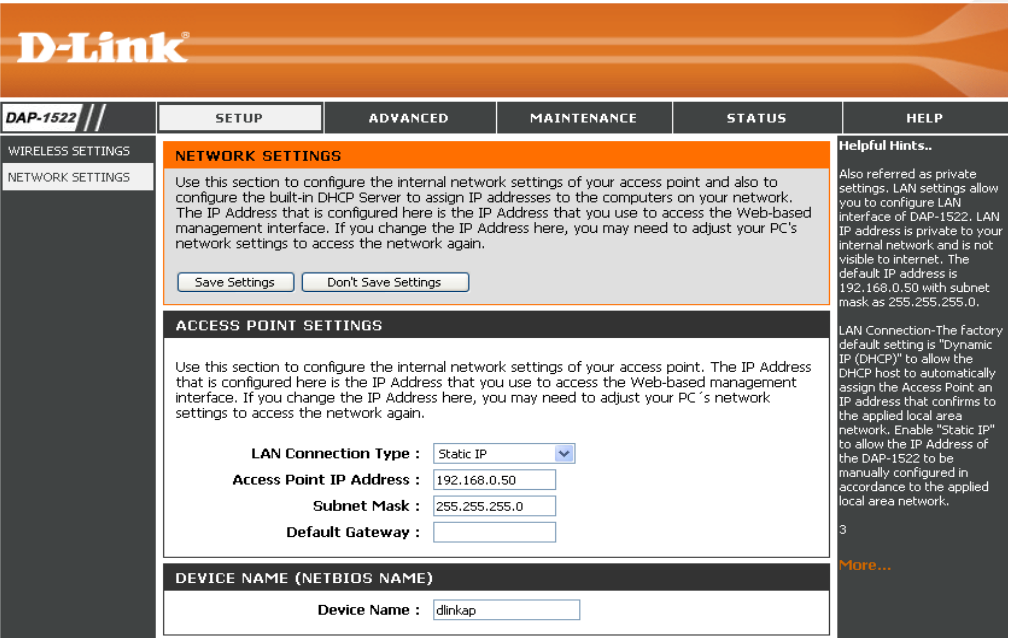

## **Advanced MAC Address Filter**

<span id="page-27-0"></span>The MAC address filter section can be used to filter network access by machines based on the unique MAC addresses of their network adapter(s). It is most useful to prevent unauthorized wireless devices from connecting to your network. A MAC address is a unique ID assigned by the manufacturer of the network adapter.

**Configure MAC**  When **Turn MAC Filtering OFF** is selected, MAC **Filtering:** addresses are not used to control network access. When **Turn MAC Filtering ON and ALLOW computers listed to access the network** is selected, only computers with MAC addresses listed in the MAC Address List are granted network access. When **Turn MAC Filtering ON and DENY computers listed to access the network** is selected, any computer with a MAC address listed in the MAC Address List is refused access to the network.

**Add MAC** This parameter allows you to manually add a MAC **Filtering Rule:** filtering rule. Click the **Add** button to add the new MAC filtering rule to the MAC Filtering Rules list at the bottom of this screen.

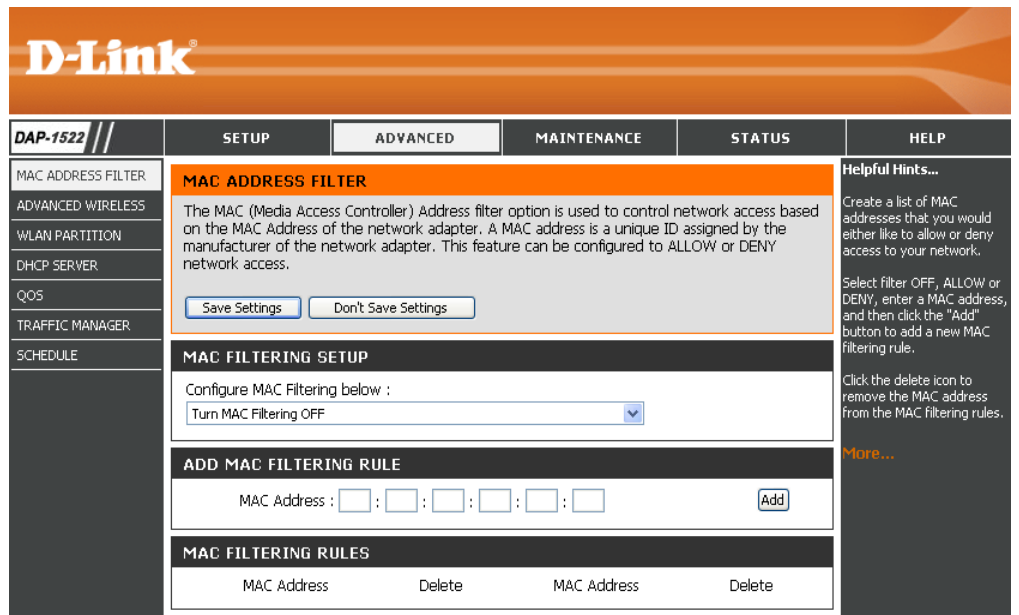

### **Advanced Wireless**

<span id="page-28-0"></span>**Transmit Power:** Sets the transmit power of the antennas.

- **Beacon Period:** Beacons are packets sent by an Access Point to synchronize a wireless network. Specify a value. 100 is the default setting and is recommended.
- **DTIM Interval:** (Delivery Traffic Indication Message) 1 is the default setting. A DTIM is a countdown informing clients of the next window for listening to broadcast and multicast messages.
- RTS Threshold: This value should remain at its default setting of 2346. If inconsistent data flow is a problem, only a minor modification should be made.
- **Fragmentation**  The fragmentation threshold, which is specified **Threshold:** in bytes, determines whether packets will be fragmented. Packets exceeding the 2346 byte

setting will be fragmented before transmission. 2346 is the default setting.

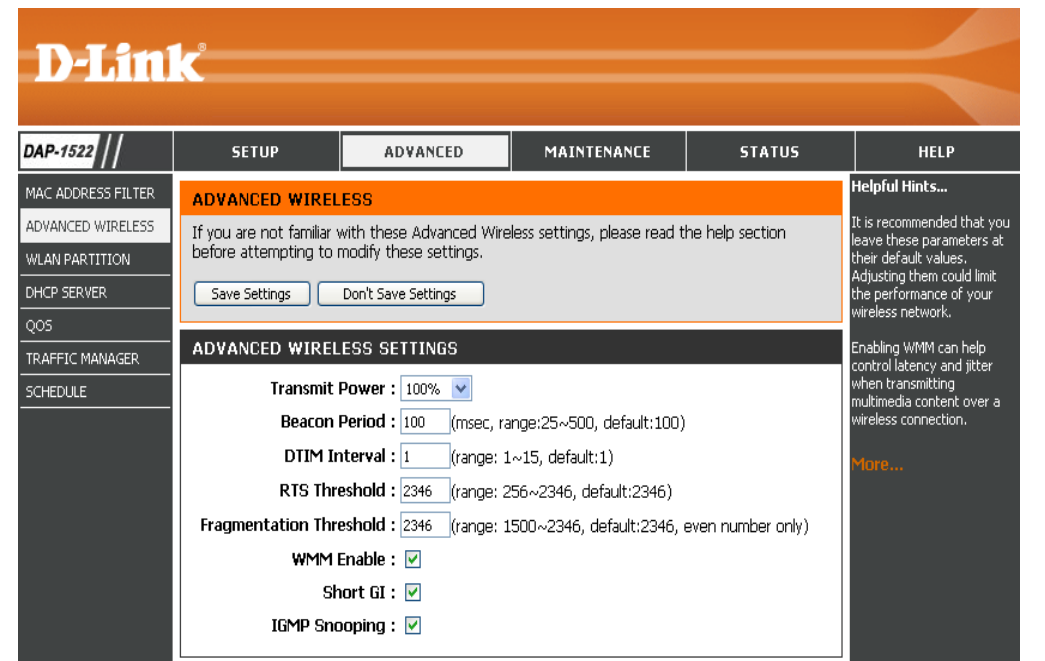

- WMM Enable: WMM is QoS for your wireless network. This will improve the quality of video and voice applications for your wireless clients.
	- Short GI: Check this box to reduce the guard interval time therefore increasing the data capacity. However, it is less reliable and may create higher data loss.
- IGMP Snooping: This enables IGMP snooping for the wireless connection. We recommend enabling this if you often use multicast services such as video conferencing and streaming audio/video.

### **WLAN Partition**

<span id="page-29-0"></span>WLAN Partition allows you to segment your Wireless network by managing access to both the internal station and Ethernet access to your WLAN.

Internal Use the drop-down menu to either Allow or Deny Station internal station connection. **Connection:**

Ethernet Use the drop-down menu to either Allow or Deny to WLAN Ethernet to Wireless LAN access. **Access:**

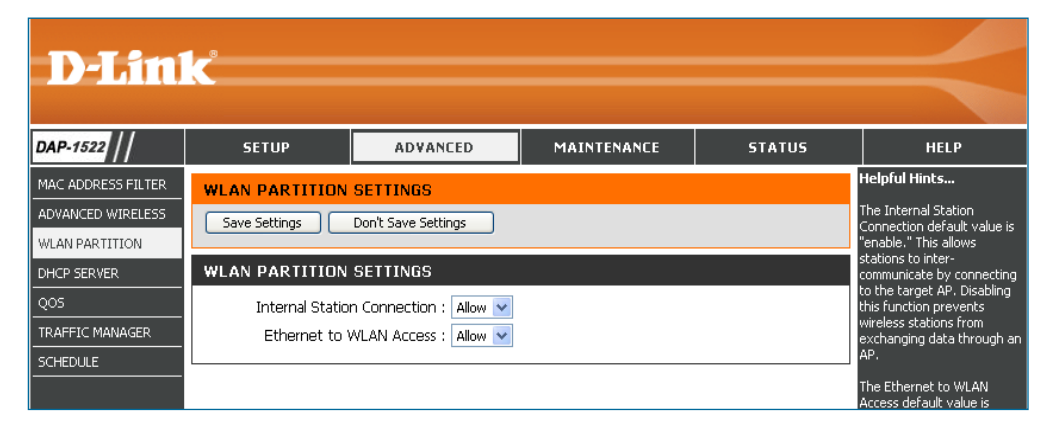

### **DHCP Server**

<span id="page-30-0"></span>DHCP stands for Dynamic Host Control Protocol. The DAP-1522 has a built-in DHCP server. The DHCP Server will automatically assign an IP address to the computers on the LAN/private network. Be sure to set your computers to be DHCP clients by setting their TCP/IP settings to "Obtain an IP Address Automatically." When you turn your computers on, they will automatically load the proper TCP/IP settings provided by the DAP-1522. The DHCP Server will automatically allocate an unused IP address from the IP address pool to the requesting computer.

**Enable DHCP**  Check to enable the DHCP Server on the access Server: point.

**IP Address From/** Enter the IP address range to assign to the **To:** clients on your network.

> **Note:** If you statically (manually) assign IP addresses to your computers or devices, make sure the IP addresses are outside of this range or you may have an IP conflict.

**Default Subnet**  Enter the subnet mask. **Mask:**

**Default Gateway:** Enter the default gateway IP address.

**Default Wins:** Enter the WINS server IP address.

**Default DNS:** Enter the DNS server IP address.

- **DHCP Lease**  Enter the DHCP lease time (in minutes). **Time:**
- **DHCP Client List:** Clients on your network that are assigned IP addresses will be displayed here.

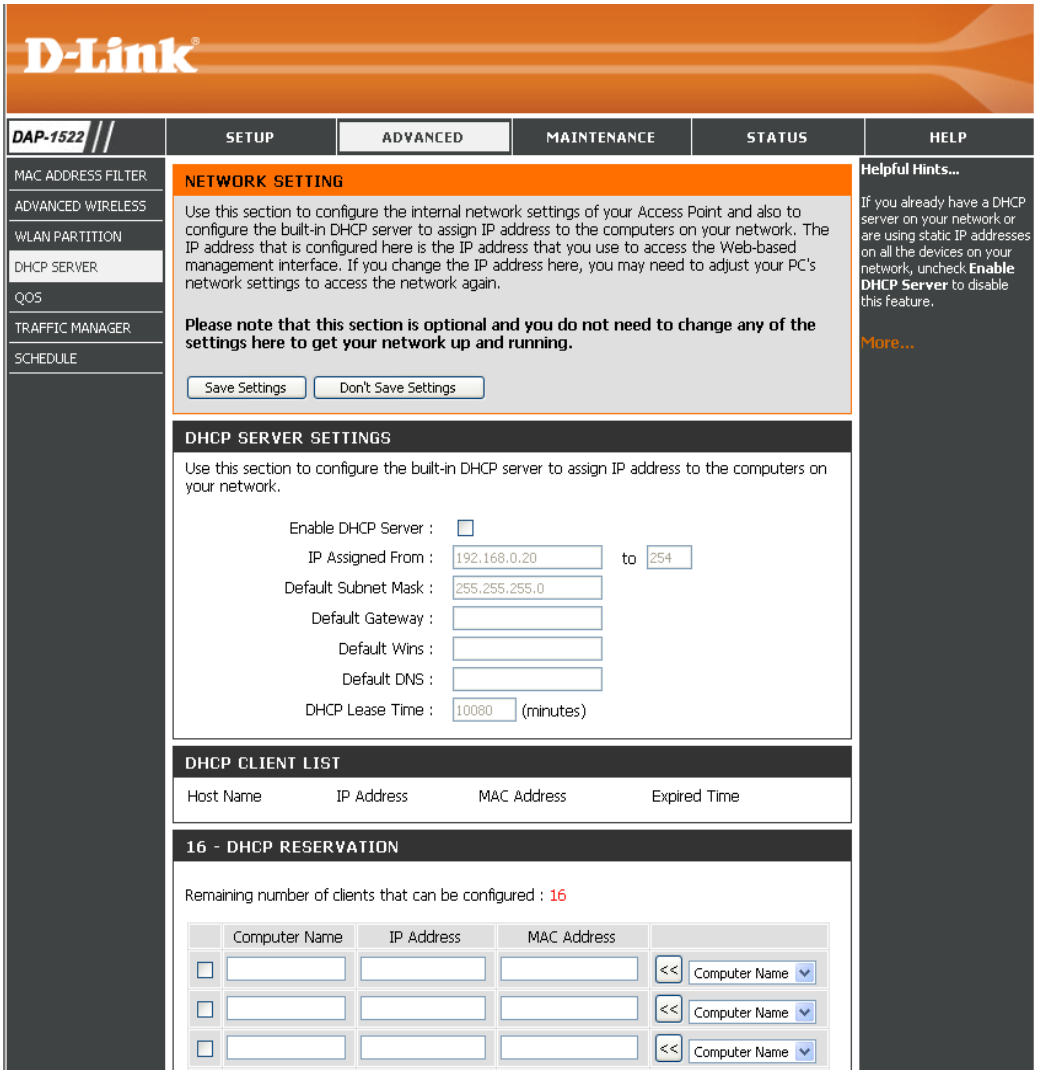

#### **DHCP Reservation**

<span id="page-31-0"></span>If you want a computer or device to always have the same IP address assigned, you can create a DHCP reservation. The access point will assign the IP address only to that computer or device.

**Note:** This IP address must be within the DHCP IP Address Range.

**Enable:** Check this box to enable the reservation.

**Computer Name:** Enter the computer name or select from the drop-down menu.

IP Address: Enter the IP address you want to assign to the computer or device. This IP Address must be within the DHCP IP Address Range.

**MAC Address:** Enter the MAC address of the computer or device.

### **QoS**

<span id="page-32-0"></span>The Quality of Service (QoS) feature regulates the flow of data through the access point by assigning a priority to each packet. It enhances your experience of wireless network usage by prioritizing the traffic of different applications. Enabling this option allows the AP to prioritize traffic. There are two options available for the special application.

- **Enable QoS:** Enable this option if you want QoS to prioritize your traffic.
	- **QoS Type:** There are two options available for your special application: (1) Priority by LAN Port, and (2) Priority by Protocol.
- **Priority by LAN** There are four priority levels for all LAN ports. The Port: priority level values assigned are 1 for Background, 3 for Best Effort, 5 for Video, and 7 for Voice (Voice is the highest level and Background is the lowest level) at a normal priority.

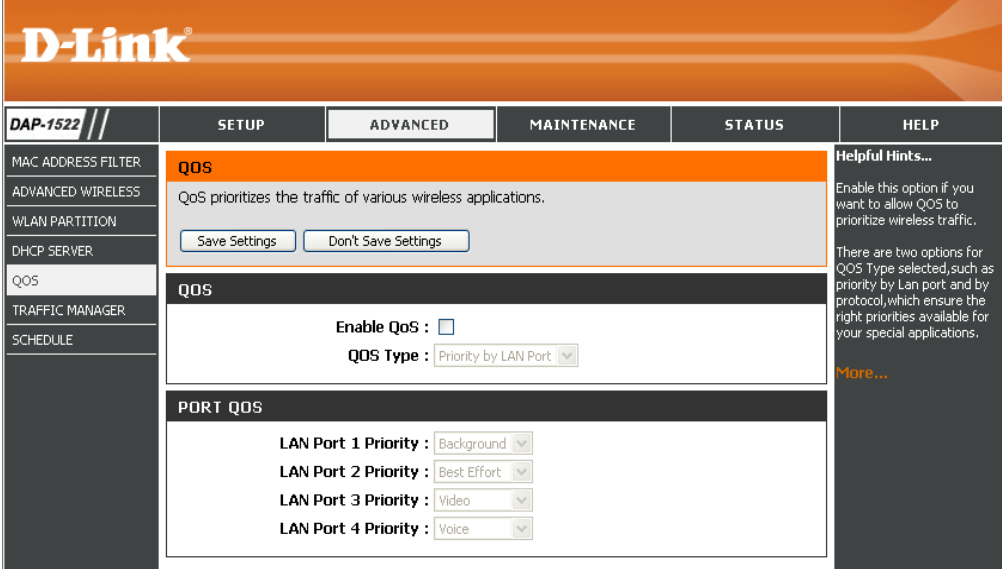

- **Priority by** Users can set the priority and percentage of total bandwidth Protocol: reserved for each of their four traffic categories. Please note that the combined percentage value of transmission limits does not have to be 100%. These percentages represent the maximum bandwidth designated for each traffic category.
- **Ethernet to**  The value entered here indicates the Ethernet to wireless **Wireless:** speed required before the Advanced QoS function is enabled. Advanced QoS will be enabled once the total bandwidth reaches or surpasses the set value. The suggested range is 800 ~ 96000kbits/sec.
- **Wireless to**  The value entered here indicates the wireless to Ethernet **Ethernet:** speed required before the Advanced QoS function is enabled. Advanced QoS will be enabled once the total bandwidth reaches or surpasses the set value. The suggested range is 800 ~ 96000kbits/sec.

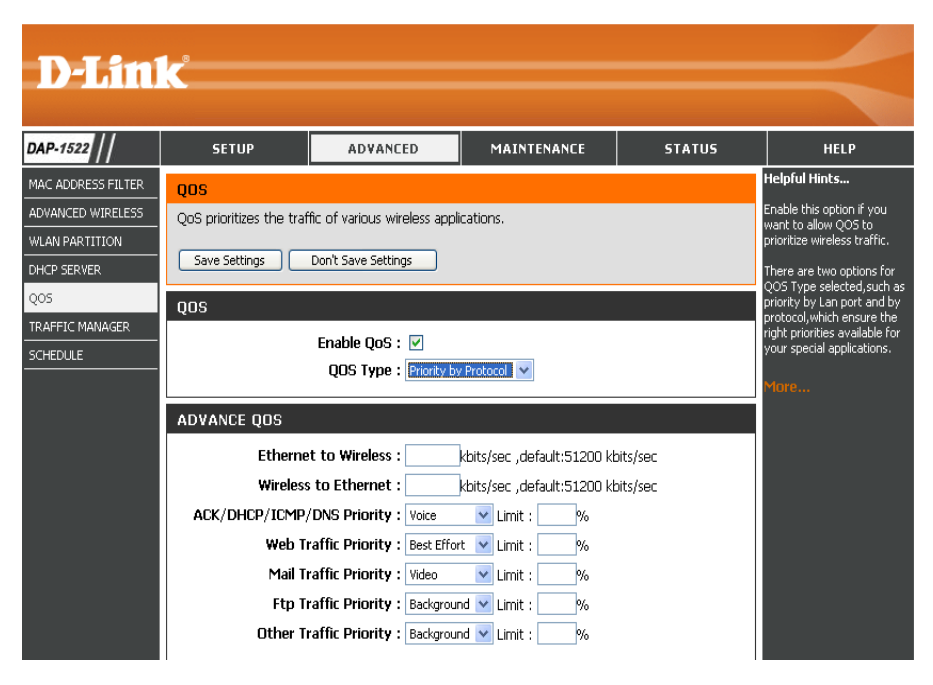

**ACK/DHCP/ICMP/** Represents the priority value and bandwidth limit applied to ACK, DHCP, ICMP, and DNS for packet delivering. **DNS Priority:**

Web Traffic Traffic generated by typical Web services (packets sent through ports 80,443, 3128 and 8080). **Priority:**

Mail Traffic Traffic generated by e-mail sending and receiving (ports 25, 110, 465 and 995). **Priority:**

Ftp Traffic Priority: Traffic generated by FTP Uploading and Downloading (ports 20, 21).

Other Traffic Other traffic generated that does not regard the aforementioned packet delivery. **Priority:**

> *Note:* Normally the wireless connection transmits application data packets based on the wireless to Ethernet speed and Ethernet to wireless speed. Users can treat the two speeds as system transmission bandwidth, where all applications will share the whole system bandwidth based on assigned priorities. Note that the maximum amount of bandwidth that can be used is the same as the set value of both speeds.

### **Traffic Manager**

<span id="page-34-0"></span>Traffic Manager assigns the device's entire bandwidth, which includes both the wireless to Ethernet speed and Ethernet to wireless speed. The user may add rules for data transmission performance between the access point device and the individual client. For unlisted client traffic, users can either choose to deny or forward packet transferred for such clients.

- **Enable Traffic Traffic Manager enables traffic control of the** Manager: delivering and receiving of data packets.
- Unlisted Clients There are two options available for Unlisted Clients Traffic: (1) deny, and (2) forward. **Traffic:**
	- Ethernet to This section allows the user to indicate the device's Wireless: maximum bandwidth from Ethernet to wireless.
	- Wireless to This section allows the user to indicate the device's Ethernet: maximum bandwidth from wireless to Ethernet.

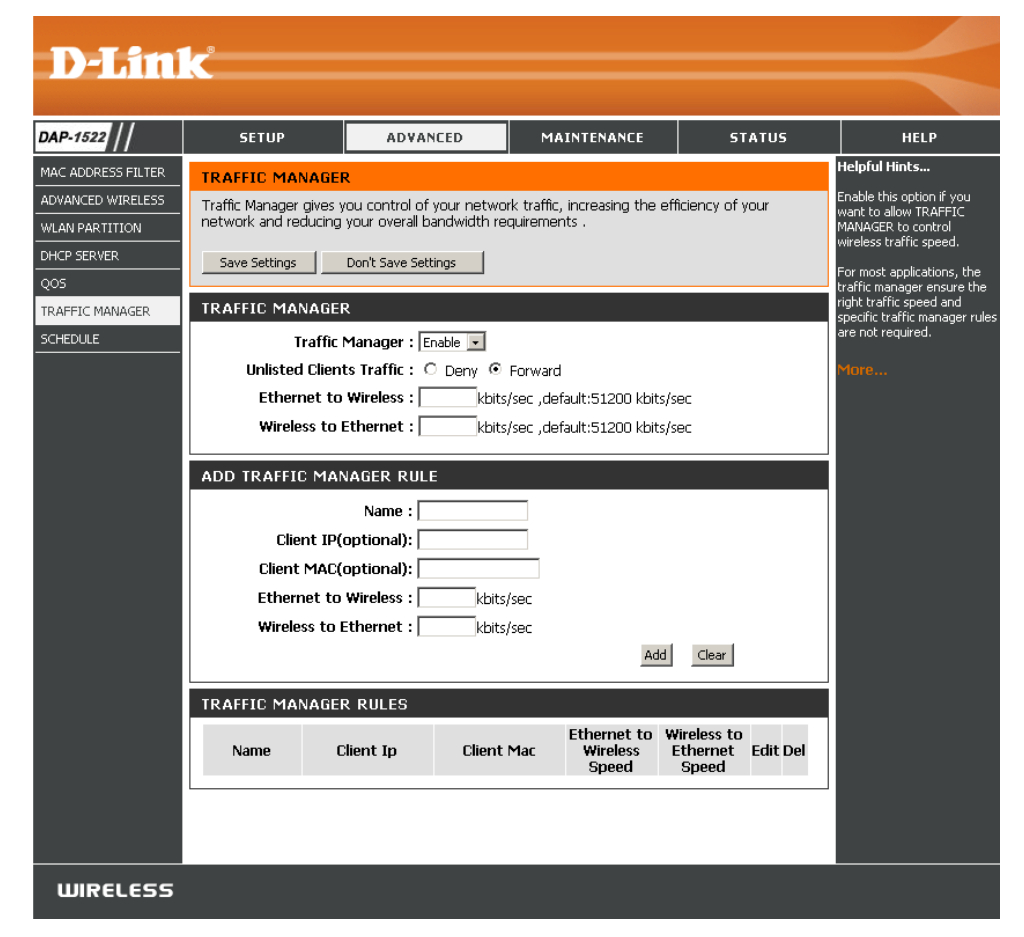

#### <span id="page-35-0"></span>**Add Traffic Manager Rule**

In Traffic Manager Rule enter settings for each user of your network, using adequate IP (Client IP) or MAC address (Client MAC). Set appropriate Ethernet to Wireless and Wireless to Ethernet speeds for the traffic you want to regulate.

Name: Enter a name for your new rule.

**Client IP (optional):** The IP address assigned to the client.

- By assigning MAC addresses to the set of traffic manager rules, specific rules can be defined for individual devices. **Client MAC (optional) :**
- Ethernet to Wireless: Represents the available bandwidth for client data to be forwarded from Ethernet to wireless, the suggested range is 800 ~ 96000kbits/sec.
- Represents the available bandwidth for client data to be forwarded from wireless to Ethernet, the suggested range is  $800 \sim 96000$ kbits/sec. **Wireless to Ethernet:**

*Note:* Normally the wireless connection transmits application data packets based on the wireless to Ethernet speed and Ethernet to wireless speed. Users can treat the two speeds as system transmission bandwidth, where all applications will share the whole system bandwidth based on assigned priorities. Note that the maximum amount of bandwidth that can be used is the same as the set value of both speeds.
### **Schedule**

- Name: Enter a name for your new schedule.
- Days: Select a day, a range of days, or All Week to include every day.
- Check **All Days** or enter a start and end time for **Time:** your schedule.
- Wireless: Select On or Off from the drop-down menu.
	- Add: Click Add to save your schedule. You must click **Save Settings** at the top for your schedules to go into effect.
- **Schedule Rules** The list of schedules will be listed here. Click the **Edit** icon to make changes or click the **Delete List:** icon to remove the schedule.

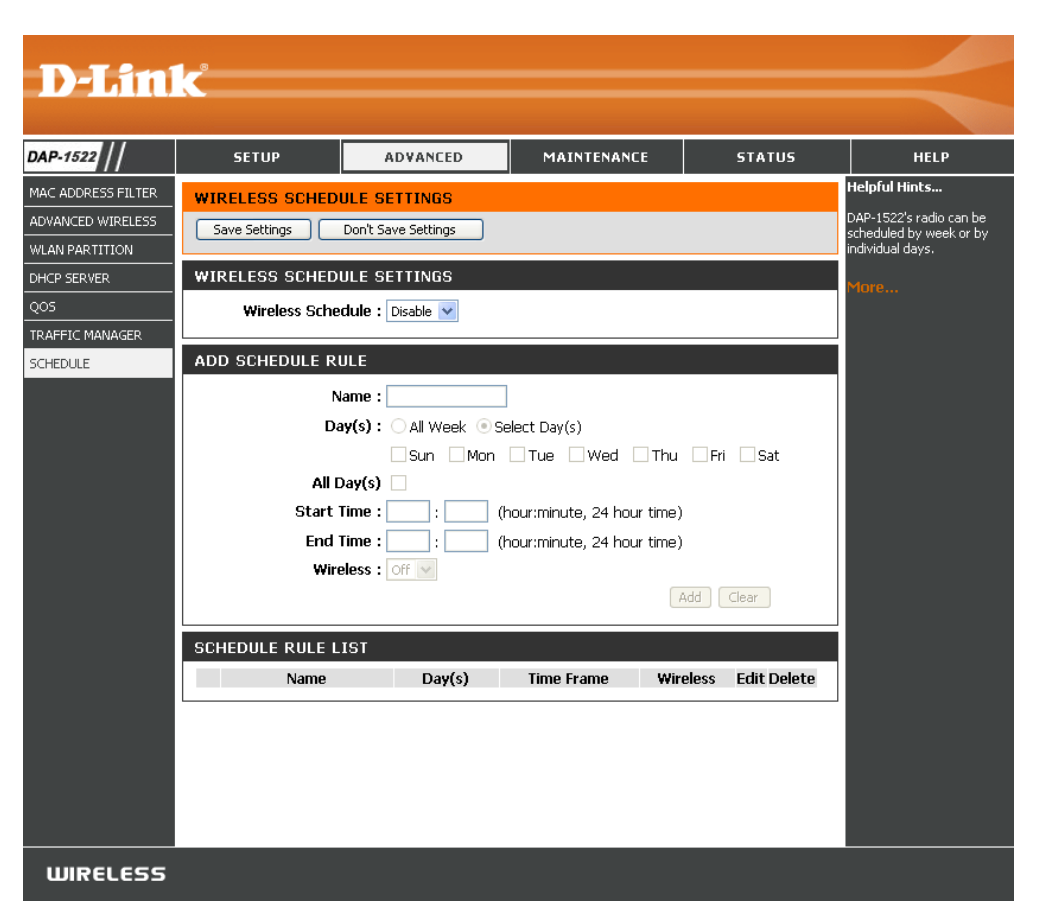

## **Maintenance Admin**

This page will allow you to change the Administrator password. The administrator password has read/write access.

Password: Enter a new password for the Administrator Login Name. The administrator can make changes to the settings.

**Verify**  Enter the same password that you entered in the Password: previous textbox in order to confirm its accuracy.

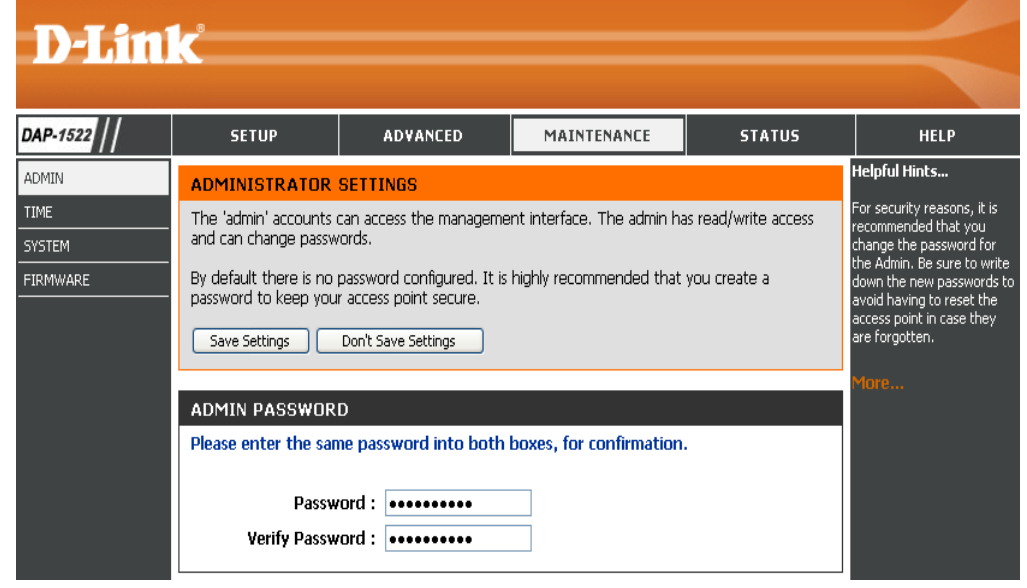

#### **Time**

The Time Configuration option allows you to configure, update, and maintain the correct time on the internal system clock. From this section you can set the time zone that you are in. Daylight Saving can also be configured to automatically adjust the time when needed.

**Time Zone:** Select the Time Zone from the drop-down menu.

- **Daylight Saving:** To select Daylight Saving time manually, tick the Enable Daylight Saving check box. Next use the drop-down menu to select a Daylight Saving Offset and then enter a start date and an end date for daylight saving time.
- **Enable NTP Server:** NTP is short for Network Time Protocol. NTP synchronizes computer clock times in a network of computers. Check this box to use a NTP server. This will only connect to a server on the Internet, not a local server.
	- NTP Server Used: Enter the NTP server or select one from the drop-down menu.
		- **Manual:** To manually input the time, enter the values in these fields for the Year, Month, Day, Hour, Minute, and Second and then click **Save Settings**. You can also click the **Copy Your Computer's Time Settings** button at the bottom of the screen.

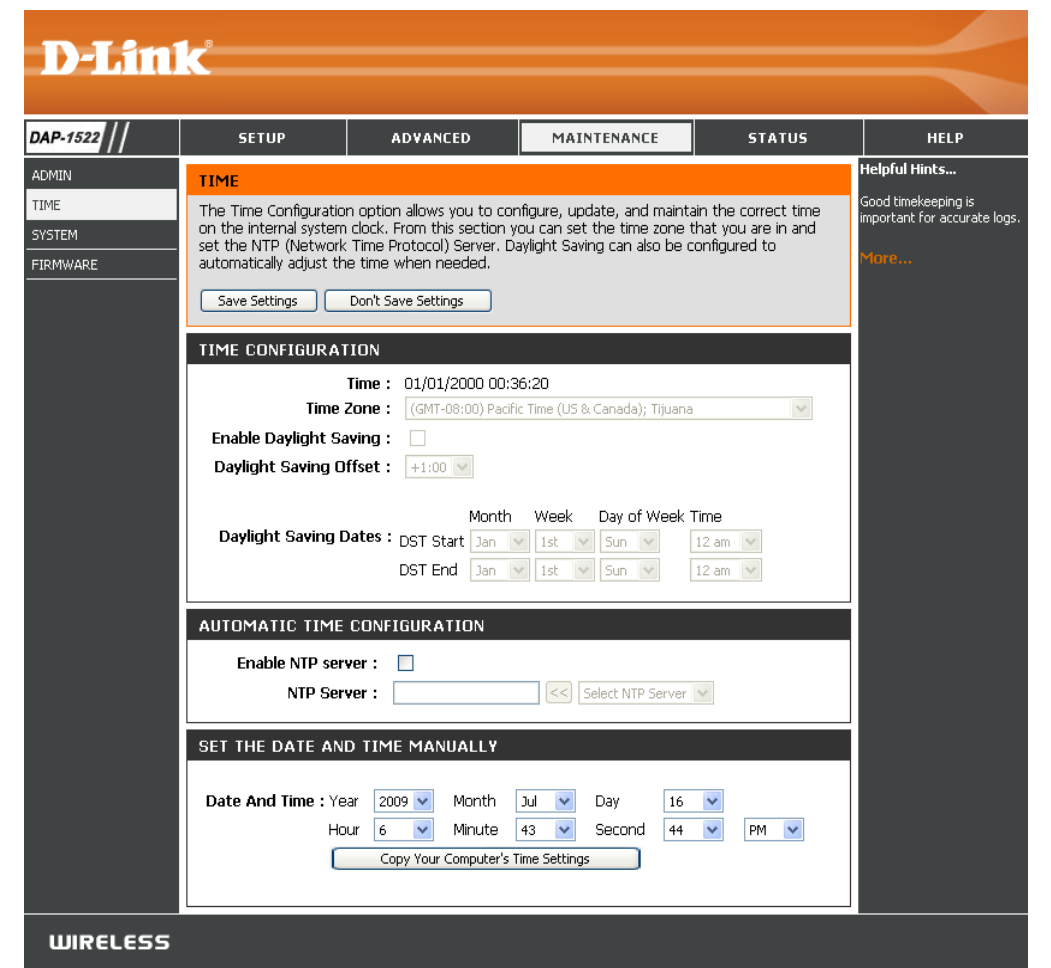

#### **System**

- Save to **Local** Use this option to save the current access point  **Hard Drive:** configuration settings to a file on the hard disk of the computer you are using. First, click the **Save**  button. You will then see a file dialog, where you can select a location and file name for the settings.
- Load from Local Use this option to load previously saved access Hard Drive: point configuration settings. First, use the Browse control to find a previously save file of configuration settings. Then, click the **Load** button to transfer those settings to the access point.

**Restore to**  This option will restore all configuration settings Factory Default: back to the settings that were in effect at the time the access point was shipped from the factory. Any settings that have not been saved will be lost, including any rules that you have created. If you want to save the current access point configuration settings, use the **Save** button above.

> *Note:* Restoring the factory default settings will not reset the Wi-Fi Protected Status to Not Configured.

**Reboot the**  Click to reboot the access point. **Device:**

**Clear Language** Click to clear the language pack. This will put the **Pack:** web UI back to English.

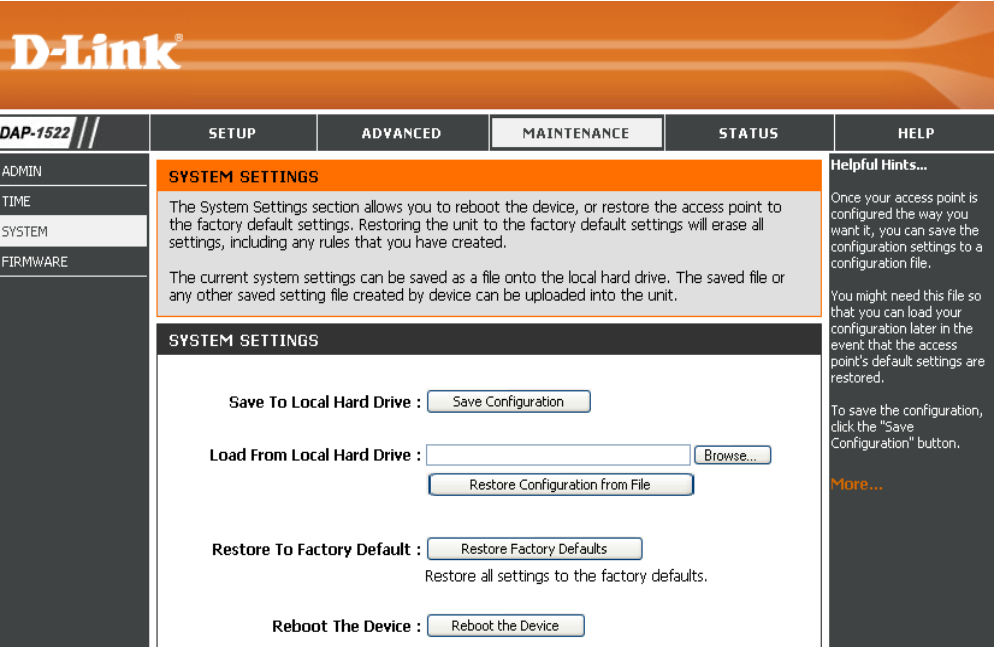

#### **Firmware**

You can upgrade the firmware of the access point here. Make sure the firmware you want to use is on the local hard drive of the computer. Click on **Browse** to locate the firmware file to be used for the update. Please check the D-Link support website for firmware updates at http://support.dlink.com. You can download firmware upgrades to your hard drive from this site.

- **Browse:** After you have downloaded the new firmware, click Browse to locate the firmware update on your hard drive. Click **Upload** to complete the firmware upgrade.
- **Upload:** Once you have a firmware update on your computer, use this option to browse for the file and then upload the information into the access point.

#### **Language Pack**

You can change the language of the web UI by uploading available language packs.

Browse: After you have downloaded the new language pack, click **Browse** to locate the language pack file on your hard drive. Click **Upload** to complete the language pack upgrade.

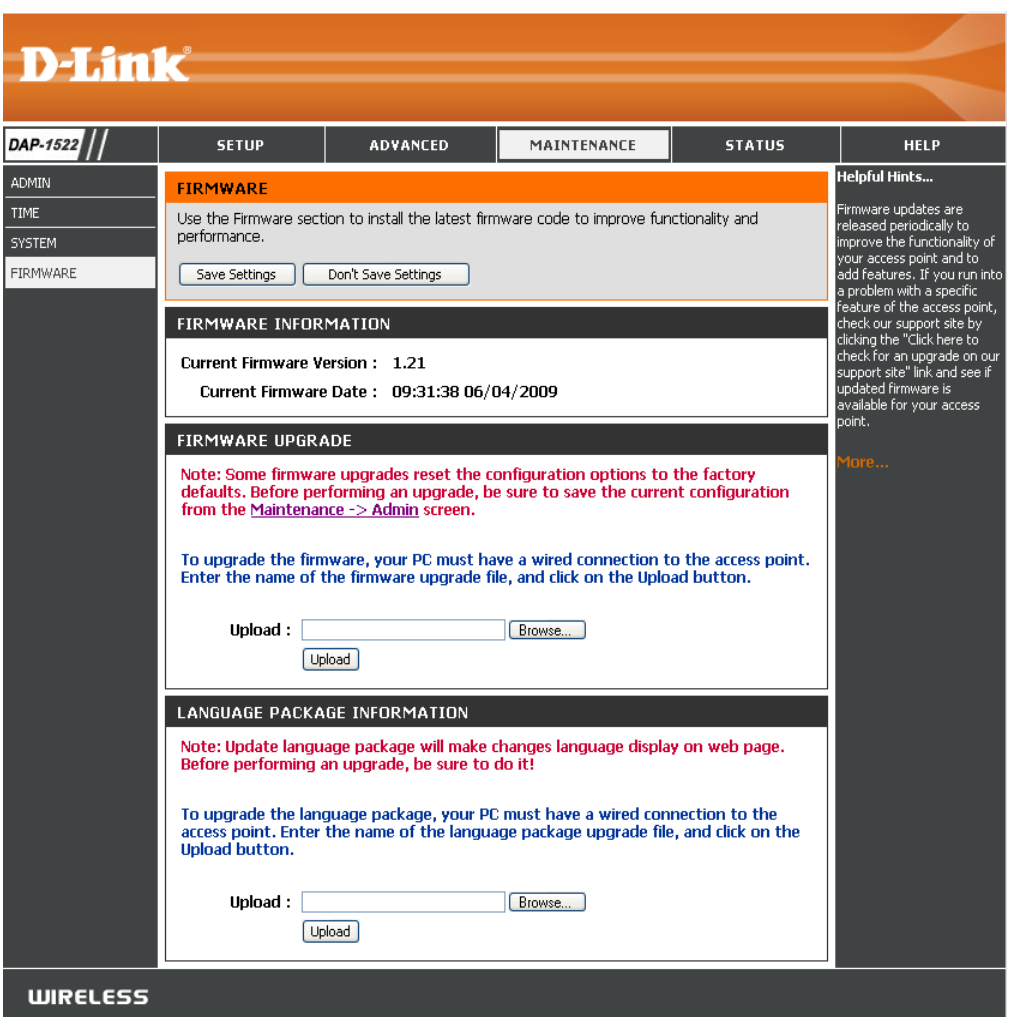

If you load a language pack and would like to go back to English, click **Maintenance** > **System** and click on **Clear** next to **Clear Language Pack**.

l۶۱

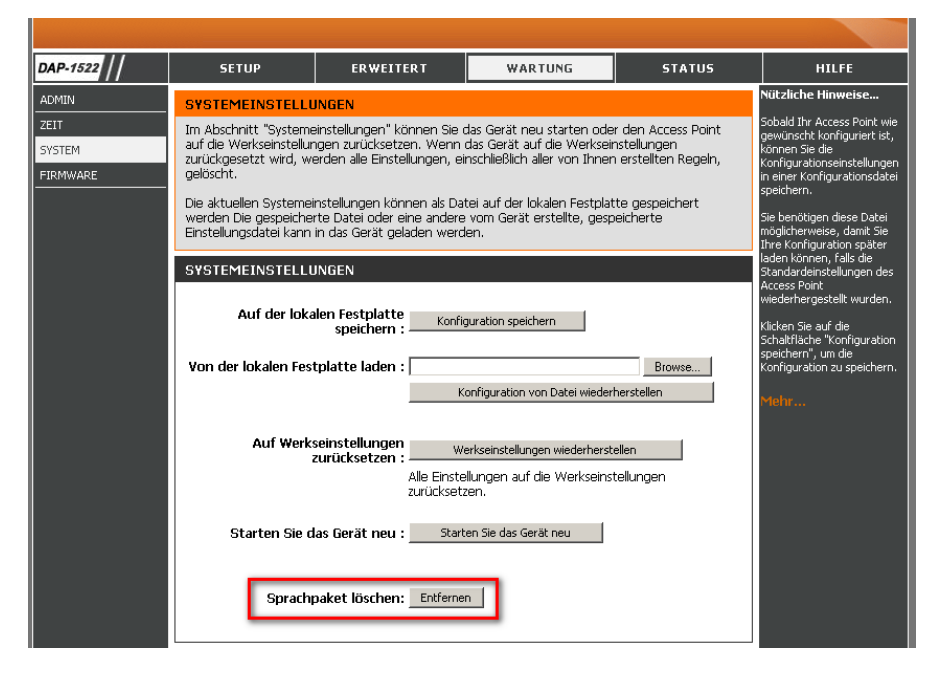

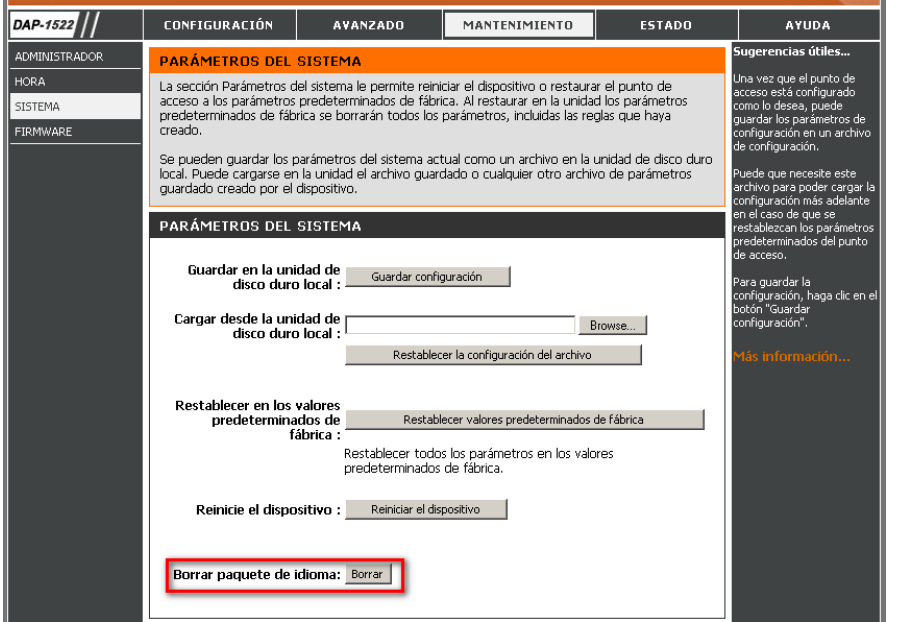

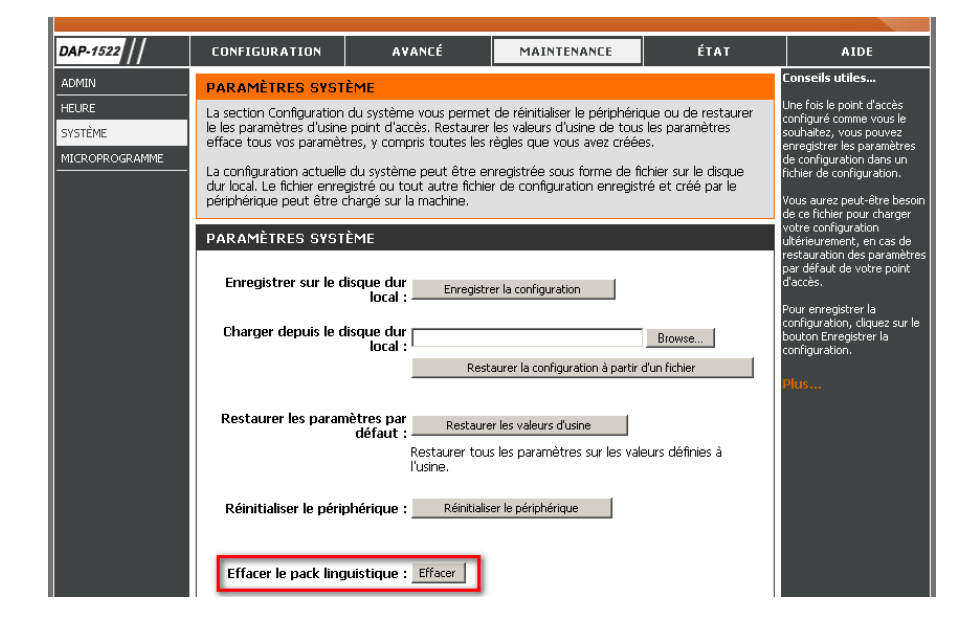

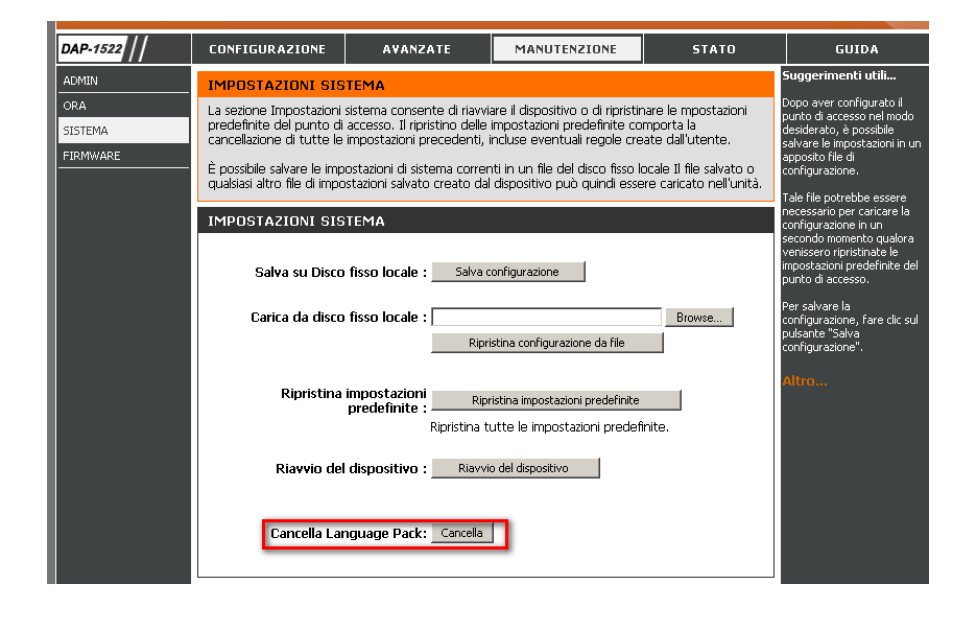

# **Status Device Info**

This page displays the current information for the DAP-1522. It will display the LAN and wireless LAN information.

- General: Displays the access point's time and firmware version.
	- **LAN:** Displays the MAC address and the private (local) IP settings for the access point.
- **Wireless LAN:** Displays the wireless MAC address and your wireless settings such as SSID and Channel.

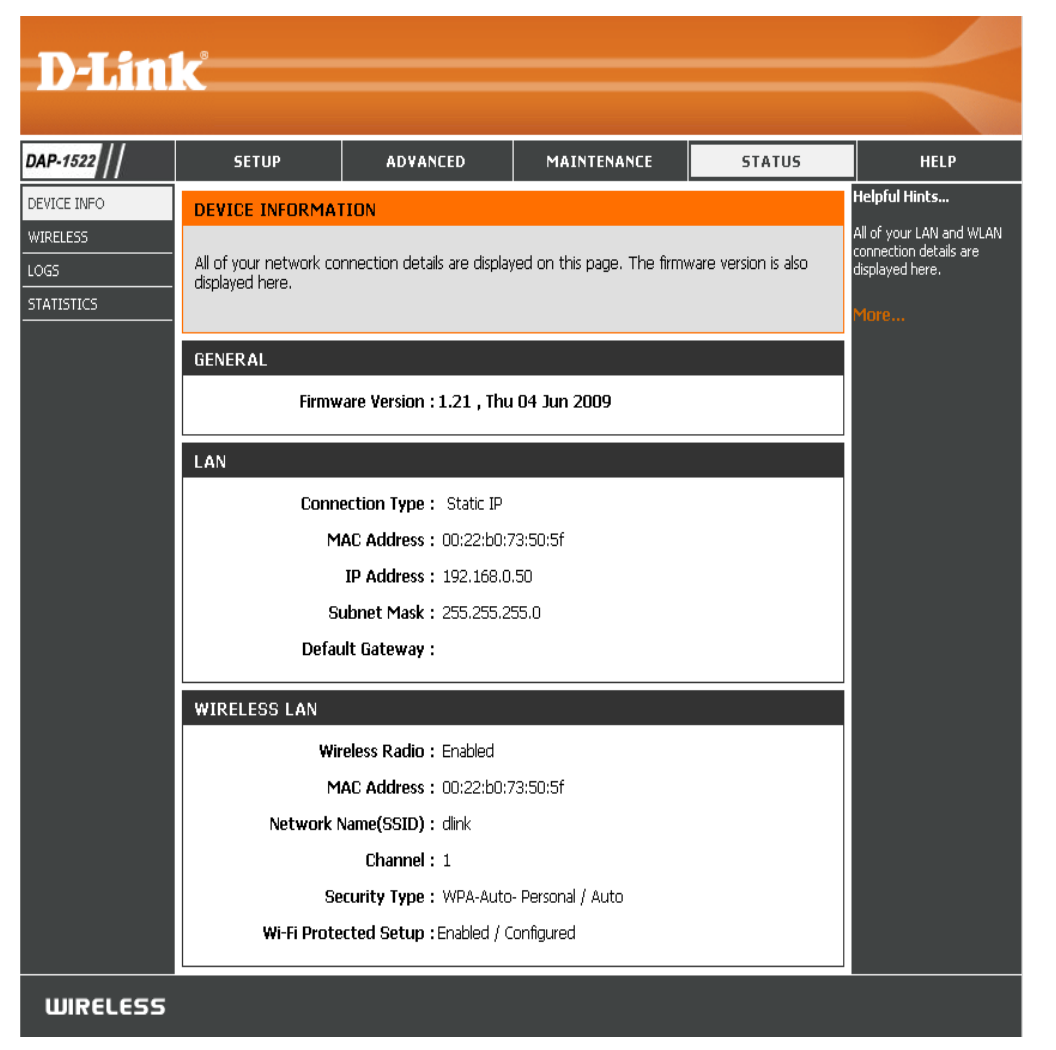

### **Wireless**

The wireless section allows you to view the wireless clients that are connected to your wireless access point.

- **MAC Address:** The Ethernet ID (MAC address) of the wireless client.
	- **UpTime:** Displays the amount of time the wireless client has been connected to the access point.
		- **Mode:** The transmission standard being used by the client. Values are 11a, 11b, 11g, 11ng or 11na for 802.11a, 802.11b, 802.11g or 802.11n respectively.

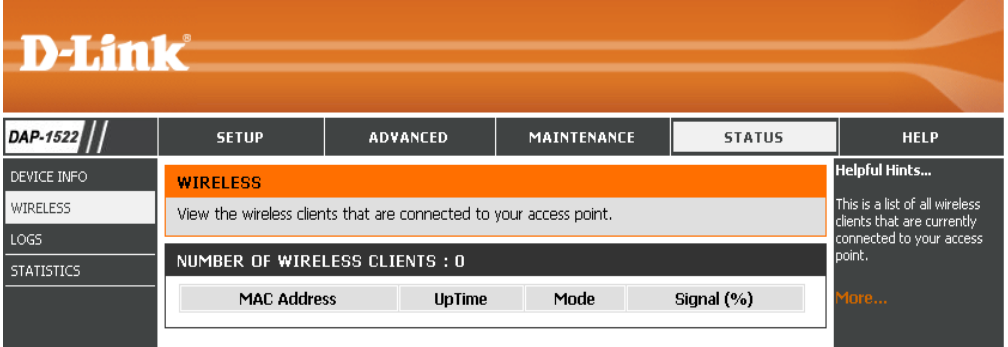

Signal: This is a relative measure of signal quality. The value is expressed as a percentage of theoretical best quality. Signal quality can be reduced by distance, by interference from other radio-frequency sources (such as cordless telephones or neighboring wireless networks), and by obstacles between the access point and the wireless device.

### **Logs**

The access point automatically logs (records) events of possible interest in its internal memory. If there isn't enough internal memory for all events, logs of older events are deleted, but logs of the latest events are retained. The Logs option allows you to view the access point logs. You can define what types of events you want to view and the level of the events to view. This access point also has external Syslog Server support so you can send the log files to a computer on your network that is running a Syslog utility

**What to View:** There are three types of logs that can be viewed: **System Activity**, **Wireless Activity**, and **Notice**. Tick the corresponding check box for the type(s) that you want displayed in the log.

**Enable** Select the check box and enter a Log Server name **Remote Log:** or IP address to enable the remote log feature.

**Apply Log** Click this button to immediately filter the log results **Settings Now:** so that only the selected options appear in the Log Details section of this screen.

**Refresh:** Updates the log details on the screen so it displays any recent activity.

**Clear:** Clear all of the log contents.

**Save Log:** This option will save the access point to a log file on your computer.

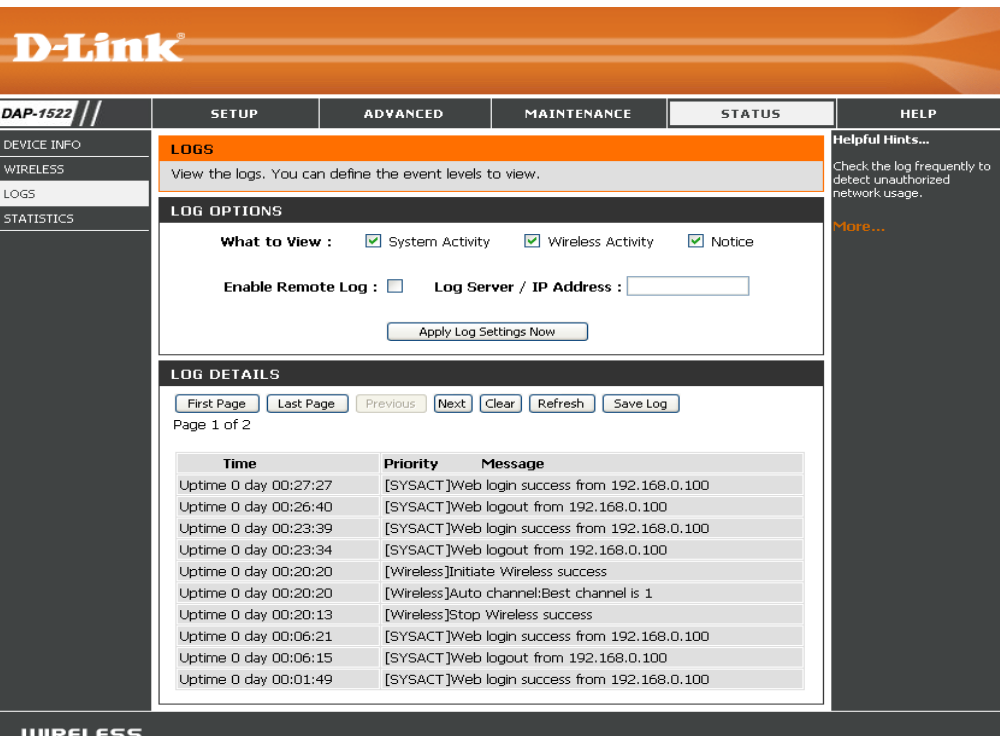

### **Statistics**

The Statistics page displays all of the LAN and Wireless packets transmit and receive statistics.

- **TX Packets:** The total number of packets sent from the access point.
- RX Packets: The total number of packets received by the access point.
- **TX Packets**  Displays the number of packets that were dropped **Dropped:** while sending, due to errors, collisions, or access point resource limitations.
- **RX Packets**  Displays the number of packets that were dropped **Dropped:** while receiving, due to errors, collisions, or access point resource limitations.
- **TX Bytes:** Displays the number of bytes that were sent from the access point.
- **RX Bytes:** Displays the number of bytes that were received by the access point.

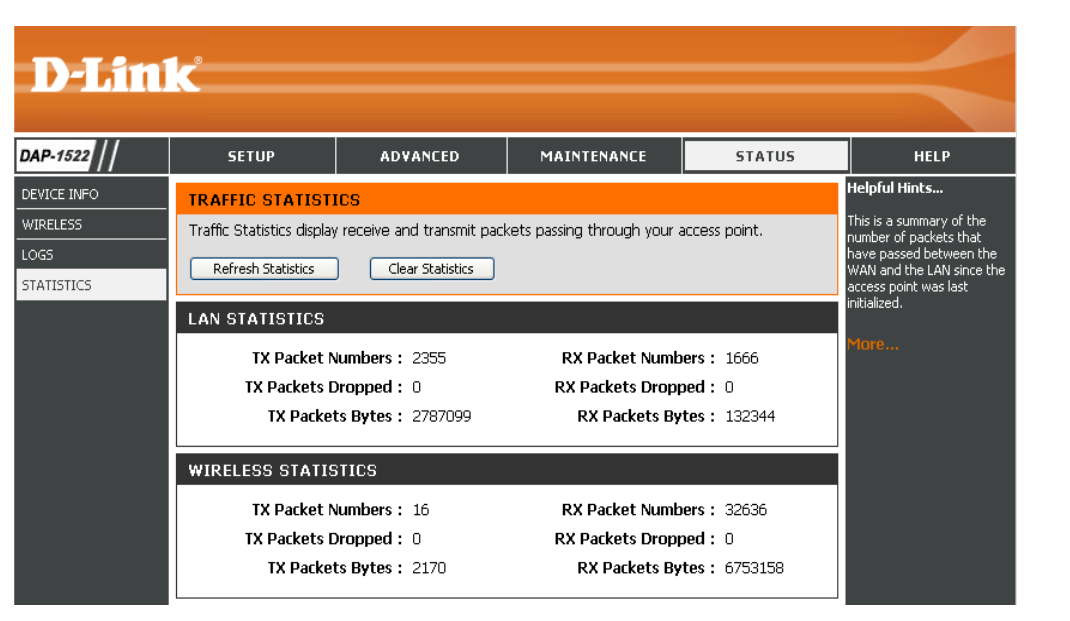

**Help**

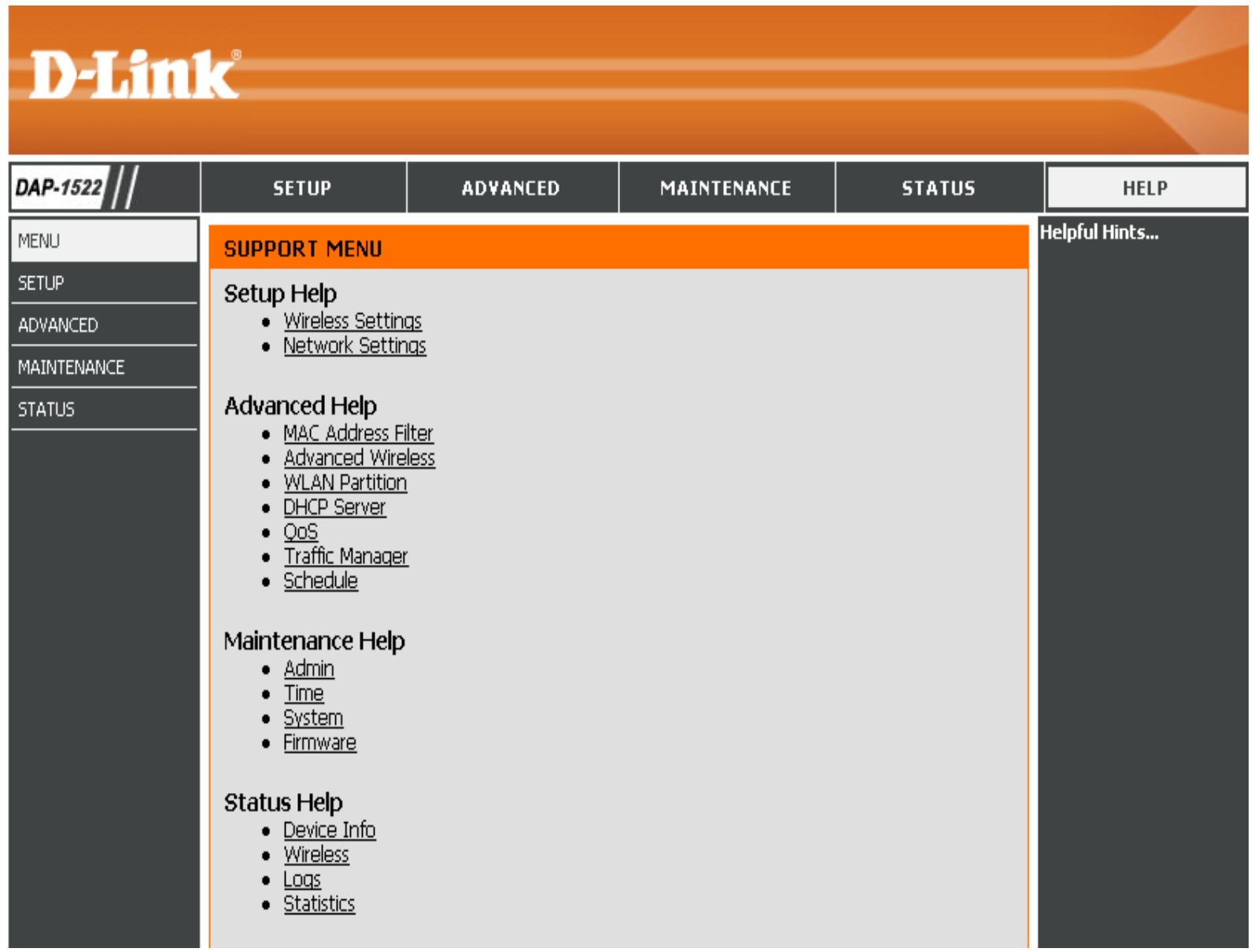

# **Configuration for Bridge Mode**

This section will show you how to configure your new D-Link wireless MediaBridge using the web-based configuration utility.

# **Web-based Configuration Utility**

To access the configuration utility, open a web-browser such as Internet Explorer and enter dlinkap or enter 192.168.0.50 in the address field.

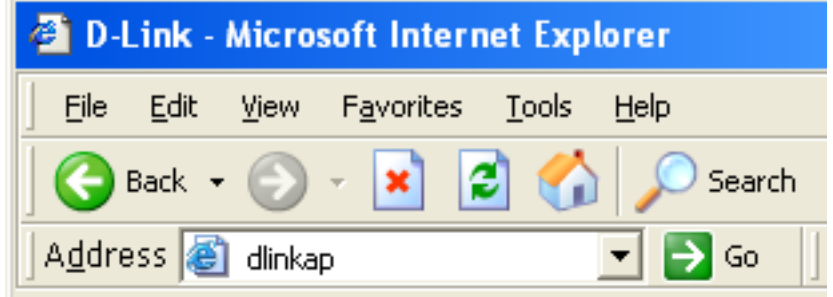

Select **Admin** from the drop-down menu and then enter your password. Leave the password blank by default.

If you get a Page Cannot be Displayed error, please refer to the Troubleshooting section for assistance.

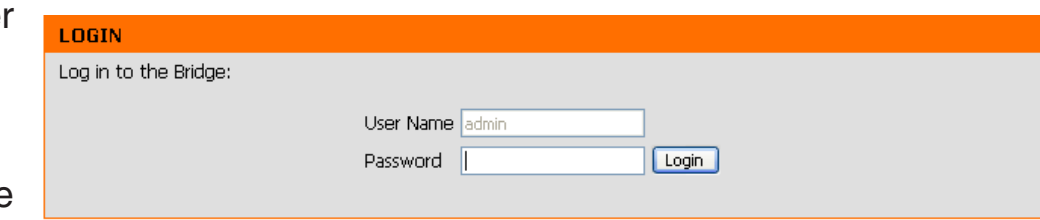

### **Setup Wizard**

This wizard is designed to assist you in configuring the wireless settings for your bridge. It will guide you through step-by-step instructions on how to setup your wireless network.

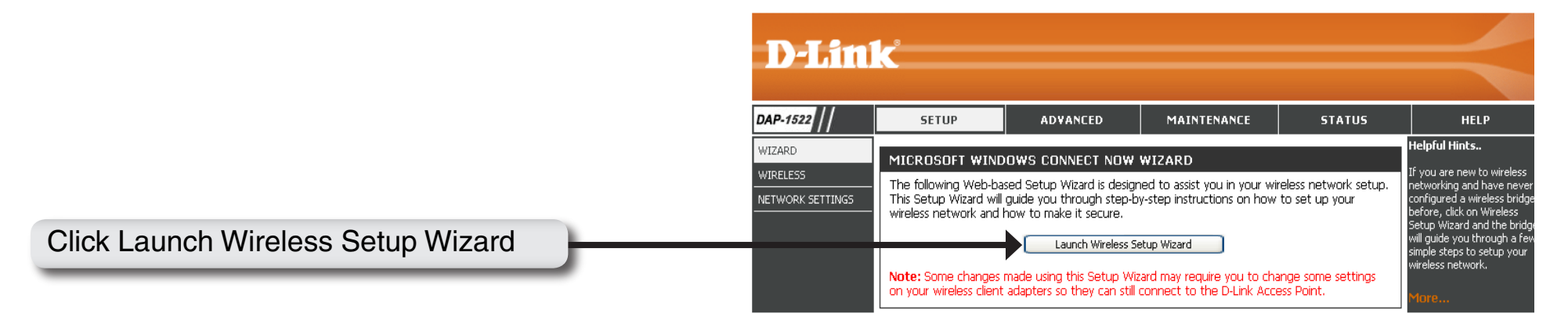

Enter the Device Name of the AP and click **Next** to continue. It is recommended to change the Device Name if there is more than one D-Link device within the subnet.

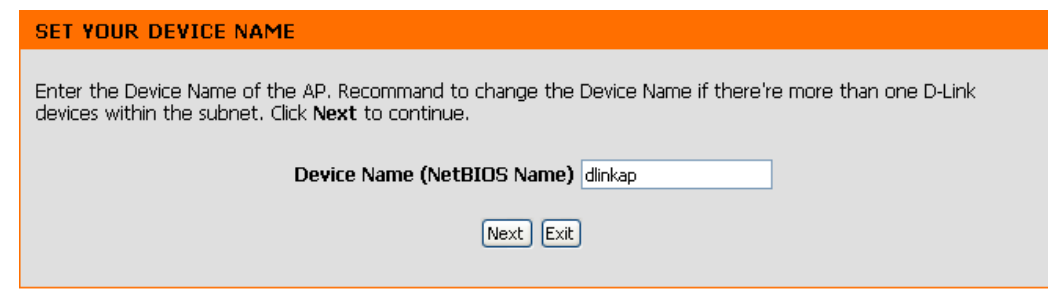

If you want to change the admin account password, enter a new password and click **Next.**

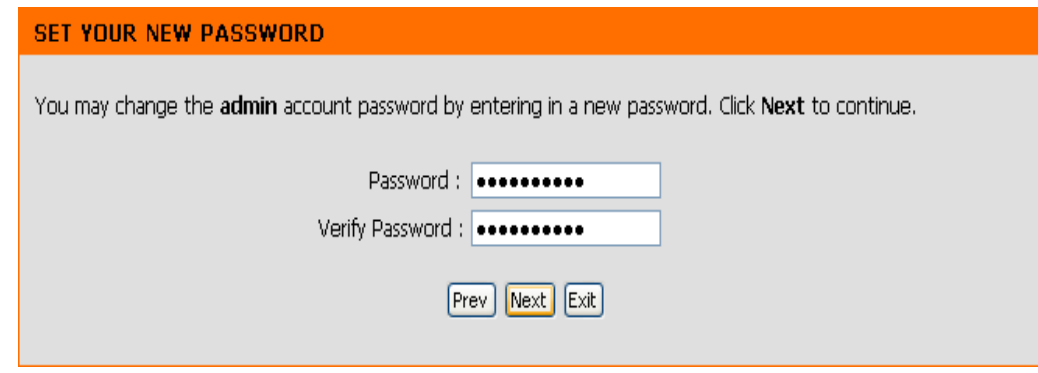

Select **Auto** configuration if you want to use Wi-Fi Protected Setup.

If you want to set up your network manually, skip to page 53.

Click **Next** to continue.

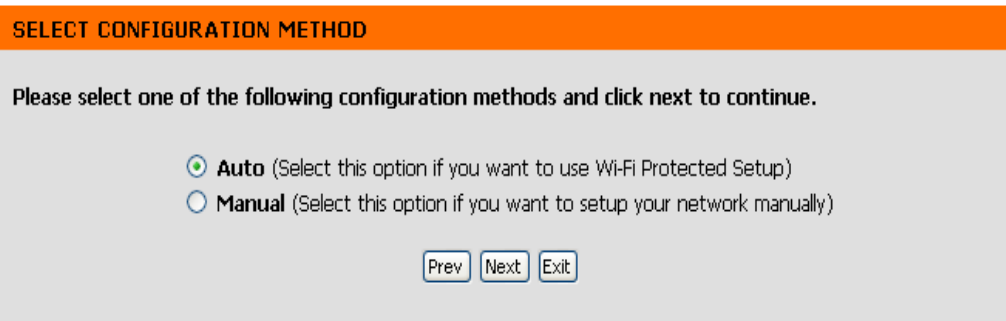

Select **PIN** to connect your wireless device with WPS.

For **PBC** configuration, skip to page 52.

Enter the **PIN** number used into you access point and click Connect.

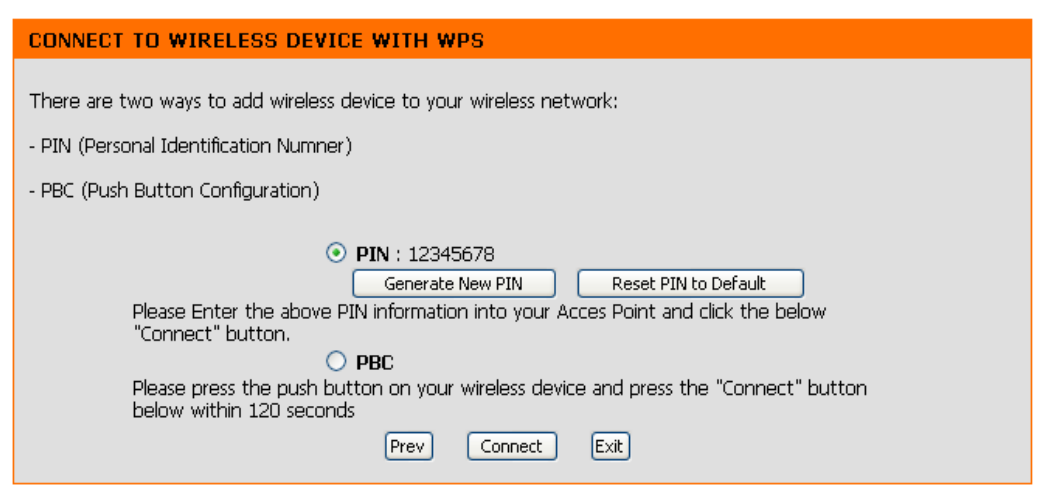

Start WPS on the wireless device you are adding to you wireless network to complete the setup.

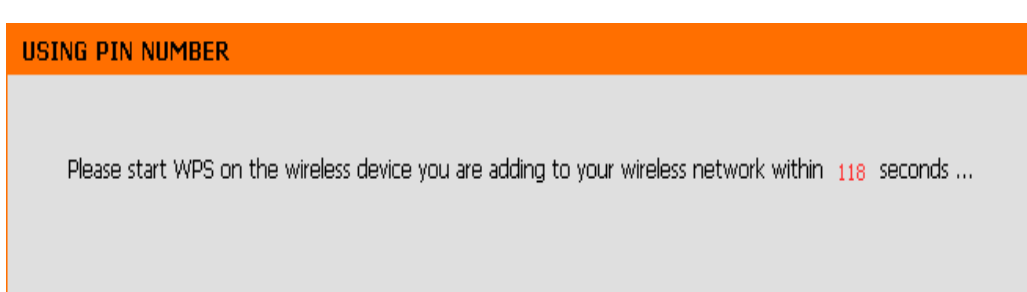

#### D-Link DAP-1522 User Manual 51

Select **PBC** to use the Push Button Configuration to connect to your network.

Click **Connect** to continue.

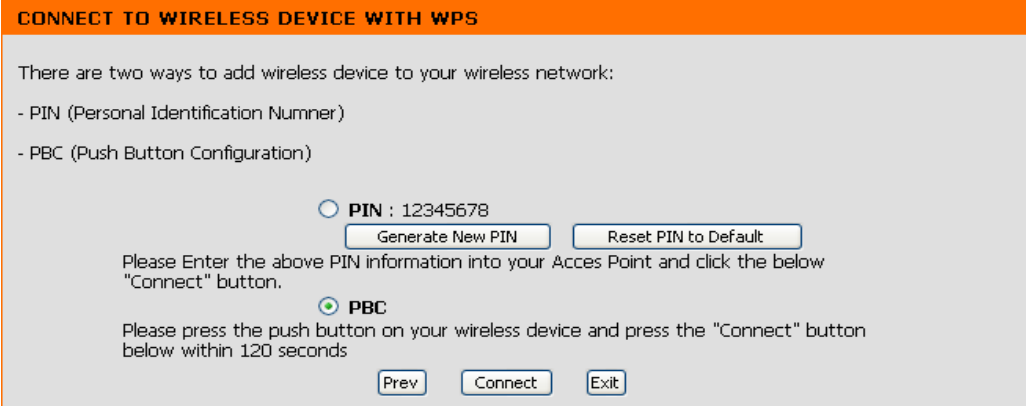

Press down the WPS Button on the wireless device you are adding to your network to complete the setup.

#### **VIRTUAL PUSH BUTTON**

Please press down the Push Button (physical or virtual) on the wireless device you are adding to your wireless network within 119 seconds ...

Select **Manual** configuration to set up your network manually.

Click **Next** to continue.

#### **SELECT CONFIGURATION METHOD**

Please select one of the following configuration methods and click next to continue.

 $\bigcirc$  Auto (Select this option if you want to use Wi-Fi Protected Setup)

Manual (Select this option if you want to setup your network manually)

Prev Next Exit

Enter the **Wireless Network Name** of the AP or click the Site Survey button to find the AP.

Click **Next** to continue on to page 54.

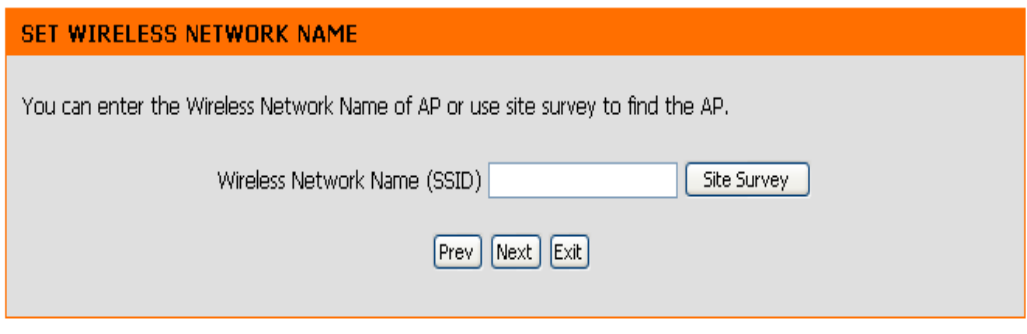

If you clicked on **Site Survey**, the following screen will be displayed.

Find your access point from the list and click **Connect**  to complete the Setup Wizard.

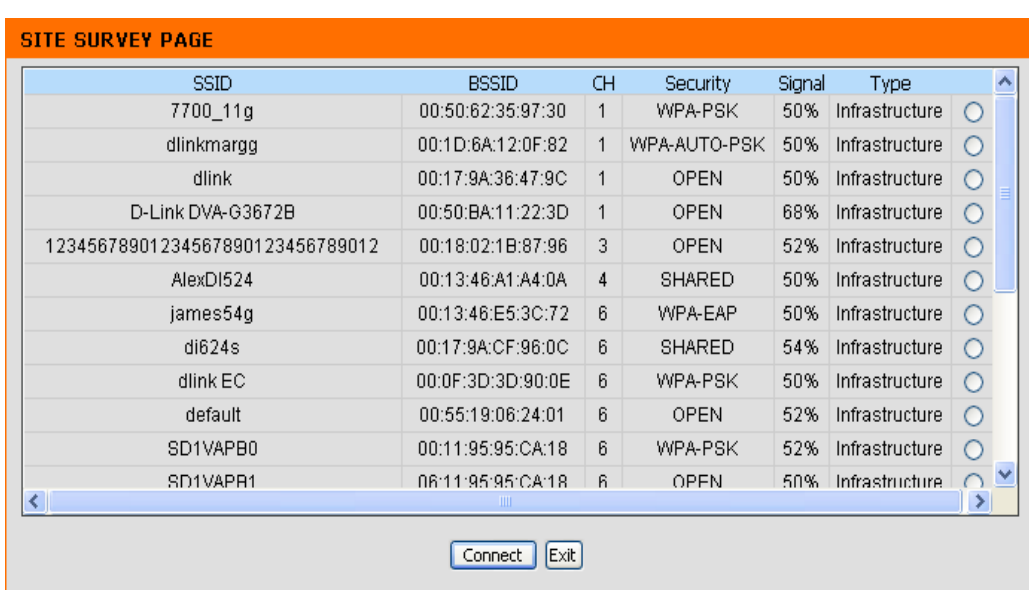

Choose which Security Mode you want to use and click **Next** to continue.

#### SELECT WIRELESS SECURITY MODE

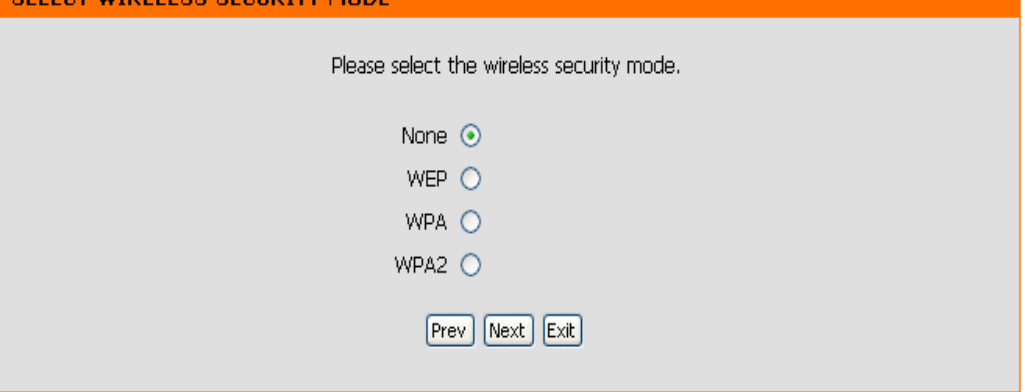

If you choose **WEP**, enter the wireless security password and click **Next** to complete the Setup Wizard.

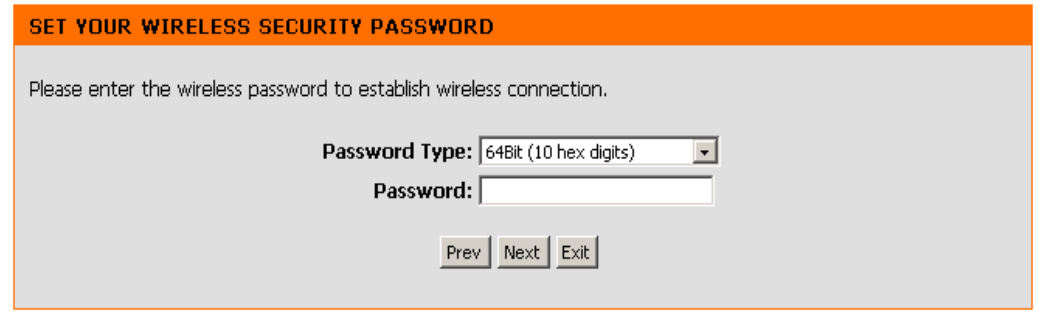

If you choose **WPA**, enter the **WPA** Personal Passphrase and click Next to complete the Setup Wizard.

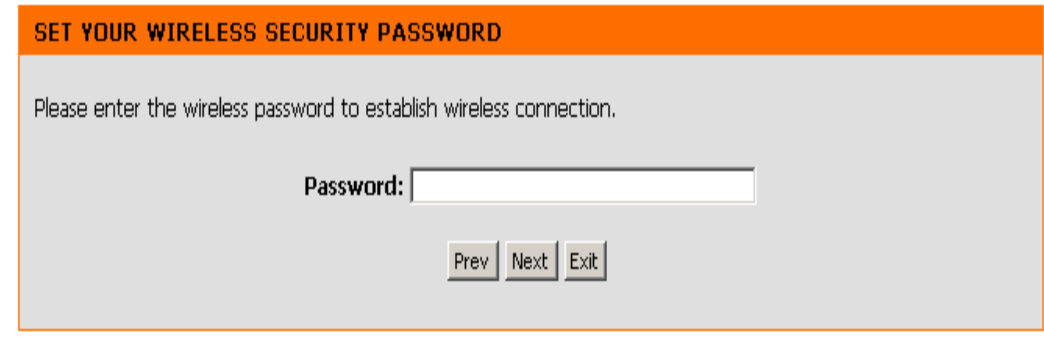

If you choose WPA2, enter the WPA2 Personal Passphrase and click Next to complete the Setup Wizard.

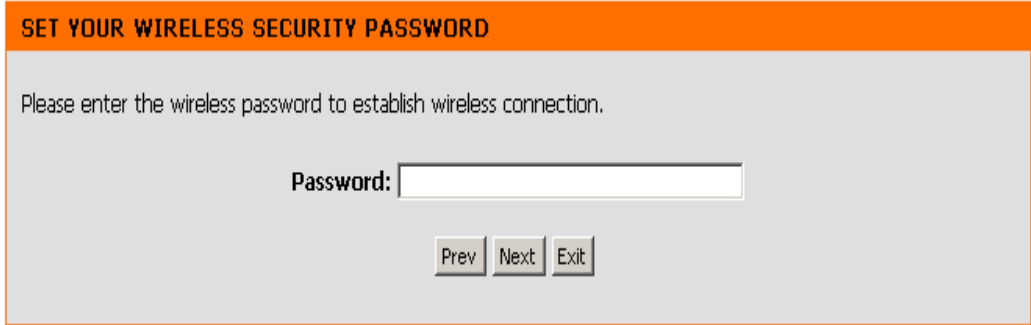

The following screen opens to indicate that you have successfully saved your new settings.

**SAVE SETTINGS SUCCEEDED** 

Saving Changes.

### **Wireless**

- **Wireless**  Select Infrastructure to connect to a wireless (AP) Access **Mode:** Point, select Ad-hoc to connect to another bridge or wireless station.
- Site Survey: A function that looks for available wireless networks.
	- **Enable**  Click the check box to enable the wireless function. If you **Wireless:** do not want to use wireless, uncheck the box to disable all the wireless functions.
	- **Wireless**  Service Set Identifier (SSID) is the name of your wireless **Network** network. Create a name using up to 32 characters. The SSID  **Name:** is case-sensitive.
- **802.11 Band** The options include 2.4GHz, 5GHz, and 2.4GHz/5GHz. This option is unavailable in Bridge Mode.
- **802.11 Mode:**  If all of the wireless devices in your wireless network can connect in the same transmission mode, you can improve performance slightly by choosing the appropriate "Only" mode. If you have some devices that use a different transmission mode, choose the appropriate "Mixed" mode. This option is unavailable in Bridge Mode.
- **Enable Auto**  The Auto Channel Scan setting is used to allow the **Channel Scan:** DAP-1522 to choose the channel with the least amount of interference. This option is unavailable in Bridge Mode.
	- **Wireless**  Indicates the channel setting for the DAP-1522. The Channel **Channel:** can be changed to fit the channel setting for an existing wireless network or to customize the wireless network. This option is unavailable in Bridge Mode.

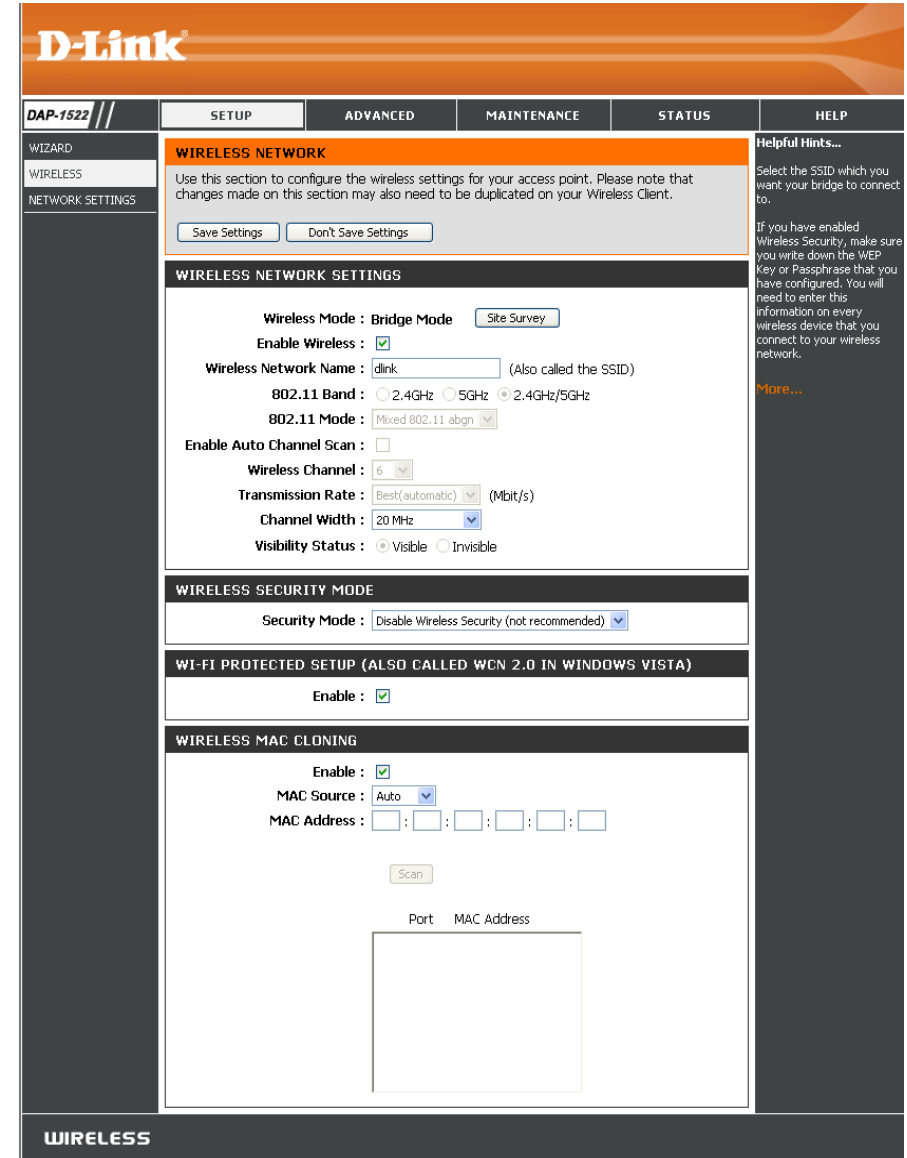

Section 3 - Configuration

Transmission Select the transmit rate. It is strongly suggested to select Best (automatic) for best performance. This option is unavailable **Rate:** in Bridge Mode.

**Channel Width:** Select the Channel Width:

Auto 20/40 - Select if you are using both 802.11n and non-802.11n wireless devices. 20MHz - Select if you are not using any 802.11n wireless clients.

Visibisibility This setting determines whether the DAP-1522 will continue to periodically broadcast its presence on the network. This option **Status:** is unavailable in Bridge Mode.

Security Mode: Refer to page 65 for more information regarding wireless security.

**Enable:** Enable the Wi-Fi Protected Setup feature.

#### **Wireless MAC Cloning**

Enabling this option allows the user to manually assign the source MAC address to packets forwarded by the DAP-1522. If not manually assigned, the packet's source MAC address field will be automatically selected as the DAP-1522's MAC address.

**MAC Address:** Enter the desired MAC address connected to your DAP-1522 to enable the clone function.

**Scan:** Click the **Scan** button to search for all available devices connected to your DAP-1522's Ethernet ports

#### **Network Settings Static**

This section will allow you to change the local network settings of the bridge and to configure the Static settings.

**LAN**  Use the drop-down menu to select **Static IP** if **Connection**  your ISP assigned you the IP address, subnet **Type:** mask, gateway, and DNS server addresses. Select **Dynamic IP (DHCP)** to automatically assign an IP address to the computers on the LAN/private network.

**Access Point**  Enter the IP address assigned by your ISP. **IP Address:**

Subnet Mask: Enter the Subnet Mask assigned by your ISP.

**Default**  Enter the Gateway assigned by your ISP. **Gateway:**

**Device Name:** Enter the Device Name of the AP and click **Next** to continue. It is recommended to change the Device Name if there is more than one D-Link device within the subnet.

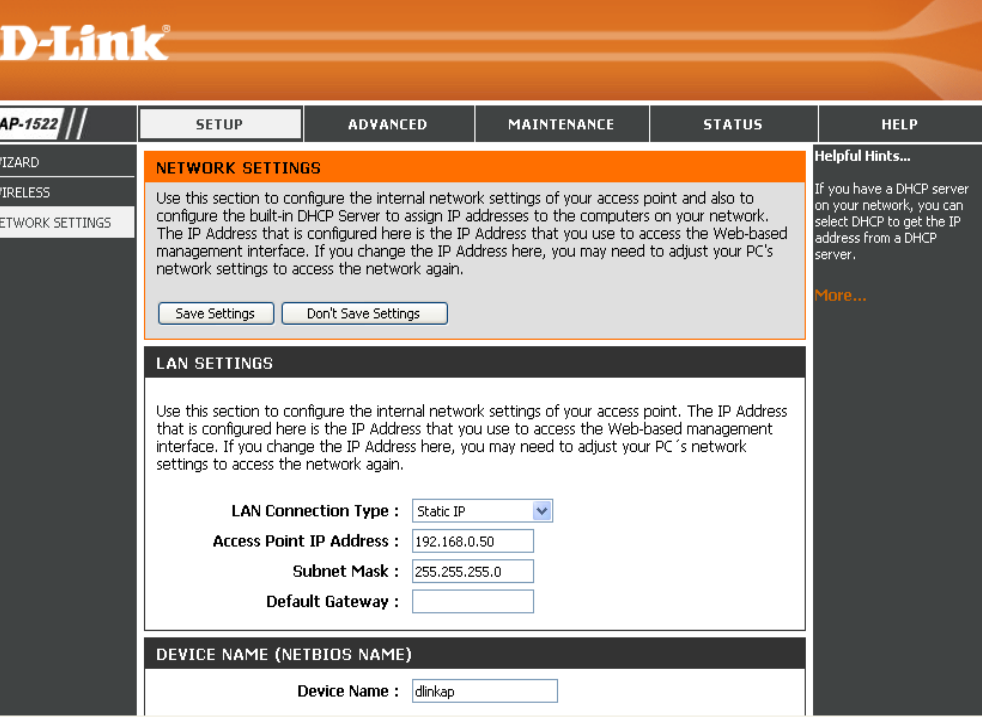

#### **DHCP**

- LAN Connection Select DHCP to automatically obtain an IP **Type:** address on the LAN/private network.
	- **Device Name:** Enter the Device Name of the AP and click Next to continue. It is recommended to change the Device Name if there is more than one D-Link device within the subnet.

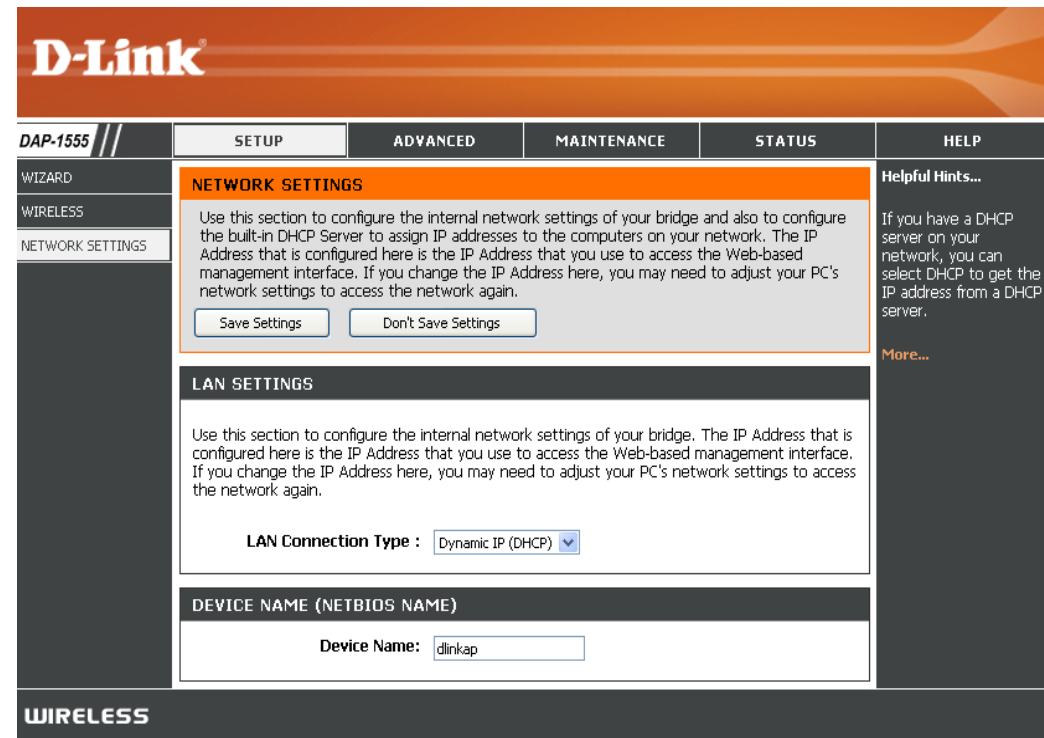

# **Advanced Advanced Wireless**

**Transmit Power:** Set the transmit power of the antennas.

- **RTS Threshold:** This value should remain at its default setting of 2436. If inconsistent data flow is a problem, only a minor modification should be made.
- **Fragmentation**  The fragmentation threshold, which is specified **Threshold:** in bytes, determines whether packets will be fragmented. Packets exceeding the 2346 byte setting will be fragmented before transmission. 2346 is the default setting.
	- **Short GI:** Check this box to reduce the guard interval time therefore increasing the data capacity. However, it is less reliable and may create higher data loss.

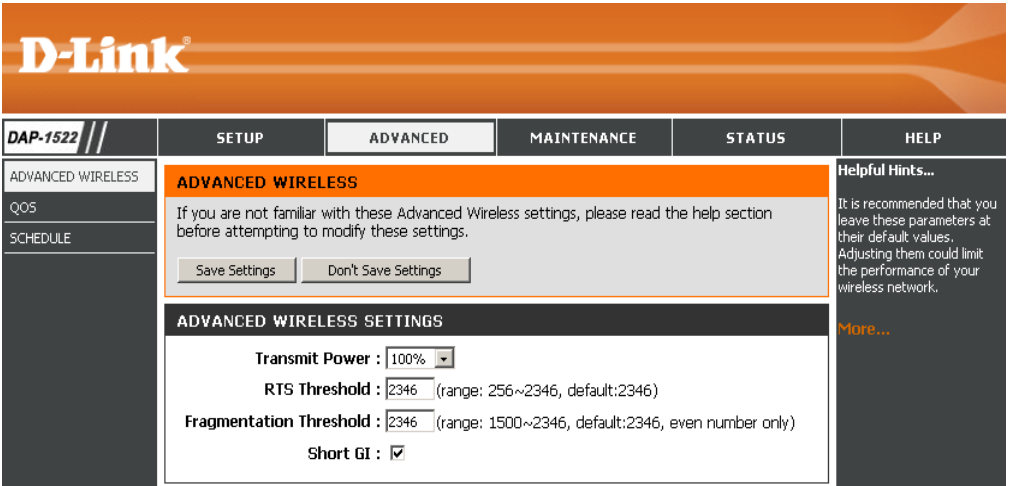

### **QoS**

The Quality of Service (QoS) feature regulates the flow of data through the access point by assigning a priority to each packet. It enhances your experience of wireless network usage by prioritizing the traffic of different applications. Enabling this option allows the AP to prioritize traffic. There are two options available for the special application.

- **Enable QoS:** Enable this option if you want QoS to prioritize your traffic.
	- **QoS Type:** There are two options available for your special application: (1) Priority by LAN Port, and (2) Priority by Protocol.
- **Priority by LAN** There are four priority levels for all LAN ports. The Port: priority level values assigned are 1 for Background, 3 for Best Effort, 5 for Video, and 7 for Voice (Voice is the highest level and Background is the lowest level) at a normal priority.

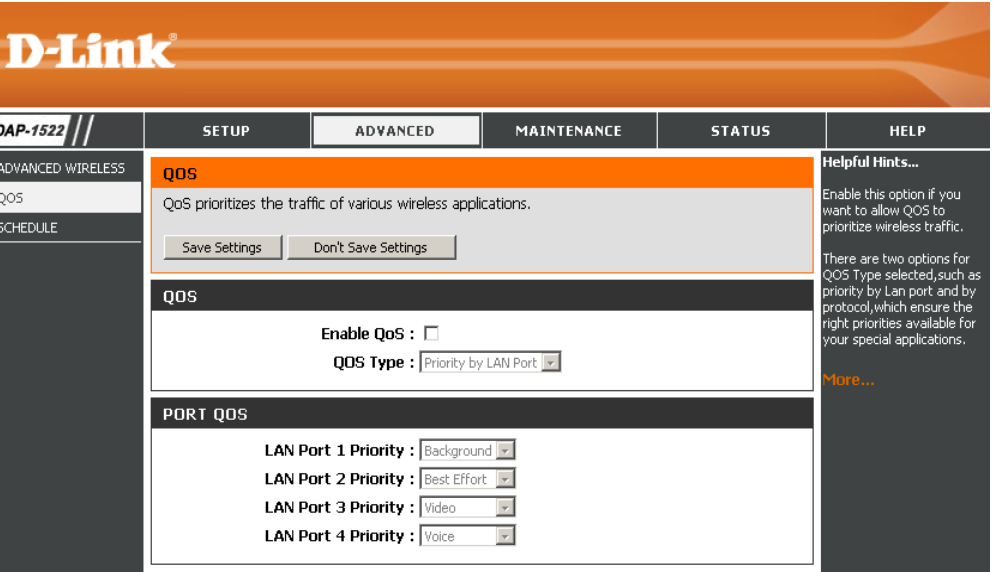

- **Priority by** Users can set the priority and percentage of total bandwidth Protocol: reserved for each of their four traffic categories. Please note that the combined percentage value of transmission limits does not have to be 100%. These percentages represent the maximum bandwidth designated for each traffic category.
- **Ethernet to**  The value entered here indicates the Ethernet to wireless **Wireless:** speed required before the Advanced QoS function is enabled. Advanced QoS will be enabled once the total bandwidth reaches or surpasses the set value. The suggested range is 800 ~ 96000kbits/sec.
- **Wireless to**  The value entered here indicates the wireless to Ethernet **Ethernet:** speed required before the Advanced QoS function is enabled. Advanced QoS will be enabled once the total bandwidth reaches or surpasses the set value. The suggested range is 800 ~ 96000kbits/sec.

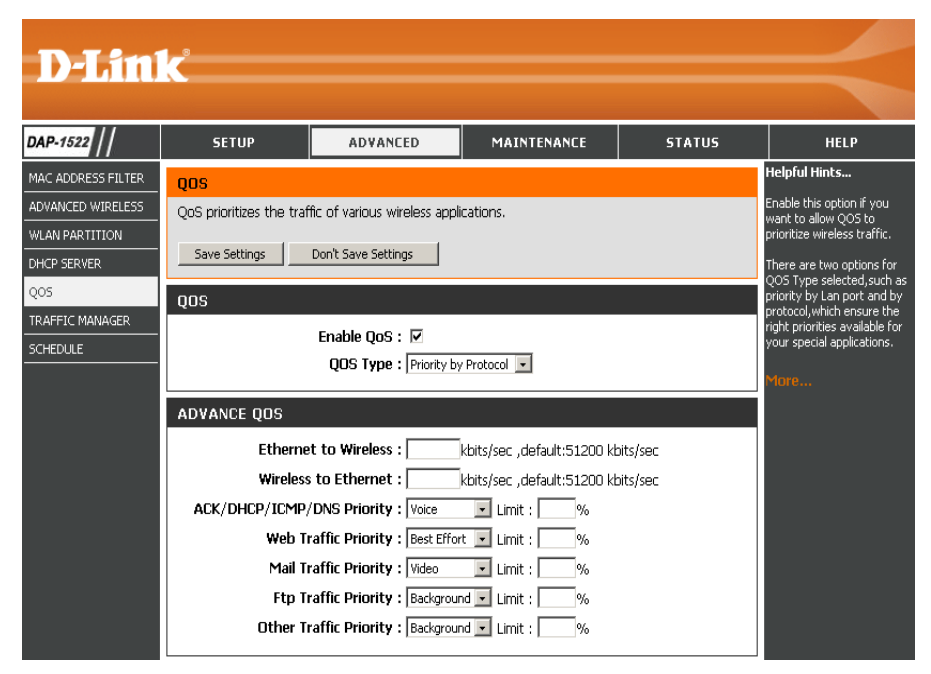

**ACK/DHCP/ICMP/** Represents the priority value and bandwidth limit applied to ACK, DHCP, ICMP, and DNS for packet delivering. **DNS Priority:**

Web Traffic Traffic generated by typical Web services (packets sent through ports 80,443, 3128 and 8080). **Priority:**

Mail Traffic Traffic generated by e-mail sending and receiving (ports 25, 110, 465 and 995). **Priority:**

Ftp Traffic Priority: Traffic generated by FTP Uploading and Downloading (ports 20, 21).

Other Traffic Other traffic generated that does not regard the aforementioned packet delivery. **Priority:**

> *Note:* Normally the wireless connection transmits application data packets based on the wireless to Ethernet speed and Ethernet to wireless speed. Users can treat the two speeds as system transmission bandwidth, where all applications will share the whole system bandwidth based on assigned priorities. Note that the maximum amount of bandwidth that can be used is the same as the set value of both speeds.

### **Schedule**

- Name: Enter a name for your new schedule.
- Days: Select a day, a range of days, or All Week to include every day.
- Check **All Days** or enter a start and end time for **Time:** your schedule.
- Wireless: Select On or Off from the drop-down menu.
	- Add: Click Add to save your schedule. You must click **Save Settings** at the top for your schedules to go into effect.
- **Schedule Rules** The list of schedules will be listed here. Click the **Edit** icon to make changes or click the **Delete List:** icon to remove the schedule.

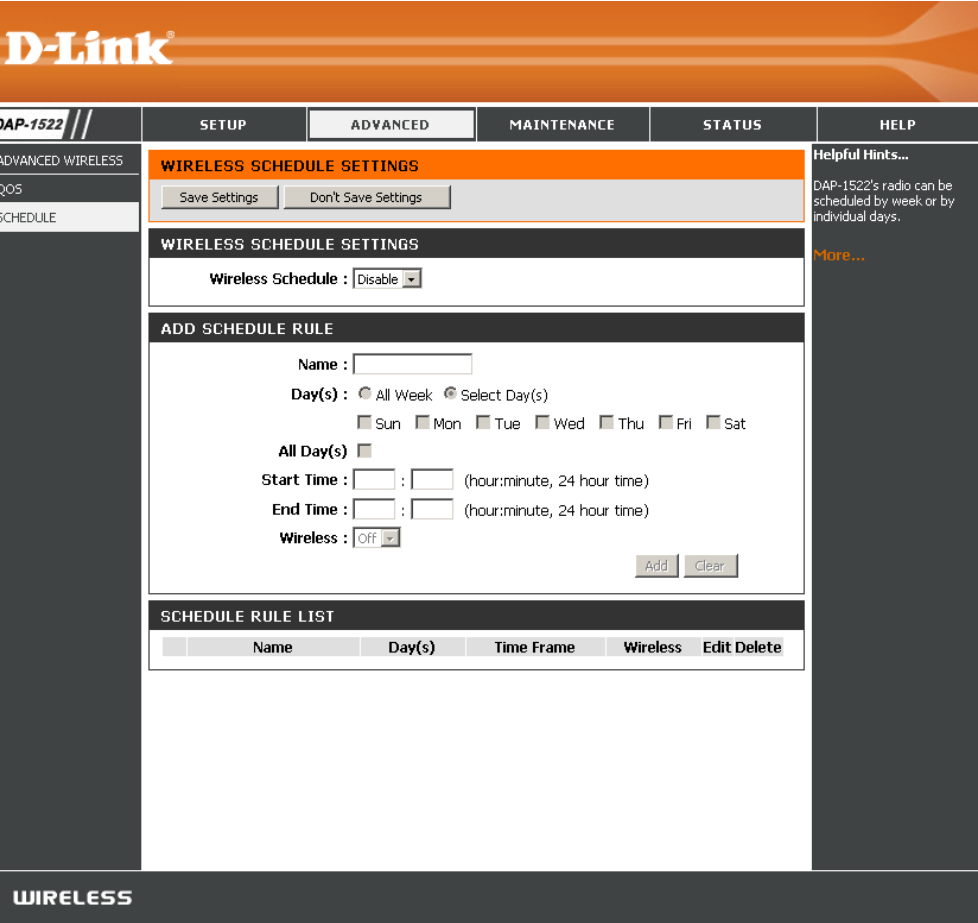

# **Maintenance Admin**

This page will allow you to change the Administrator password. Admin has read/write access.

Password: Enter a new password for the Administrator Login Name. The administrator can make changes to the settings.

**Verify**  Enter the same password that you entered in the Password: previous textbox in order to confirm its accuracy.

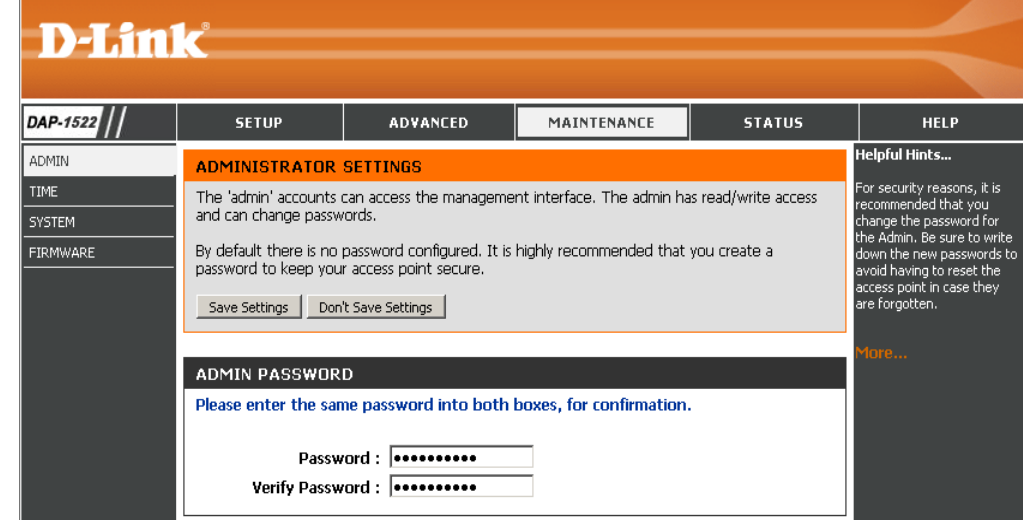

#### **Time**

The Time Configuration option allows you to configure, update, and maintain the correct time on the internal system clock. From this section you can set the time zone that you are in. Daylight Saving can also be configured to automatically adjust the time when needed.

**Time Zone:** Select the Time Zone from the drop-down menu.

- **Daylight Saving:** To select Daylight Saving time manually, tick the Enable Daylight Saving check box. Next use the drop-down menu to select a Daylight Saving Offset and then enter a start date and an end date for daylight saving time.
- **Enable NTP Server:** NTP is short for Network Time Protocol. NTP synchronizes computer clock times in a network of computers. Check this box to use a NTP server. This will only connect to a server on the Internet, not a local server.
	- NTP Server Used: Enter the NTP server or select one from the drop-down menu.
		- **Manual:** To manually input the time, enter the values in these fields for the Year, Month, Day, Hour, Minute, and Second and then click **Save Settings**. You can also click the **Copy Your Computer's Time Settings** button at the bottom of the screen.

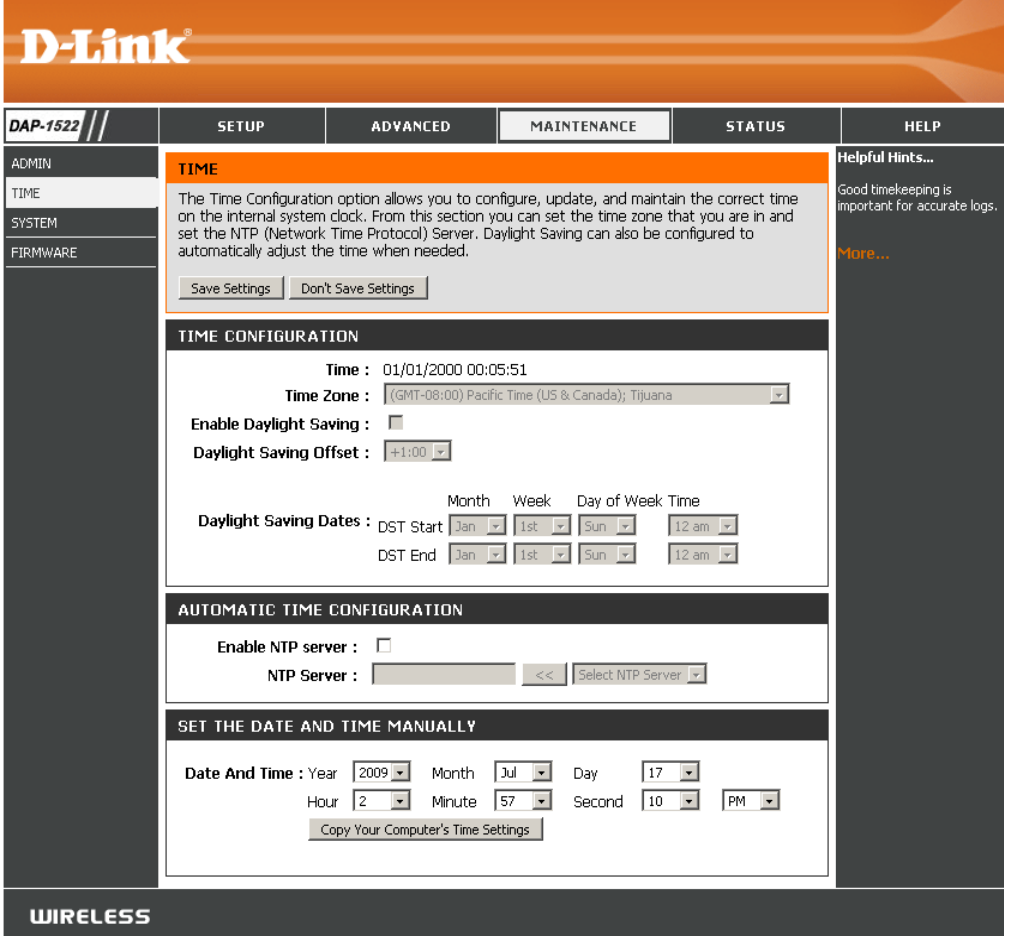

#### **System**

ADMI<br>TIME<br>SYST

FIRM

**Save To**  Use this option to save the current access point **Local Hard**  configuration settings to a file on the hard disk of **Drive:** the computer you are using. First, click the **Save** button. You will then see a file dialog, where you can select a location and file name for the settings.

**Load From**  Use this option to load previously saved access **Local Hard**  point configuration settings. First, use the Browse **Drive:** control to find a previously save file of configuration settings. Then, click the **Load** button to transfer those settings to the access point.

**Restore**  This option will restore all configuration settings To Factory back to the settings that were in effect at the time **Default:** the access point was shipped from the factory. Any settings that have not been saved will be lost, including any rules that you have created. If you want to save the current access point configuration settings, use the **Save** button above.

#### **Reboot The**  Click to reboot the bridge. **Device:**

**Clear**  Click to clear the language pack. This will put the web UI back to English. **Language Pack:**

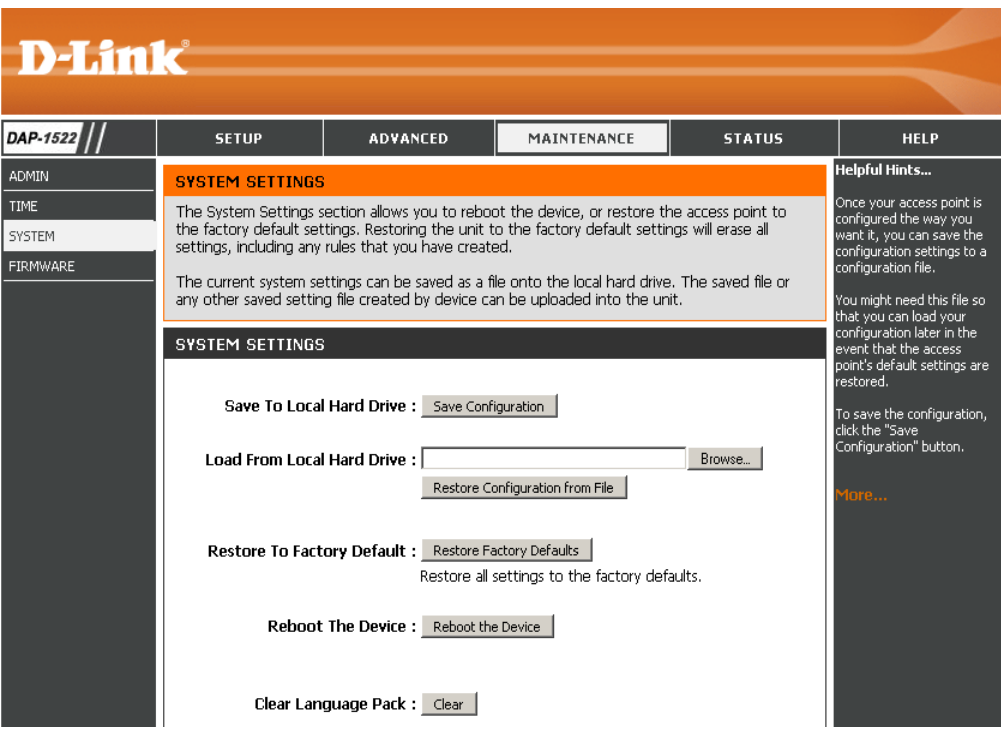

#### **Firmware**

You can upgrade the firmware of the access point here. Make sure the firmware you want to use is on the local hard drive of the computer. Click on **Browse** to locate the firmware file to be used for the update. Please check the D-Link support site for firmware updates at http://support.dlink.com. You can download firmware upgrades to your hard drive from the D-Link support site.

- **Browse:** After you have downloaded the new firmware, click **Browse** to locate the firmware update on your hard drive. Click **Upload** to complete the firmware upgrade.
- **Upload:** Once you have a firmware update on your computer, use this option to browse for the file and then upload the information into the bridge.

#### **Language Pack**

You can change the language of the web UI by uploading available language packs.

Browse: After you have downloaded the new language pack, click **Browse** to locate the language pack file on your hard drive. Click **Upload** to complete the language pack upgrade.

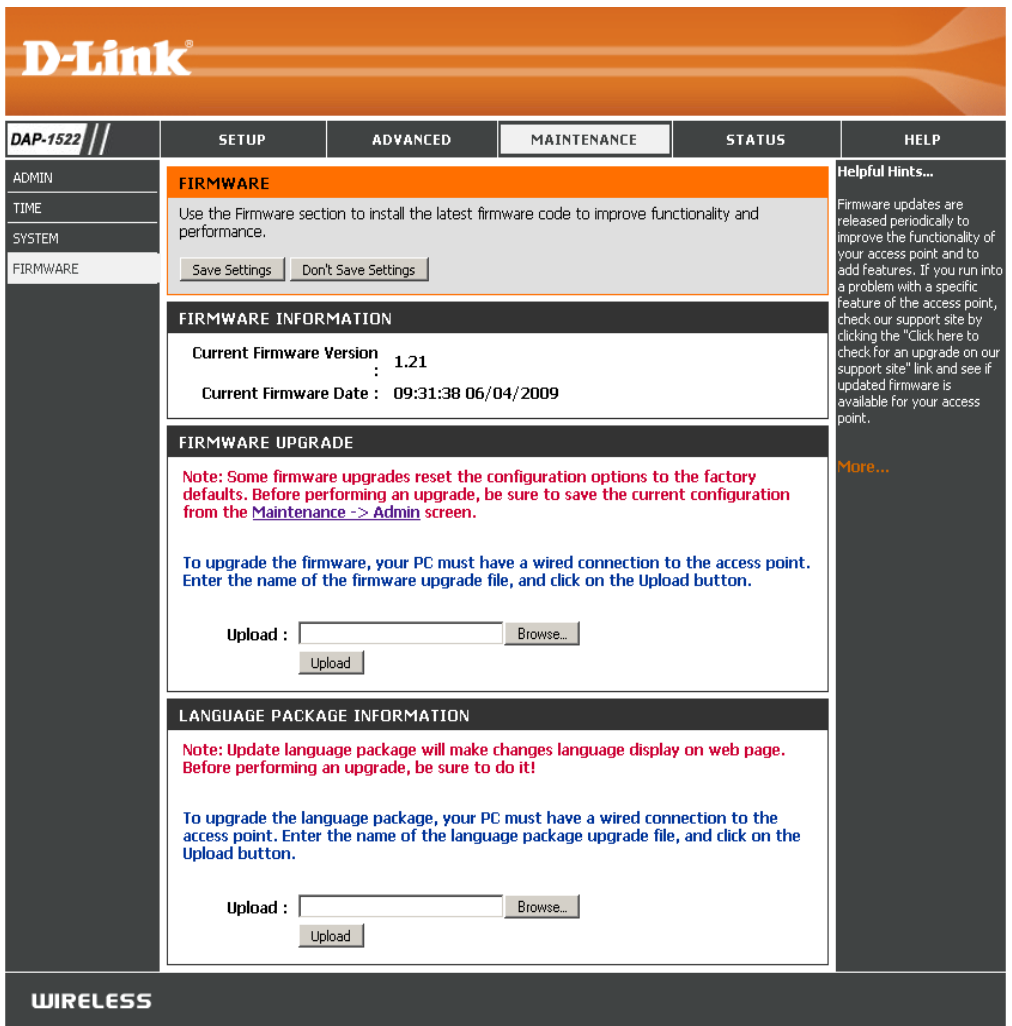

If you load a language pack and would like to go back to English, click **Maintenance** > **System** and click on **Clear** next to **Clear Language Pack**.

l۶۱

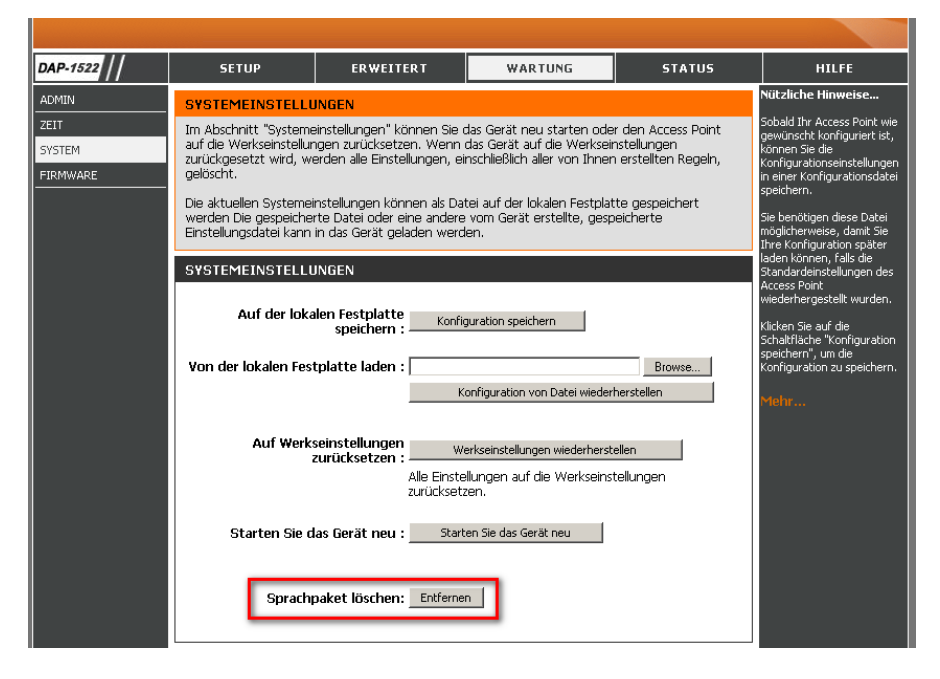

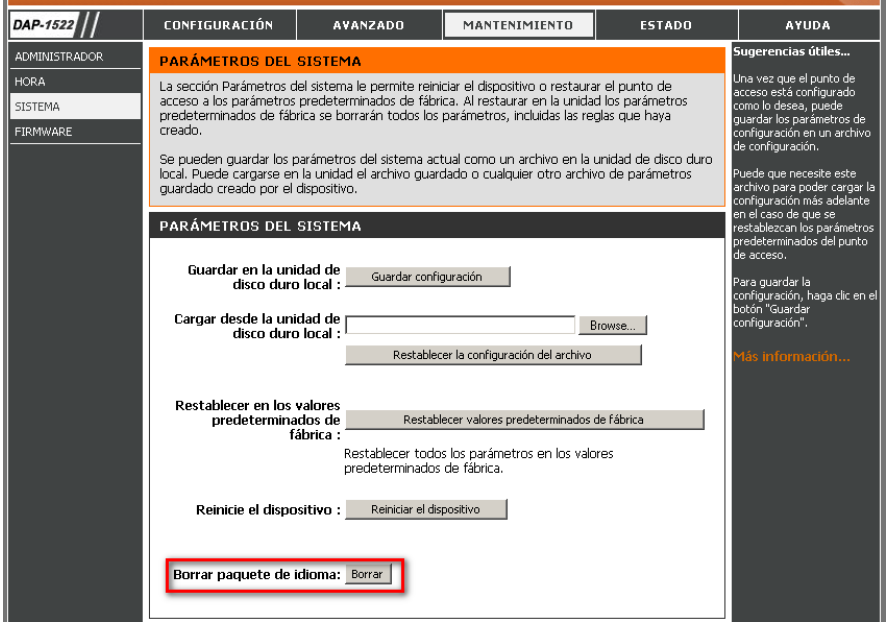

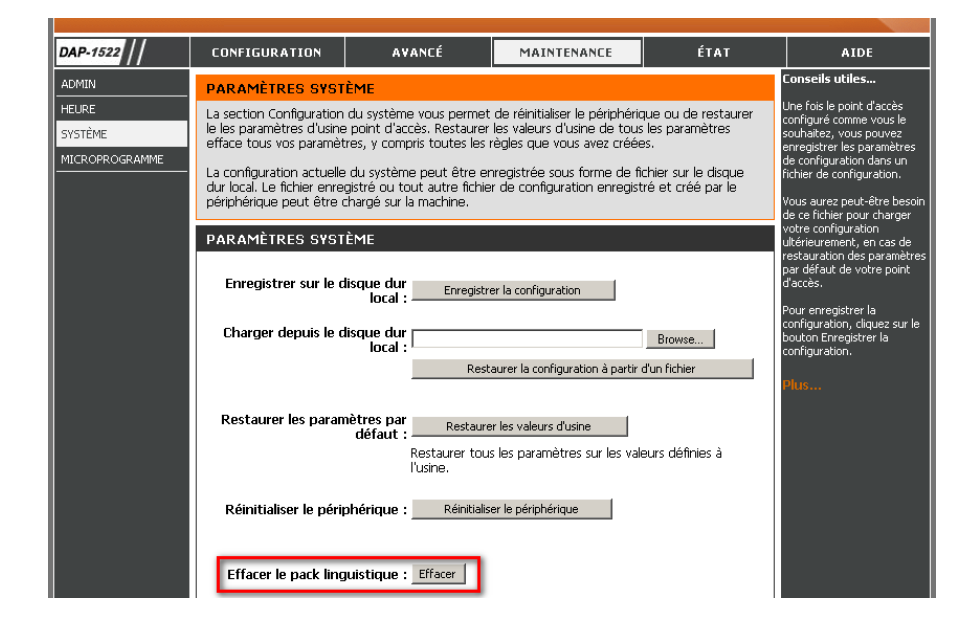

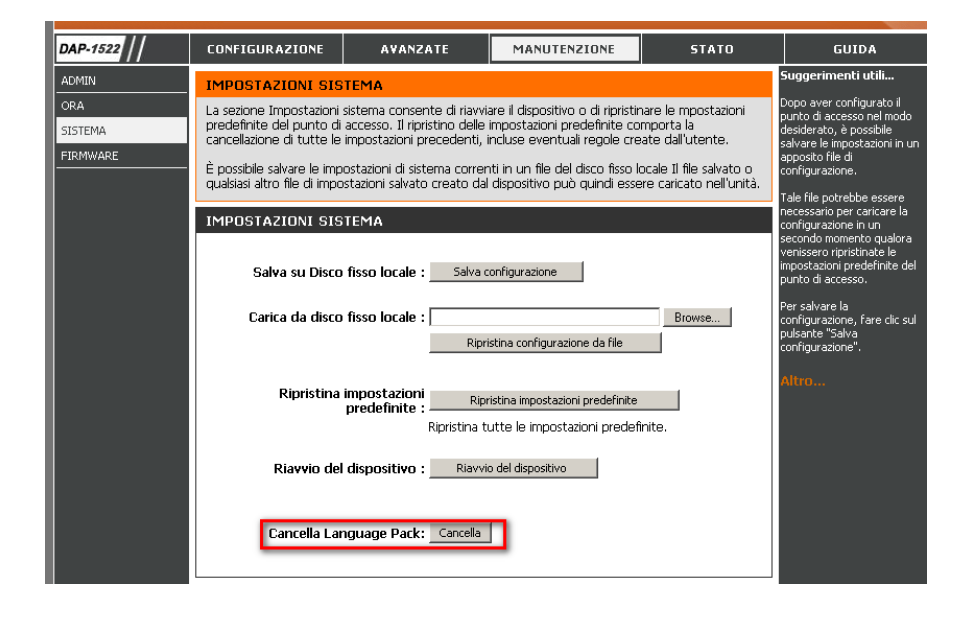

D-Link DAP-1522 User Manual 69

# **Status Device Info**

This page displays the current information for the DAP-1522. It will display the LAN and wireless LAN information.

- General: Displays the access point's time and firmware version.
	- LAN: Displays the MAC address and the private (local) IP settings for the access point.
- Wireless LAN: Displays the wireless MAC address and your wireless settings such as SSID and Channel.

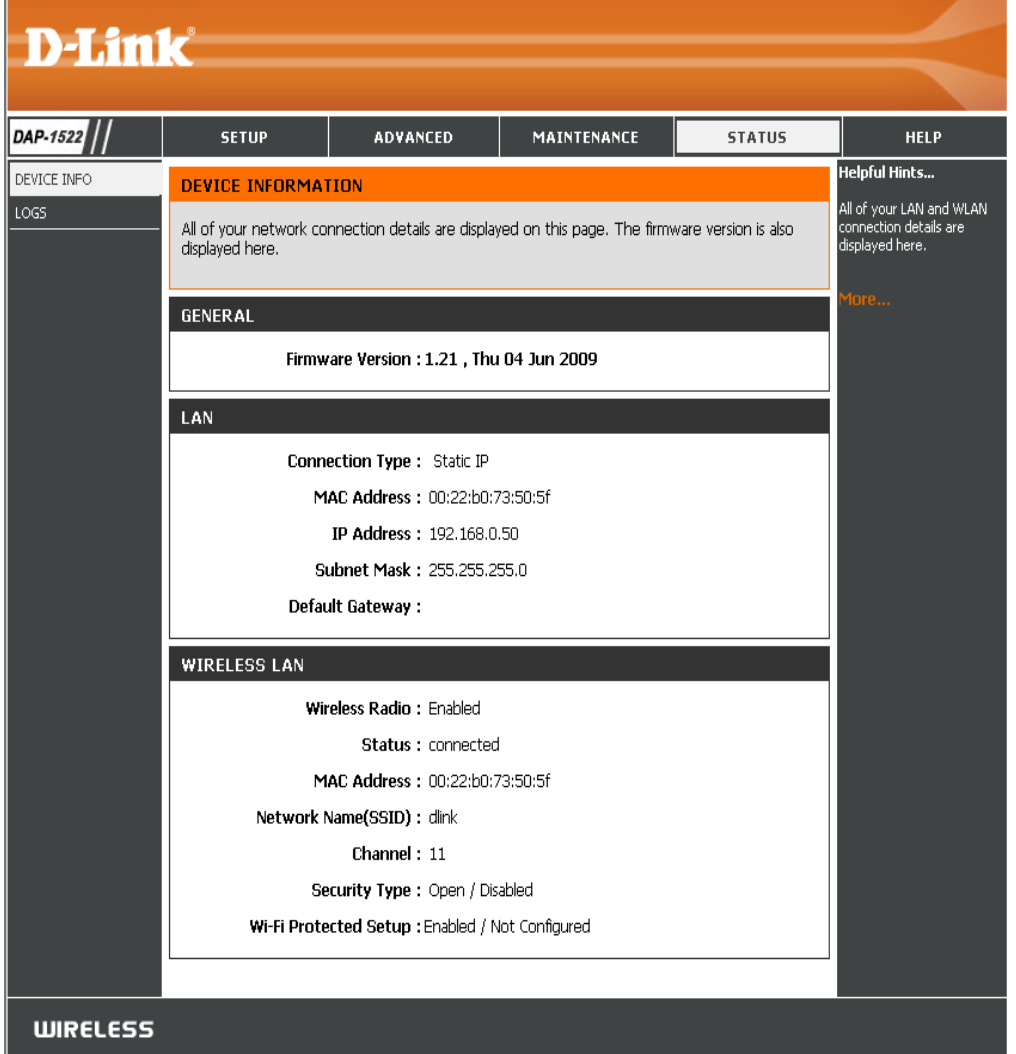

### **Logs**

The access point automatically logs (records) events of possible interest in its internal memory. If there isn't enough internal memory for all events, logs of older events are deleted, but logs of the latest events are retained. The Logs option allows you to view the access point logs. You can define what types of events you want to view and the level of the events to view. This access point also has external Syslog Server support so you can send the log files to a computer on your network that is running a Syslog utility.

DEVI

What to View: There are three types of logs that can be viewed: **System Activity**, **Wireless Activity**, and **Notice**. Click on the corresponding check box for the type(s) that you want displayed in the log.

**Enable** Select this check box and enter a Log Server name **Remote Log:** or IP address to enable the remote log feature.

Apply Log Click this button to immediately filter the log results **Settings Now:** so that only the selected options appear in the Log Details section of this screen.

Refresh: Updates the log details on the screen so it displays any recent activity.

**Clear:** This option clears all of the log contents.

Save Log: This option will save the access point to a log file on your computer.

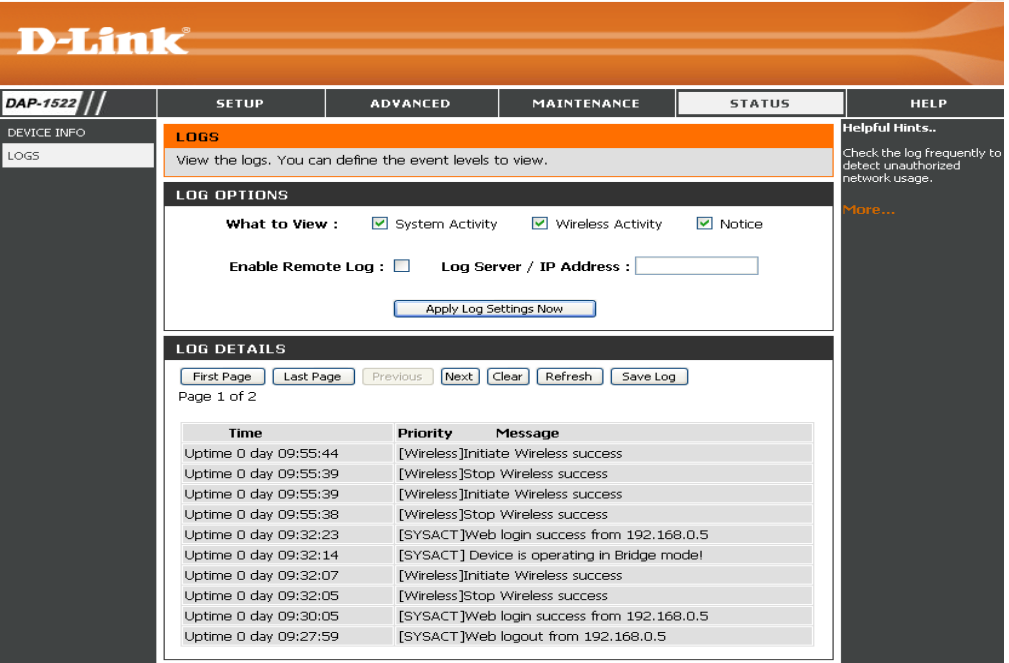

**Help**

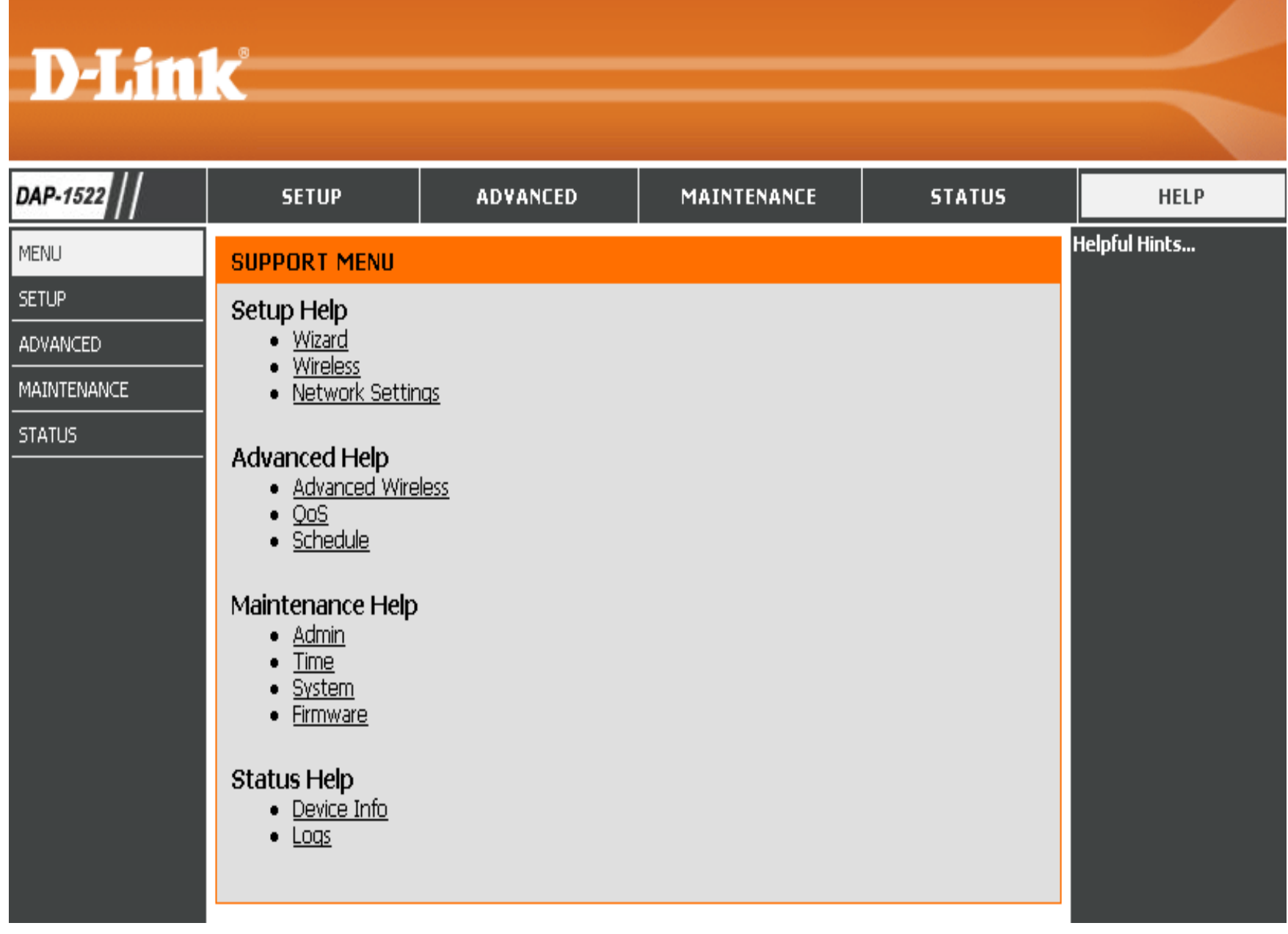
# **Wireless Security**

This section will show you the different levels of security you can use to protect your data from intruders. The DAP-1522 offers the following types of security:

- WPA2 (Wi-Fi Protected Access 2) WPA2-PSK (Pre-Shared Key)
- WPA (Wi-Fi Protected Access) WPA-PSK (Pre-Shared Key)
- WEP (Wired Equivalent Privacy)
- 
- 

## **What is WEP?**

WEP stands for Wired Equivalent Privacy. It is based on the IEEE 802.11 standard and uses the RC4 encryption algorithm. WEP provides security by encrypting data over your wireless network so that it is protected as it is transmitted from one wireless device to another.

To gain access to a WEP network, you must know the key. The key is a string of characters that you create. When using WEP, you must determine the level of encryption. The type of encryption determines the key length. 128-bit encryption requires a longer key than 64-bit encryption. Keys are defined by entering in a string in HEX (hexadecimal - using characters 0-9, A-F) or ASCII (American Standard Code for Information Interchange – alphanumeric characters) format. ASCII format is provided so you can enter a string that is easier to remember. The ASCII string is converted to HEX for use over the network. Four keys can be defined so that you can change keys easily.

## **What is WPA?**

WPA, or Wi-Fi Protected Access, is a Wi-Fi standard that was designed to improve the security features of WEP (Wired Equivalent Privacy).

The 2 major improvements over WEP:

- Improved data encryption through the Temporal Key Integrity Protocol (TKIP). TKIP scrambles the keys using a hashing algorithm and, by adding an integrity-checking feature, ensures that the keys haven't been tampered with. WPA2 is based on 802.11i and uses Advanced Encryption Standard (AES) instead of TKIP.
- User authentication, which is generally missing in WEP, through the extensible authentication protocol (EAP). WEP regulates access to a wireless network based on a computer's hardware-specific MAC address, which is relatively simple to be sniffed out and stolen. EAP is built on a more secure public-key encryption system to ensure that only authorized network users can access the network.

WPA-PSK/WPA2-PSK uses a passphrase or key to authenticate your wireless connection. The key is an alpha-numeric password between 8 and 63 characters long. The password can include symbols (!?\*&\_) and spaces. This key must be the exact same key entered on your wireless bridge or access point.

WPA/WPA2 incorporates user authentication through the Extensible Authentication Protocol (EAP). EAP is built on a more secure public key encryption system to ensure that only authorized network users can access the network.

## **Configure WEP in AP Mode**

- 1. Log into the web-based configuration by opening a web browser and entering the IP address of the access point (192.168.0.50). Click on **Setup** and then click **Wireless Settings** on the left side.
- 2. Next to Security Mode in the Wireless Security Mode section, select **WEP**.
- 3. Next to WEP Key Length in the WEP section, select both the type of input (hexidecimal or ASCII) and the level of encryption (64 bit or 128-bit). Hex - (recommended) Letters A-F and numbers 0-9 are valid.

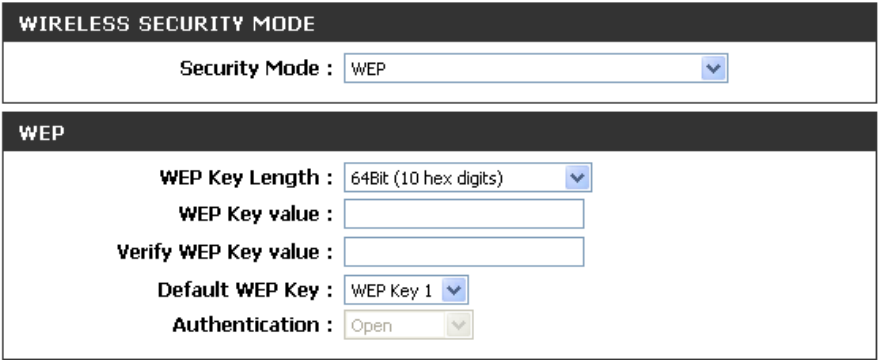

- 4. Next to Default WEP Key and the first selection on the drop-down menu, WEP Key 1. Enter a WEP key that you create in the WEP Key value and Verify WEP Key value fields. Make sure you enter this key exactly on all your wireless devices. You may enter up to 4 different keys using the Default WEP Key drop-down menu.
- 5. Next to *Authentication*, select **Open** or **Shared Key**.
- 6. Click **Save Settings** at the top of the window to save your settings. If you are configuring the access point with a wireless adapter, you will lose connectivity until you enable WEP on your adapter and enter the same WEP key as you did on the access point.

## **Configure WPA-Personal (AP Mode)**

- 1. Log into the web-based configuration by opening a web browser and entering the IP address of the access point (192.168.0.50). Click on Setup and then click Wireless Settings on the left side.
- 2. Next to *Security Mode in the Wireless Security Mode section*, select **WPA-Personal.**
- 3. Next to *WPA Mode in the WPA section***, select Auto (WPA or WPA2), WPA2 Only, or WPA Only. Use Auto if you have wireless clients using both WPA and WPA2.**
- 4. Next to Cipher Type, select TKIP, AES, or TKIP and AES.
- 5. Next to *Group Key Update Interval*, enter the amount of time before the group key used for broadcast and multicast data is changed.
- 6. Next to the *Pre-Shared Key* section, enter a key in the Passphrase field. The key is entered as a passphrase in ASCII format at both ends of the wireless connection. The passphrase must be between 8-63 characters.
- 7. Click **Save Settings** at the top of the window to save your settings. If you are configuring the access point with a wireless adapter, you will lose connectivity until you enable WPA-PSK on your adapter and enter the same passphrase as you did on the access point.

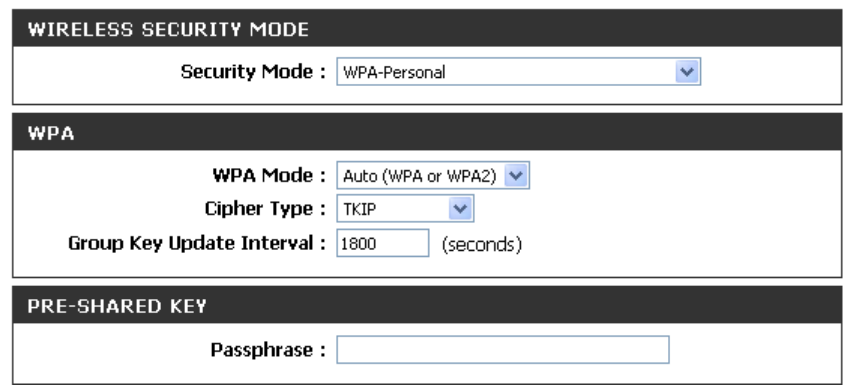

## **Configure WPA-Enterprise (AP Mode)**

- 1. Log into the web-based configuration by opening a web browser and entering the IP address of the access point (192.168.0.50). Click on **Setup** and then click **Wireless Settings** on the left side.
- 2. Next to *Security Mode in the Wireless Security Mode section***,**  select **WPA-Enterprise.**
- 3. Next to *WPA Mode in the WPA section*, select **Auto (WPA or WPA2), WPA2 Only, or WPA** Only. Use Auto if you have wireless clients using both WPA and WPA2.
- 4. Next to Cipher Type, select **TKIP, AES, or TKIP** and **AES**.
- 5. Next to *Group Key Update Interval*, enter the amount of time before the group key used for broadcast and multicast data is changed.
- 6. Next to *RADIUS Server IP Address* in the EAP (802.1X) section, enter the IP Address of your RADIUS server.
- 7. Next to RADIUS Server Port, enter the port you are using with your RADIUS server. 1812 is the default port.
- 8. Next to *RADIUS Server Shared Secret*, enter the security key.
- 9. Click **Save Settings** at the top of the window to save your settings.

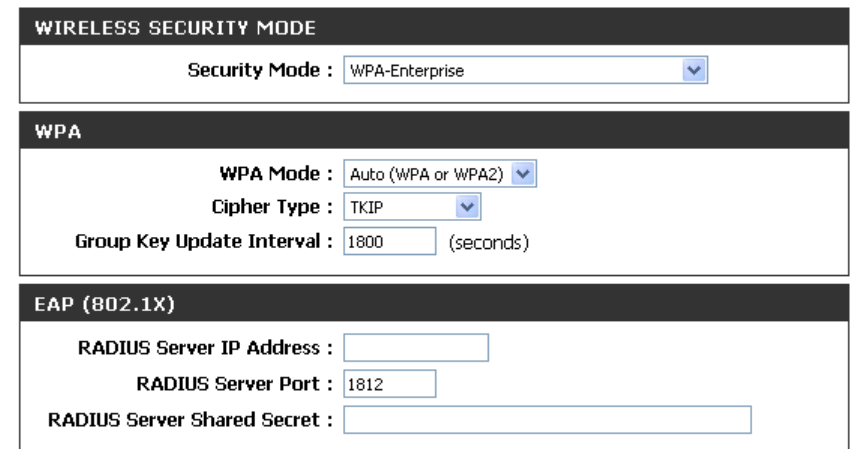

# **Configure WEP (Bridge Mode)**

- 1. Log into the web-based configuration by opening a web browser and entering the IP address of the bridge (192.168.0.50). Click on **Setup** and then click **Wireless Settings**.
- 2. For **Security Mode** in the *Wireless Security Mode* section, select WEP.
- 3. Next to WEP Key Length in the WEP section, select both the type of input (hexidecimal or ASCII) and the level of encryption (64 bit or 128-bit). Hex - (recommended) Letters A-F and numbers 0-9 are valid.

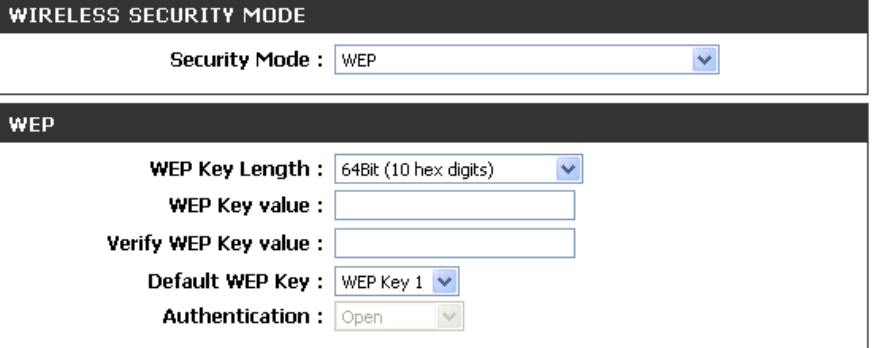

- 4. For the Default WEP Key and the first selection on the drop-down menu, WEP Key 1. Enter a WEP key that you create in the WEP Key value and Verify WEP Key value fields. Make sure you enter this key exactly on all your wireless devices. You may enter up to 4 different keys using the Default WEP Key drop-down menu.
- 5. For *Authentication*, select **Open** or **Shared Key**.
- 6. Click **Save Settings** to save your settings. If you are configuring the access point with a wireless adapter, you will lose connectivity until you enable WEP on your adapter and enter the same WEP key as you did on the access point.

## **Configure WPA-Personal (Bridge Mode)**

- 1. Log into the web-based configuration by opening a web browser and entering the IP address of the bridge (192.168.0.50). Click on **Setup** and then click **Wireless Settings** on the left **WIRELESS SECURITY MODE** side.
- 2. Next to *Security Mode in the Wireless Security Mode section*, select **WPA-Personal.**
- 3. Next to *WPA Mode in the WPA section*, select **Auto (WPA or WPA2), WPA2 Only, or WPA** Only. Use **Auto** if you have wireless clients using both WPA and WPA2.

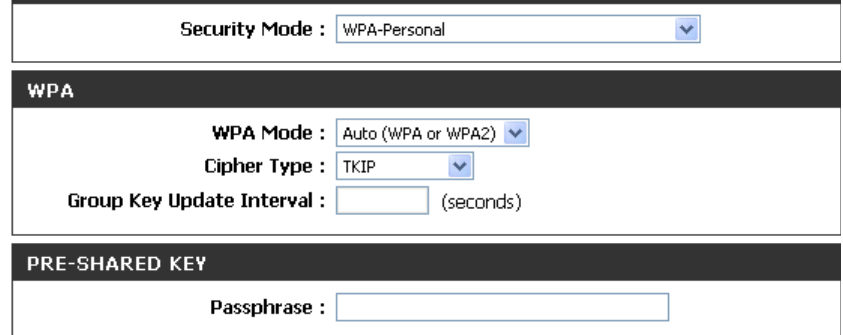

- 4. Next to Cipher Type, select **TKIP, AES, or TKIP** and **AES**.
- 5. Next to *Group Key Update Interval*, enter the amount of time before the group key used for broadcast and multicast data is changed.
- 6. Next to the *Pre-Shared Key section*, enter a key in the Passphrase field. The key is entered as a passphrase in ASCII format at both ends of the wireless connection. The passphrase must be between 8-63 characters.
- 7. Click **Save Settings** at the top of the window to save your settings. If you are configuring the access point with a wireless adapter, you will lose connectivity until you enable WPA-PSK on your adapter and enter the same passphrase as you did on the access point.

## **Connect to a Wireless Network Using Windows® XP**

Windows® XP users may use the built-in wireless utility (Zero Configuration Utility). The following instructions are for Service Pack 2 users. If you are using another company's utility or Windows® 2000, please refer to the user manual of your wireless adapter for help with connecting to a wireless network. Most utilities will have a "site survey" option similar to the Windows® XP utility as seen below.

If you receive the **Wireless Networks Detected** bubble, click on the center of the bubble to access the utility.

**or** *or a state of the state of the state of the state of the state of the state of the state of the state of the state of the state of the state of the state of the state of the state of the state of the state of the sta* 

Right-click on the wireless computer icon in your system tray (lower-right corner next to the time). Select **View Available Wireless Networks**.

The utility will display any available wireless networks in your area. Click on a network (displayed using the SSID) and click the **Connect** button.

If you get a good signal, but cannot access the Internet, check you TCP/IP settings for your wireless adapter. Refer to the **Networking Basics** section in this manual for more information.

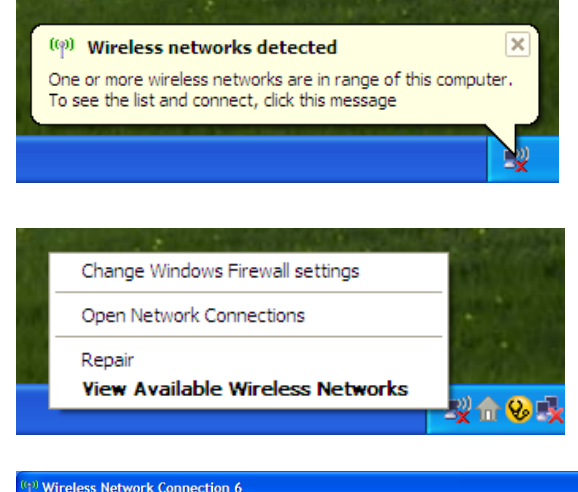

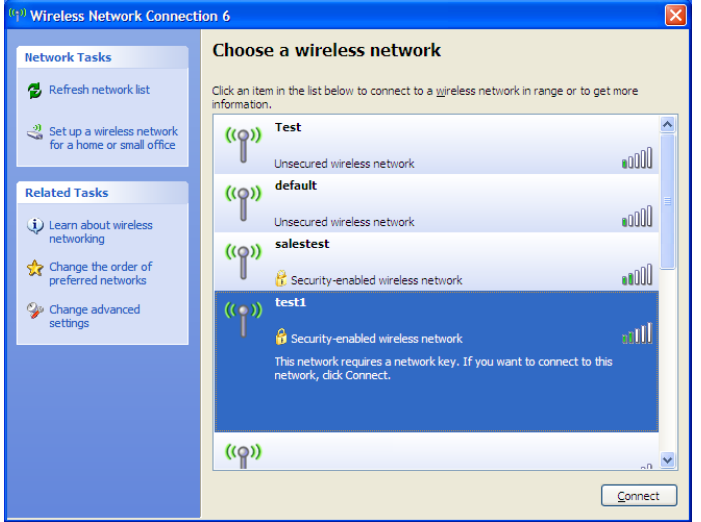

## **Configure WEP**

It is recommended to enable WEP on your wireless bridge or access point before configuring your wireless adapter. If you are joining an existing network, you will need to know the WEP key being used.

1. Open the Windows® XP Wireless Utility by right-clicking on the wireless computer icon in your system tray (lower-right corner of screen). Select **View Available Wireless Networks.** 

2. Highlight the wireless network (SSID) you would like to connect to and click **Connect.**

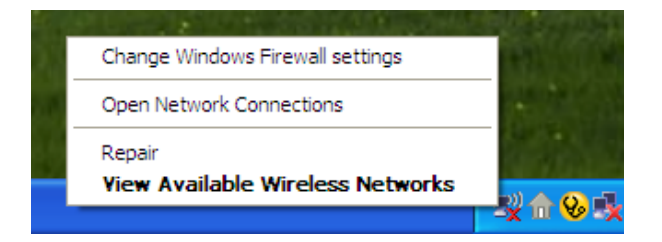

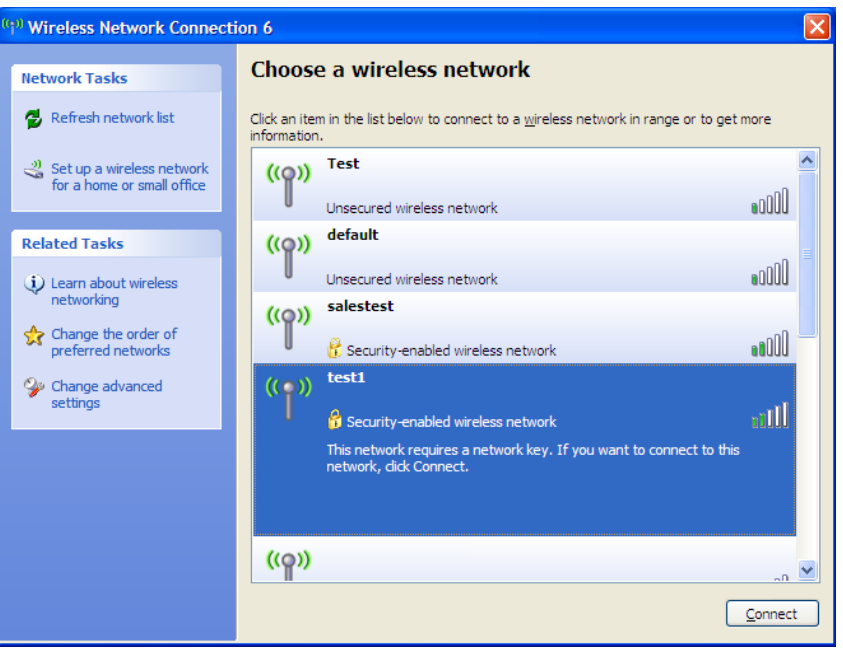

3. The **Wireless Network Connection** box will appear. Enter the same WEP key that is on your access point and click **Connect.**

It may take 20-30 seconds to connect to the wireless network. If the connection fails, please verify that the WEP settings are correct. The WEP key must be exactly the same as on the wireless access point.

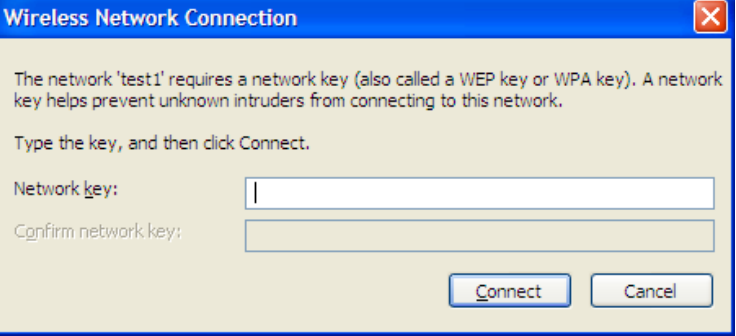

## **Configure WPA-PSK**

It is recommended to enable WEP on your wireless bridge or access point before configuring your wireless adapter. If you are joining an existing network, you will need to know the WEP key being used.

1. Open the Windows® XP Wireless Utility by right-clicking on the wireless computer icon in your system tray (lower-right corner of screen). Select **View Available Wireless Networks.** 

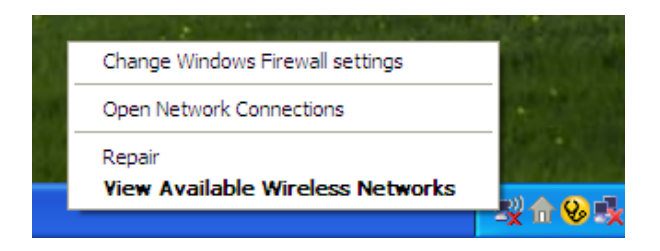

- **Wireless Network Connection 6**  $\overline{\mathsf{x}}$ Choose a wireless network **Network Tasks** Refresh network list Click an item in the list below to connect to a wireless network in range or to get more information  $\hat{\phantom{a}}$  $\stackrel{.9)}{\sim}$  Set up a wireless network **Test**  $((Q))$ for a home or small office. **OOOo** Unsecured wireless network default **Related Tasks**  $(0)$ **account** Unsecured wireless network (i) Learn about wireless networking salestest  $(0)$ Change the order of **andl** preferred networks Security-enabled wireless network test1 Change advanced ((၀)) settings .n11 Security-enabled wireless network This network requires a network key. If you want to connect to this network, dick Connect.  $( (Q))$ Connect
- 2. Highlight the wireless network (SSID) you would like to connect to and click **Connect.**

Section 5 - Connecting to a Wireless Network

3. The **Wireless Network Connection** box will appear. Enter the WPA-PSK passphrase and click **Connect.**

It may take 20-30 seconds to connect to the wireless network. If the connection fails, please verify that the WPA-PSK settings are correct. The WPA-PSK passphrase must be exactly the same as on the wireless access point.

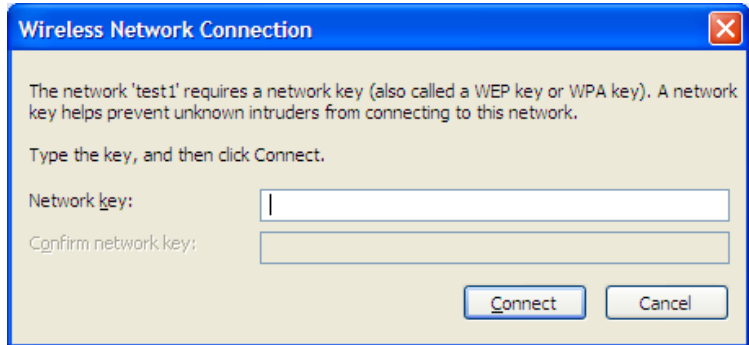

## **Connect to a Wireless Network Using Windows Vista®**

Windows Vista<sup>®</sup> users may use the convenient, built-in wireless utility. Follow these instructions:

From the Start menu, go to Control Panel, and then click on **Network and Sharing Center**.

The utility will display any available wireless networks in your area. Click on a network (displayed using the SSID) under Select a network to connect to and then click the **Connect**  button.

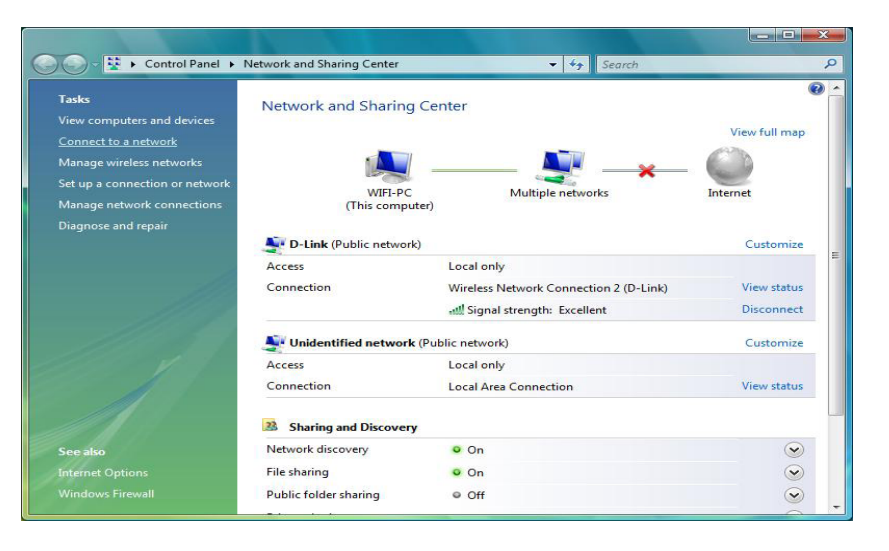

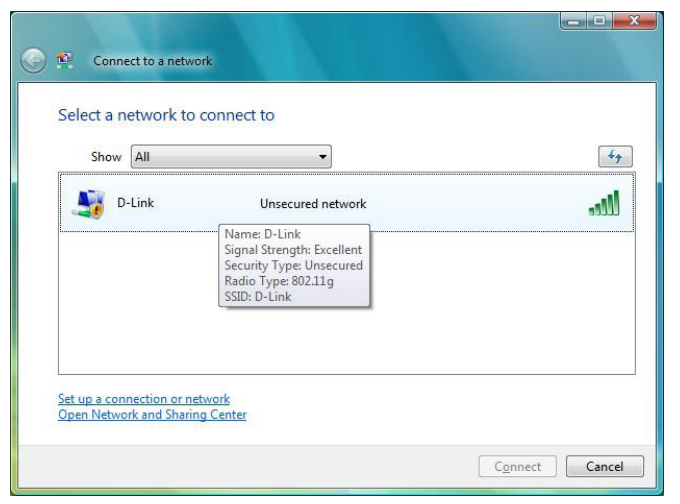

### Click **Connect Anyway** to continue.

The utility will display the following window to indicate a connection is being made.

The final window indicates the establishment of a successful connection.

The next two pages display the windows used to connect to either a WEP or a WPA-PSK wireless network.

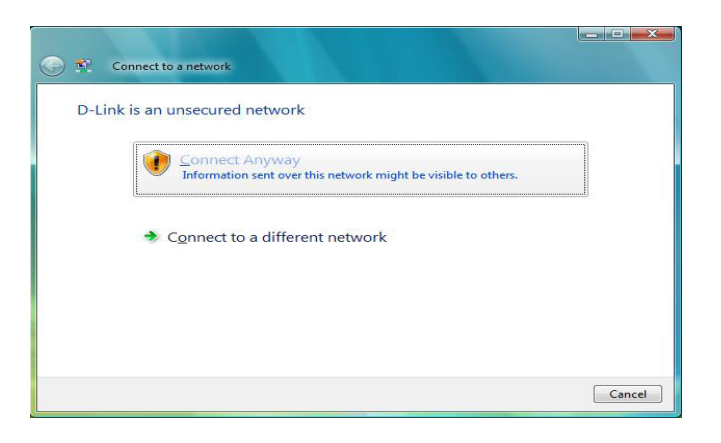

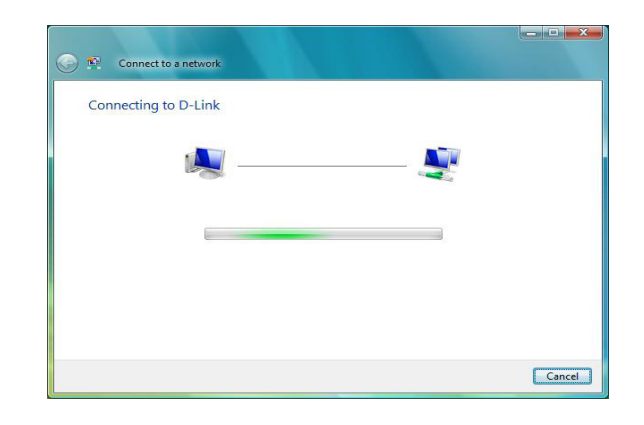

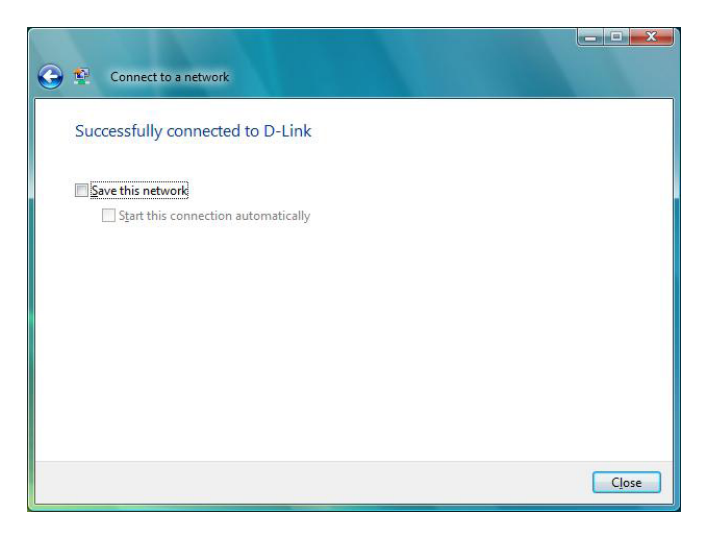

## **Configure WEP**

It is recommended to enable WEP on your wireless bridge or access point before configuring your wireless adapter. If you are joining an existing network, you will need to know the WEP key being used.

Click on a network (displayed using the SSID) using WEP under Select a network to connect to and then click the **Connect** button.

Enter the appropriate security key or passphrase in the field provided and then click the **Connect** button.

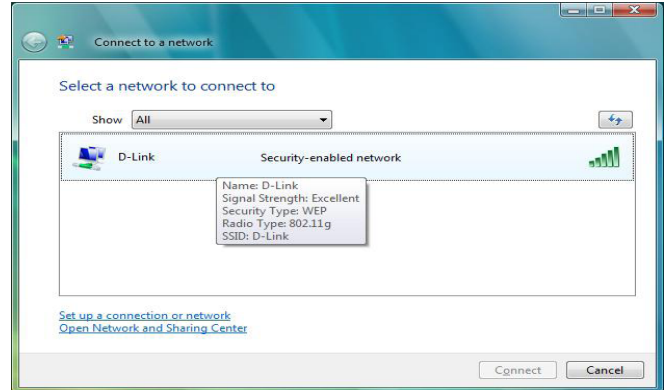

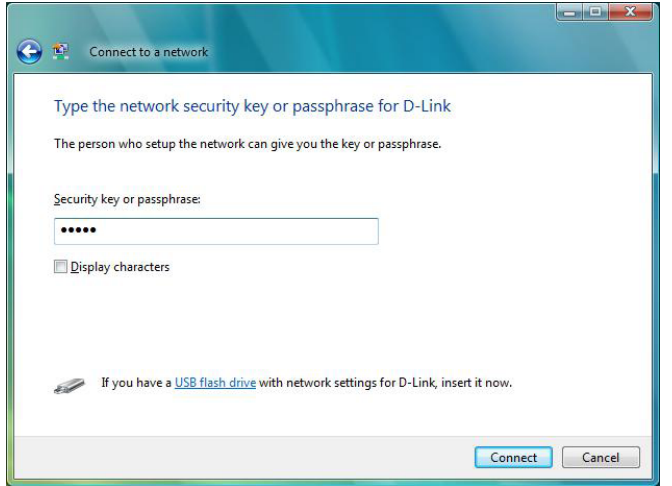

## **Configure WPA-PSK**

It is recommended to enable WEP on your wireless bridge or access point before configuring your wireless adapter. If you are joining an existing network, you will need to know the WEP key being used.

Click on a network (displayed using the SSID) using WPA-PSK under Select a network to connect to and then click the **Connect** button.

Enter the appropriate security key or passphrase in the field provided and then click the **Connect** button.

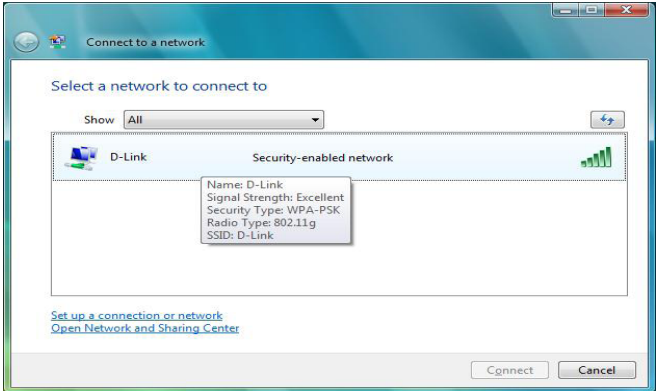

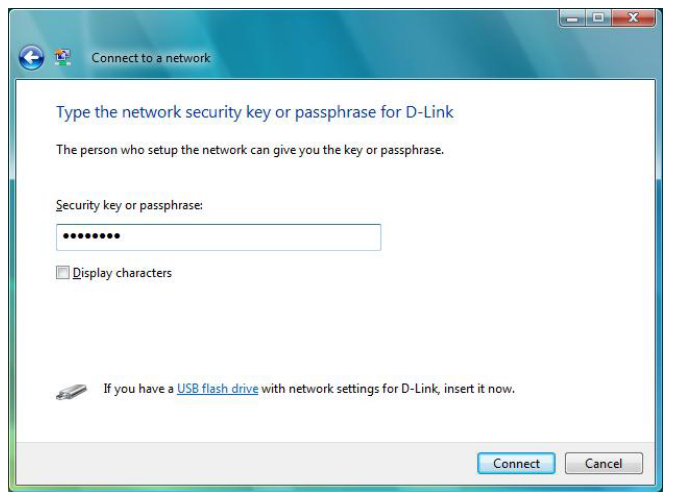

# **Troubleshooting**

This chapter provides solutions to problems that can occur during the installation and operation of the DAP-1522. Read the following descriptions if you are having problems. (The examples below are illustrated in Windows® XP. If you have a different operating system, the screenshots on your computer will look similar to the following examples.)

### **1. Why can't I access the web-based configuration utility?**

When entering the IP address of the D-Link access point (192.168.0.50 for example), you are not connecting to a website on the Internet or have to be connected to the Internet. The device has the utility built-in to a ROM chip in the device itself. Your computer must be on the same IP subnet to connect to the web-based utility.

- Make sure you have an updated Java-enabled web browser. We recommend the following:
	- Internet Explorer 6.0 or higher
	- Firefox 3.0 or higher
	- Safari 3.0 or higher
- Verify physical connectivity by checking for solid link lights on the device. If you do not get a solid link light, try using a different cable or connect to a different port on the device if possible. If the computer is turned off, the link light may not be on.
- Disable any internet security software running on the computer. Software firewalls such as Zone Alarm, Black Ice, Sygate, Norton Personal Firewall, and Windows® XP firewall may block access to the configuration pages. Check the help files included with your firewall software for more information on disabling or configuring it.
- Configure your Internet settings:
	- Go to **Start > Settings > Control Panel**. Double-click the **Internet Options** Icon. From the Security tab, click the button to restore the settings to their defaults.
	- Click the Connection tab and set the dial-up option to Never Dial a Connection. Click the LAN Settings button. Make sure nothing is checked. Click OK.
	- Go to the Advanced tab and click the button to restore these settings to their defaults. Click OK three times.
	- Close your web browser (if open) and open it.
- Access the web management. Open your web browser and enter the IP address of your D-Link access point in the address bar. This should open the login page for your the web management.
- If you still cannot access the configuration, unplug the power to the access point for 10 seconds and plug back in. Wait about 30 seconds and try accessing the configuration. If you have multiple computers, try connecting using a different computer.

### **2. What can I do if I forgot my password?**

If you forgot your password, you must reset your access point. Unfortunately this process will change all your settings back to the factory defaults.

To reset the access point, locate the reset button (hole) on the rear panel of the unit. With the access point powered on, use a paperclip to hold the button down for 10 seconds. Release the button and the access point will go through its reboot process. Wait about 30 seconds to access the access point. The default IP address is 192.168.0.50. When logging in, the username is admin and leave the password box empty.

### **3. Why can't I connect to certain sites or send and receive emails when connecting through my access point?**

If you are having a problem sending or receiving email, or connecting to secure sites such as eBay, banking sites, and Hotmail, we suggest lowering the MTU in increments of ten (Ex. 1492, 1482, 1472, etc).

**Note: AOL DSL+ users must use MTU of 1400.** 

**To find the proper MTU Size, you'll have to do a special ping of the destination you're trying to go to. A destination could be another computer, or a URL.** 

- **Click on Start and then click Run.**
- **Windows® 95, 98, and Me users type in command (Windows® NT, 2000, and XP users type in cmd) and press Enter (or click OK).**
- Once the window opens, you'll need to do a special ping. Use the following syntax:

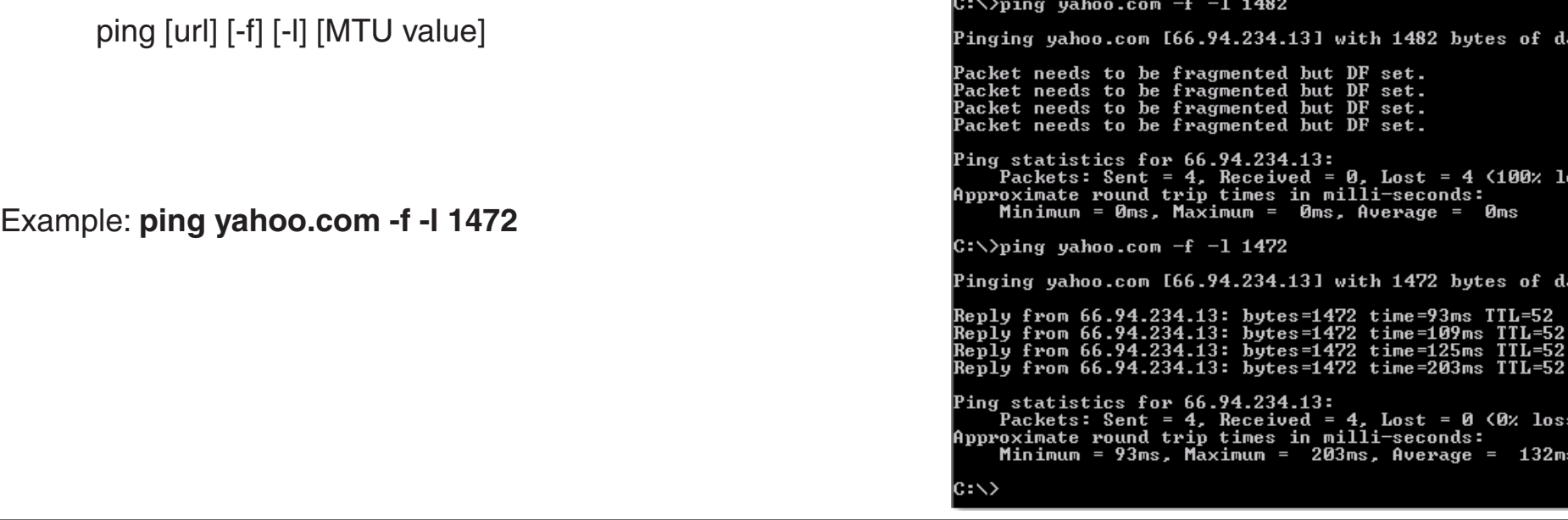

1482 bytes of data:

Lost =  $4$  (100% loss)

1472 bytes of data:

ime=125ms TTL=52 ime=203ms TTL=52

 $\text{Loss} = 0$  (0%  $\text{loss}$ ),

Average =  $132ms$ 

set. set. set. set.

-seconds: erage = Øms

-seconds:

You should start at 1472 and work your way down by 10 each time. Once you get a reply, go up by 2 until you get a fragmented packet. Take that value and add 28 to the value to account for the various TCP/IP headers. For example, lets say that 1452 was the proper value, the actual MTU size would be 1480, which is the optimum for the network we're working with (1452+28=1480).

Once you find your MTU, you can now configure your access point with the proper MTU size.

To change the MTU rate on your access point follow the steps below:

- Open your browser, enter the IP address of your access point (192.168.0.50) and click **OK.**
- Enter your username (admin) and password (blank by default). Click **OK** to enter the web configuration page for the device.
- Click on **Setup** and then click **Manual Configure.**
- To change the MTU enter the number in the MTU field and click **Save Settings** to save your settings.
- Test your email. If changing the MTU does not resolve the problem, continue changing the MTU in increments of ten.

# **Wireless Basics**

D-Link wireless products are based on industry standards to provide easy-to-use and compatible high-speed wireless connectivity within your home, business or public access wireless networks. Strictly adhering to the IEEE standard, the D-Link wireless family of products will allow you to securely access the data you want, when and where you want it. You will be able to enjoy the freedom that wireless networking delivers.

A wireless local area network (WLAN) is a cellular computer network that transmits and receives data with radio signals instead of wires. Wireless LANs are used increasingly in both home and office environments, and public areas such as airports, coffee shops and universities. Innovative ways to utilize WLAN technology are helping people to work and communicate more efficiently. Increased mobility and the absence of cabling and other fixed infrastructure have proven to be beneficial for many users.

Wireless users can use the same applications they use on a wired network. Wireless adapter cards used on laptop and desktop systems support the same protocols as Ethernet adapter cards.

Under many circumstances, it may be desirable for mobile network devices to link to a conventional Ethernet LAN in order to use servers, printers or an Internet connection supplied through the wired LAN. A Wireless Access point is a device used to provide this link.

### **What is Wireless?**

Wireless or Wi-Fi technology is another way of connecting your computer to the network without using wires. Wi-Fi uses radio frequency to connect wirelessly, so you have the freedom to connect computers anywhere in your home or office.

D-Link is the worldwide leader and award winning designer, developer, and manufacturer of networking products. D-Link delivers the performance you need at a price you can afford. D-Link has all the products you need to build your network.

### **How does wireless work?**

Wireless works similar to how cordless phone work, through radio signals to transmit data from one point A to point B. But wireless technology has restrictions as to how you can access the network. You must be within the wireless network range area to be able to connect your computer. There are two different types of wireless networks Wireless Local Area Network (WLAN), and Wireless Personal Area Network (WPAN).

### **Wireless Local Area Network (WLAN)**

In a wireless local area network, a device called an Access Point (AP) connects computers to the network. The access point has a small antenna attached to it, which allows it to transmit data back and forth over radio signals. With an indoor access point as seen in the picture, the signal can travel up to 300 feet. With an outdoor access point the signal can reach out up to 30 miles to serve places like manufacturing plants, industrial locations, college and high school campuses, airports, golf courses, and many other outdoor venues.

### **Wireless Personal Area Network (WPAN)**

Bluetooth is the industry standard wireless technology used for WPAN. Bluetooth devices in WPAN operate in a range up to 30 feet away.

Compared to WLAN the speed and wireless operation range are both less than WLAN, but in return it doesn't use nearly as much power which makes it ideal for personal devices, such as mobile phones, PDAs, headphones, laptops, speakers, and other devices that operate on batteries.

#### **Who uses wireless?**

Wireless technology as become so popular in recent years that almost everyone is using it, whether it's for home, office, business, D-Link has a wireless solution for it.

#### **Home**

- Gives everyone at home broadband access
- Surf the web, check email, instant message, etc.
- Gets rid of the cables around the house
- Simple and easy to use

### **Small Office and Home Office**

- Stay on top of everything at home as you would at office
- Remotely access your office network from home
- Share Internet connection and printer with multiple computers
- No need to dedicate office space

### **Where is wireless used?**

Wireless technology is expanding everywhere not just at home or office. People like the freedom of mobility and it's becoming so popular that more and more public facilities now provide wireless access to attract people. The wireless connection in public places is usually called "hotspots".

Using a D-Link Cardbus Adapter with your laptop, you can access the hotspot to connect to Internet from remote locations like: Airports, Hotels, Coffee Shops, Libraries, Restaurants, and Convention Centers.

Wireless network is easy to setup, but if you're installing it for the first time it could be quite a task not knowing where to start. That's why we've put together a few setup steps and tips to help you through the process of setting up a wireless network.

### **Tips**

Here are a few things to keep in mind, when you install a wireless network.

### **Centralize your access point or Access Point**

Make sure you place the bridge/access point in a centralized location within your network for the best performance. Try to place the bridge/access point as high as possible in the room, so the signal gets dispersed throughout your home. If you have a two-story home, you may need a repeater to boost the signal to extend the range.

### **Eliminate Interference**

Place home appliances such as cordless telephones, microwaves, wireless speakers, and televisions as far away as possible from the bridge/access point. This would significantly reduce any interference that the appliances might cause since they operate on same frequency.

### **Security**

Don't let your next-door neighbors or intruders connect to your wireless network. Secure your wireless network by turning on the WPA or WEP security feature on the access point. Refer to product manual for detail information on how to set it up.

## **Wireless Modes**

There are basically two modes of networking:

- **• Infrastructure** All wireless clients will connect to an access point or wireless bridge.
- **• Ad-Hoc –** Directly connecting to another computer, for peer-to-peer communication, using wireless network adapters on each computer, such as two or more wireless network Cardbus adapters.

An Infrastructure network contains an Access Point or wireless bridge. All the wireless devices, or clients, will connect to the wireless bridge or access point.

An Ad-Hoc network contains only clients, such as laptops with wireless cardbus adapters. All the adapters must be in Ad-Hoc mode to communicate.

# **Networking Basics**

## **Check your IP address**

After you install your new D-Link adapter, by default, the TCP/IP settings should be set to obtain an IP address from a DHCP server (i.e. wireless router) automatically. To verify your IP address, please follow the steps below.

Click on **Start** > **Run**. In the run box type *cmd* and click **OK**.

At the prompt, type *ipconfig* and press **Enter.**

This will display the IP address, subnet mask, and the default gateway of your adapter.

If the address is 0.0.0.0, check your adapter installation, security settings, and the settings on your access point. Some firewall software programs may block a DHCP request on newly installed adapters.

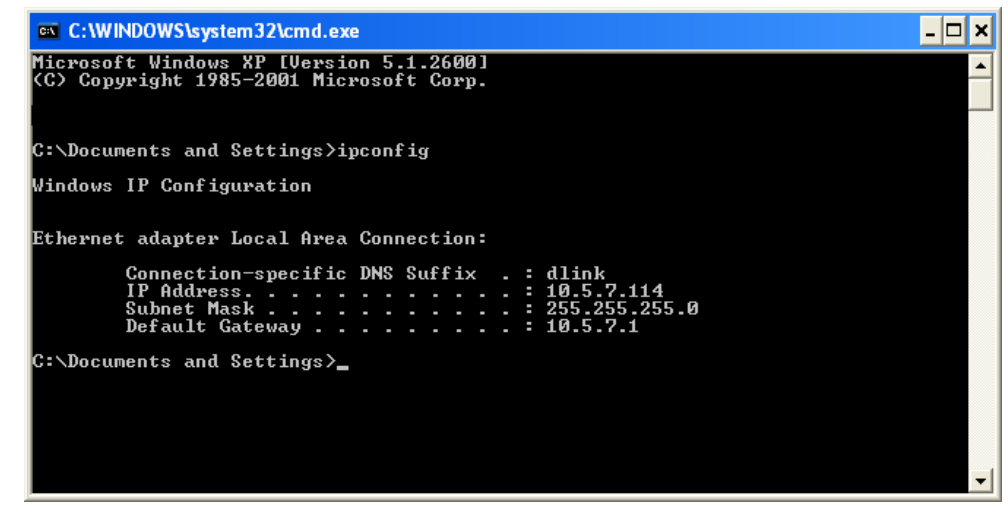

If you are connecting to a wireless network at a hotspot (e.g. hotel, coffee shop, airport), please contact an employee or administrator to verify their wireless network settings.

## **Statically Assign an IP address**

If you are not using a DHCP capable gateway/access point, or you need to assign a static IP address, please follow the steps below:

### **Step 1**

Windows® XP - Click on **Start > Control Panel > Network Connections.** Windows® 2000 - From the desktop, right-click **My Network Places > Properties.**

### **Step 2**

Right-click on the Local Area Connection which represents your D-Link network adapter and select **Properties.**

### **Step 3**

Highlight **Internet Protocol (TCP/IP)** and click **Properties.**

#### **Step 4**

Click **Use the following IP address** and enter an IP address that is on the same subnet as your network or the LAN IP address on your access point.

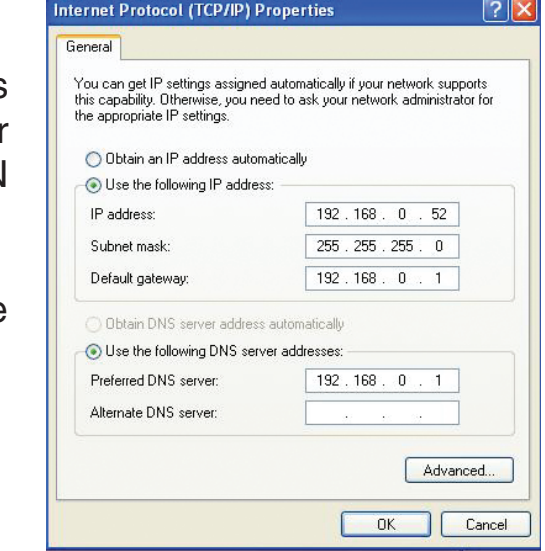

Example: If the access point´s LAN IP address is 192.168.0.1, make your IP address 192.168.0.X where X is a number between 2 and 99. Make sure that the number you choose is not in use on the network. Set Default Gateway the same as the LAN IP address of your access point (192.168.0.1).

Set Primary DNS the same as the LAN IP address of your router (192.168.0.1). The Secondary DNS is not needed or you may enter a DNS server from your ISP.

#### **Step 5**

Click **OK** twice to save your settings.

# **Technical Specifications**

#### **Standards**

- IEEE 802.11n
- IEEE 802.11a
- IEEE 802.11g
- IEEE 802.11b
- IEEE 802.3
- IEEE 802.3u

#### **Security**

- WPA-Personal
- WPA2-Personal
- WPA-Enterprise
- WPA2-Enterprise
- 64/128-bit WEP

#### **Wireless Signal Rates1**

- 300Mbps 108Mbps
- 54Mbps 48Mbps
- 36Mbps 24Mbps
- 18Mbps 12Mbps
- 11Mbps 9Mbps
- 6Mbps 5.5Mbps
- 2Mbps 1Mbps

#### **Maximum Operating Voltage**

• 3.3V

### **Maximum Operating Current**

• 1435 mA

### **Modulation**

- 11b: DQPSK, DBPSK and CCK
- 11a/g: BPSK, QPSK, 16QAM, 64QAM, OFDM
- 11n: BPSK, QPSK, 16QAM, 64QAM, OFDM, MCS

#### **Frequency Range2**

• 2.4GHz to 2.483GHz  $\cdot$  5.15GHz~5.825GHz<sup>3</sup>

#### **LEDs**

- Power Bridge
- AP LAN

#### **Operating Temperature**

• 32°F to 104°F ( 0°C to 40°C)

#### **Humidity**

• 90% maximum (non-condensing)

### **Safety & Emissions**

- $\bullet$  FCC  $\bullet$  CE<br> $\bullet$  IC  $\bullet$  C-T  $\bullet$  C-Tick
- CSA

#### **Dimensions**

- $\bullet$  L = 5.75 inches
- $\bullet$  W = 4.5 inches
- $\bullet$  H = 1.25 inches

1 Maximum wireless signal rate derived from IEEE Standard 802.11g, 802.11a and Draft 802.11n specifications. Actual data throughput will vary. Network conditions and environmental factors, including volume of network traffic, building materials and construction, and network overhead, lower actual data throughput rate. Environmental conditions will adversely affect wireless signal range.

2 Range varies depending on country's regulation.

3 The DAP-1522 doesn't include 5.25-5.35GHz & 5.47~5.725GHz.

### **CE Mark Warning:**

This is a Class B product. In a domestic environment, this product may cause radio interference, in which case the user may be required to take adequate measures.

### **Federal Communication Commission Interference Statement**

This equipment has been tested and found to comply with the limits for a Class B digital device, pursuant to Part 15 of the FCC Rules. These limits are designed to provide reasonable protection against harmful interference in a residential installation. This equipment generates, uses and can radiate radio frequency energy and, if not installed and used in accordance with the instructions, may cause harmful interference to radio communications. However, there is no guarantee that interference will not occur in a particular installation. If this equipment does cause harmful interference to radio or television reception, which can be determined by turning the equipment off and on, the user is encouraged to try to correct the interference by one of the following measures:

- Reorient or relocate the receiving antenna.
- Increase the separation between the equipment and receiver.
- Connect the equipment into an outlet on a circuit different from that to which the receiver is connected.
- Consult the dealer or an experienced radio/TV technician for help.

This device complies with Part 15 of the FCC Rules. Operation is subject to the following two conditions: (1) This device may not cause harmful interference, and (2) this device must accept any interference received, including interference that may cause undesired operation.

FCC Caution: Any changes or modifications not expressly approved by the party responsible for compliance could void the user's authority to operate this equipment.

For operation within 5.15 ~ 5.25GHz frequency range, it is restricted to indoor environment.

IEEE 802.11b or 802.11g operation of this product in the U.S.A. is firmware-limited to channels 1 through 11.

### **IMPORTANT NOTE:**

FCC Radiation Exposure Statement:

This equipment complies with FCC radiation exposure limits set forth for an uncontrolled environment. This equipment should be installed and operated with minimum distance 20cm between the radiator & your body.

This transmitter must not be co-located or operating in conjunction with any other antenna or transmitter.

### **Industry Canada Statement**

This device complies with RSS-210 of the Industry Canada Rules. Operation is subject to the following two conditions:

1) this device may not cause interference and

2) this device must accept any interference, including interference that may cause undesired operation of the device

This device has been designed to operate with an antenna having a maximum gain of 2dBi. Antenna having a higher gain is strictly prohibited per regulations of Industry Canada. The required antenna impedance is 50 ohms.

To reduce potential radio interference to other users, the antenna type and its gain should be so chosen that the EIRP is not more than required for successful communication.

### **Caution:**

The device for the band 5150-5250 MHz is only for indoor usage to reduce potential for harmful interference to cochannel mobile satellite systems.

Because high power radars are allocated as primary users (meaning they have priority) in 5250-5350 MHz and 5650- 5850 MHz, these radars could cause interference and/or damage to license exempt LAN devices.

### **IMPORTANT NOTE:**

IC Radiation Exposure Statement:

This equipment complies with IC radiation exposure limits set forth for an uncontrolled environment. This equipment should be installed and operated with minimum distance 20cm between the radiator and your body.

The availability of some specific channels and/or operational frequency bands are country dependent and are firmware programmed at the factory to match the intended destination. The firmware setting is not accessible by the end user.

For detailed warranty information applicable to products purchased outside the United States, please contact the corresponding local D-Link office.